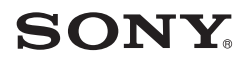

# 使用手冊

# Xperia XA1 G3121/G3123/G3125/G3112/G3116

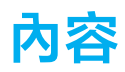

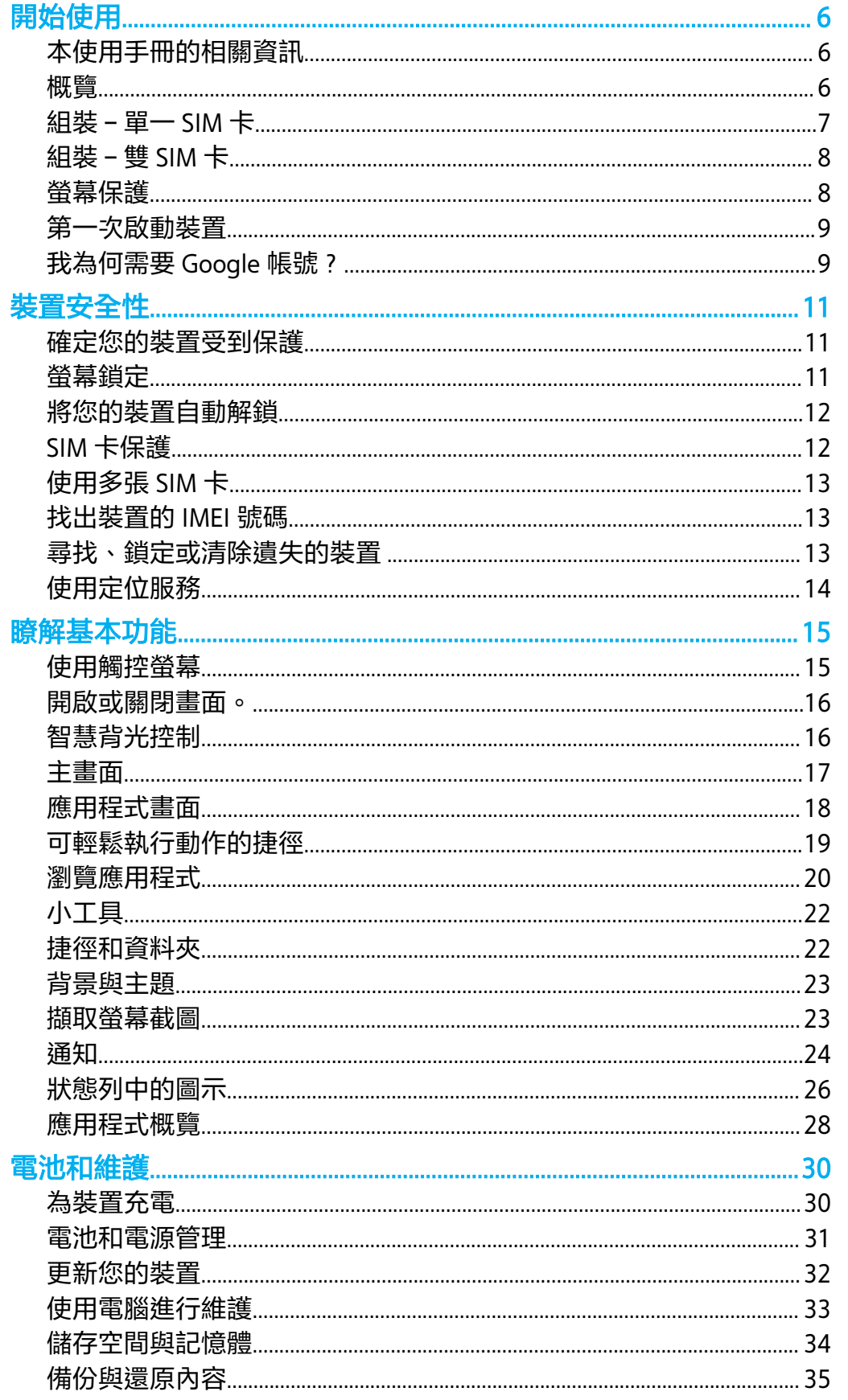

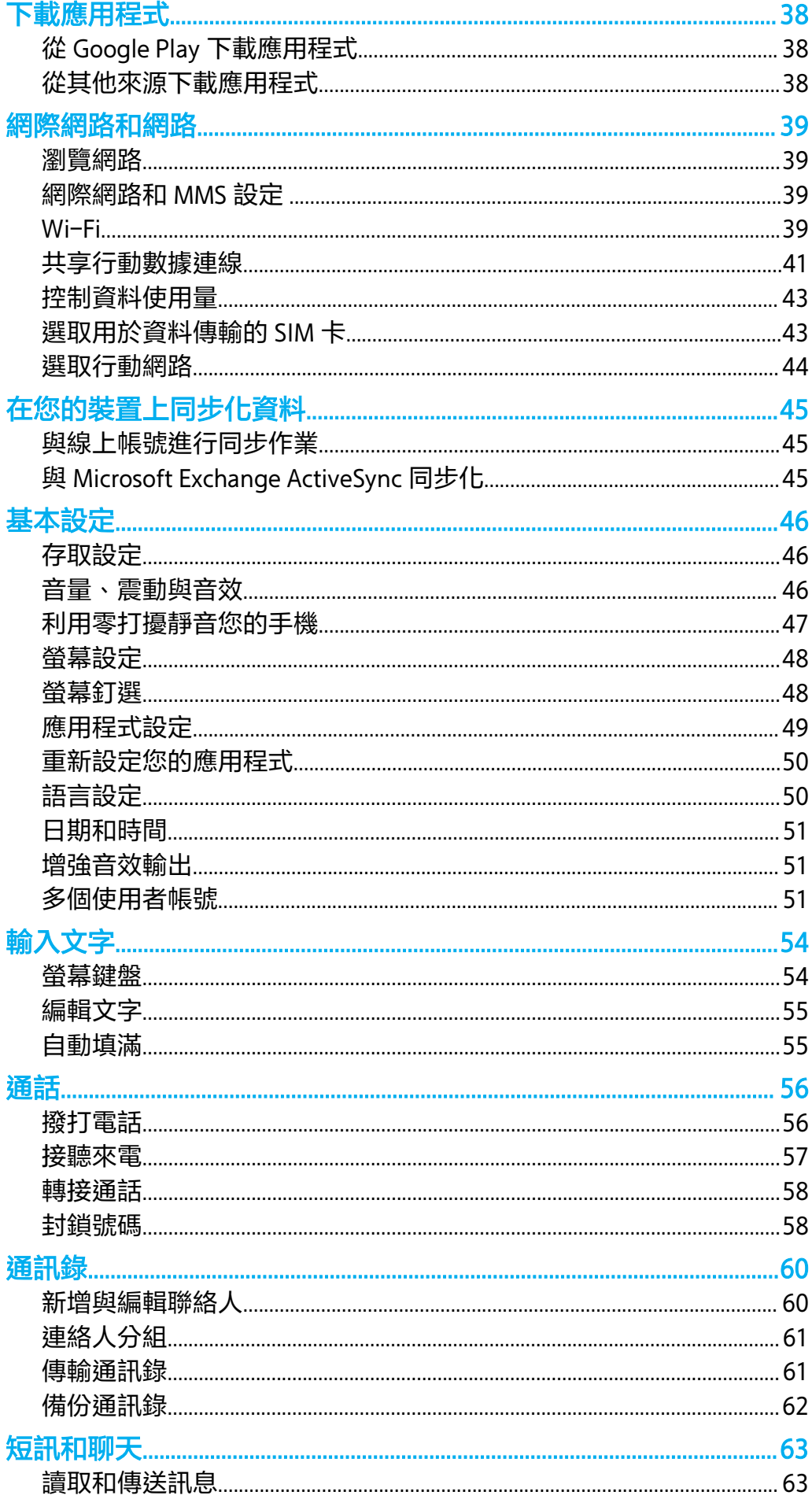

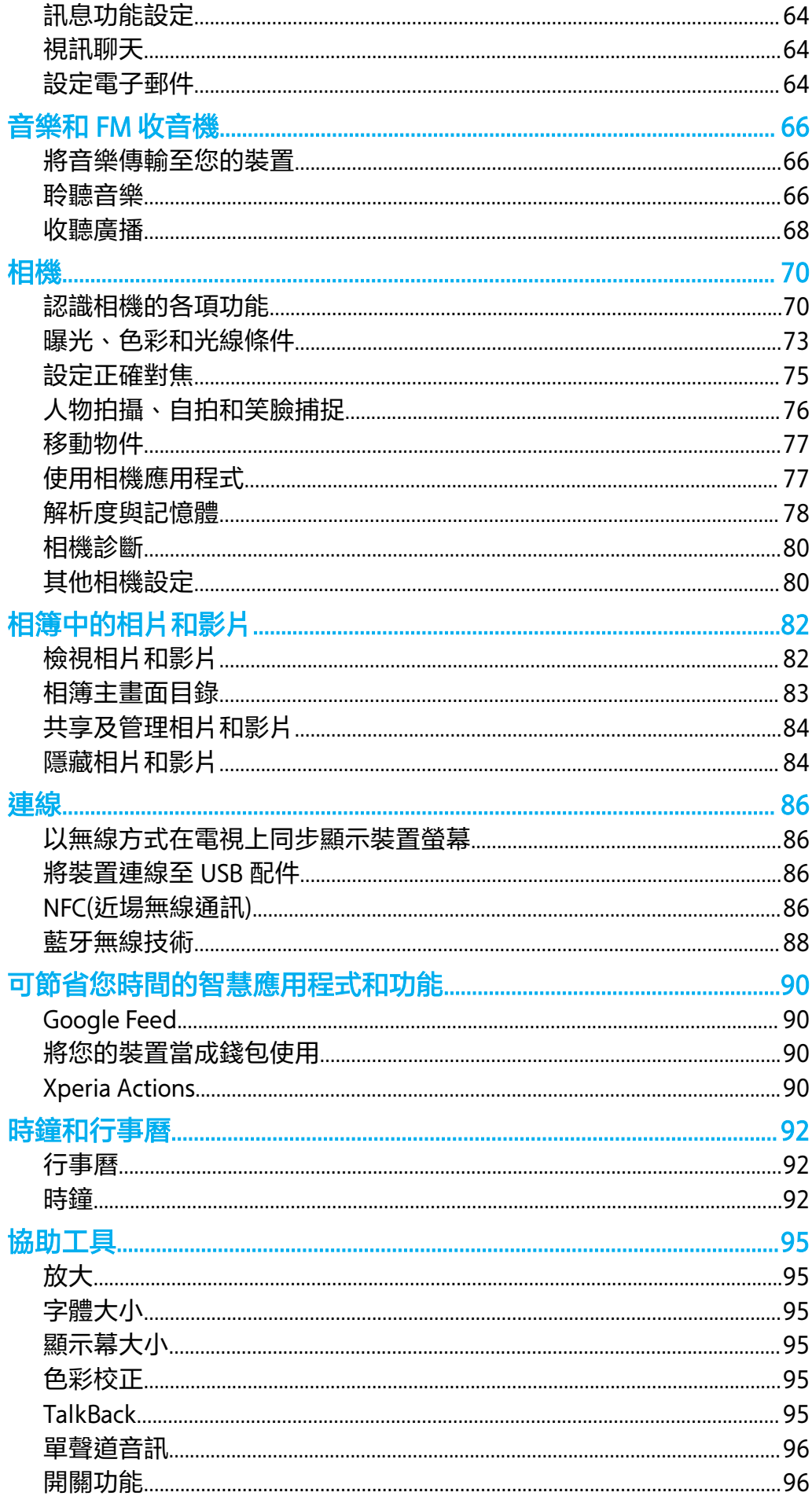

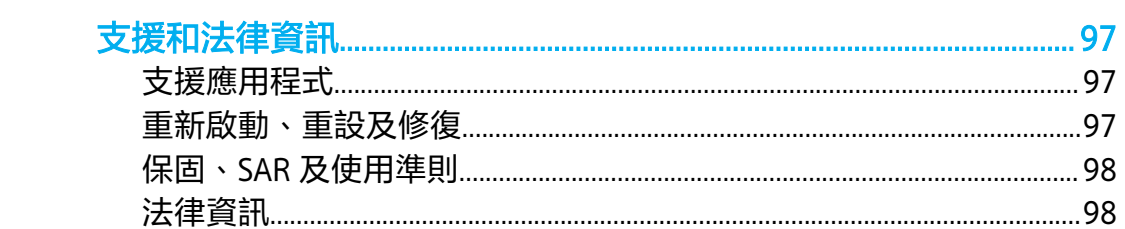

<span id="page-5-0"></span>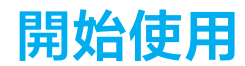

## 本使用手冊的相關資訊

這是 Xperia XA1 使用手冊,適用 Android™ 8.0 軟體版本。如果您不確定裝置執行的軟體 版本為何,您可以使用設定目錄來查看。

Ţ 系統和應用程式更新,能讓各項功能以不同於使用手冊上說明的模樣,用另一種風貌在裝置上呈 現。Android 版本在更新後可能未受影響。如需有關軟體更新的詳細資訊,請參閱*[更新您的裝置](#page-31-0)*頁 面 上的 32 。。

## **若要檢查裝置目前的軟體版本**

**•** 尋找並輕觸**設定** > **系統** > **關於手機**。

隨即在版本號碼下顯示目前的軟體版本。

#### **尋找您裝置的型號**

**•** 尋找並輕觸**設定** > **系統** > **關於手機**。

裝置型號隨即顯示在型號下。

## **服務和功能限制**

並非所有國家或地區、或所有區域中的全部網路和/或電信業者,都支援本使用手冊所述 的服務和功能。只要裝置可以連接至行動網路,不論任何國家、地區、網路及服務供應 商,一律允許使用 GSM 國際緊急電話號碼。請洽詢您的電信業者或服務供應商,以確認 所有特定服務或功能的可用性,以及是否需要額外支付存取或使用費。

使用本手冊中描述的某些功能和應用程式時,可能需要存取網際網路。從裝置連線至網 際網路可能需要負擔數據連線費用。如需詳細資訊,請連絡無線服務供應商。

## 概覽

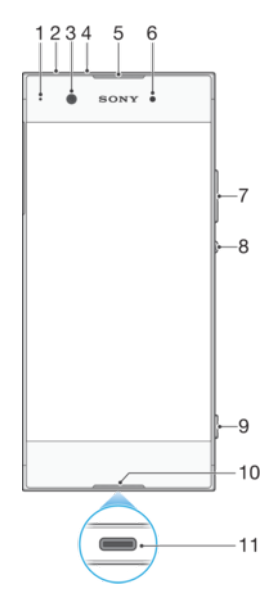

<span id="page-6-0"></span>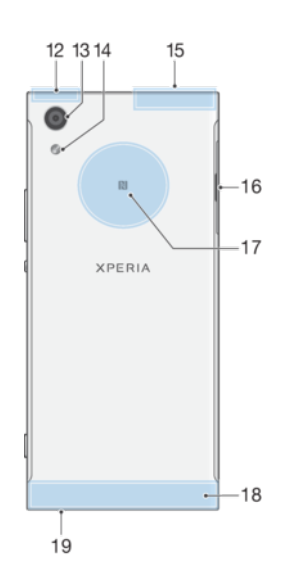

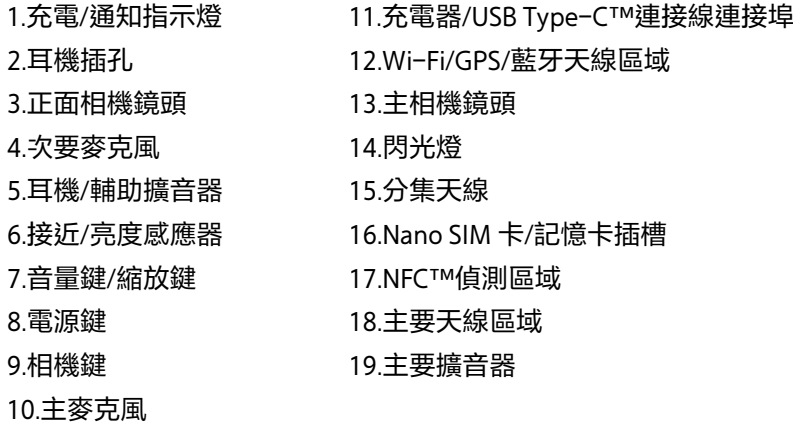

# 組裝–單一 SIM 卡

您的裝置僅支援 Nano SIM 卡。單一 SIM 卡裝置可讓您使用一張 SIM 卡和記憶卡。 Nano SIM 卡和記憶卡使用不同插槽。請務必仔細區分。 有關如何檢查裝置是單一 SIM 卡或雙 SIM 卡的資訊,請參閱*[找出裝置的](#page-12-0) IMEI 號碼*,位

於 13 頁面。

• 為了避免資料遺失,請務必先將裝置關機,或先卸載記憶卡,再拉出卡座,藉此將 Nano SIM 卡或 記憶卡從裝置中移出。

## <span id="page-7-0"></span>**插入 Nano SIM 卡和記憶卡**

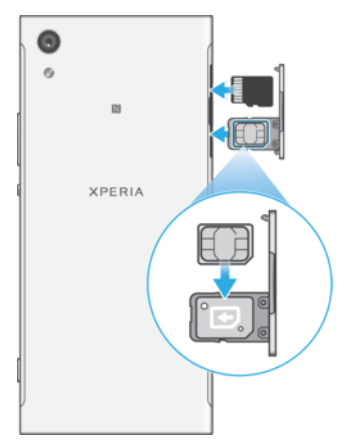

- Ţ 請勿使用像是刀片或剪刀剪您的 SIM 卡,因為這樣可能會造成裝置毀損。
- **1** 使用指甲拖曳出 SIM 卡卡座。
- **2** 將 SIM 卡以正確的方向穩固放入,如圖例所示。
- **3** 將記憶卡以正確的方向插入記憶卡插槽,如圖例所示。
- **4** 輕輕地將卡座推入插槽直到其位置固定為止。

# 組裝–雙 SIM 卡

您的裝置僅支援 Nano SIM 卡。雙 SIM 卡裝置可支援使用一或二張 Nano SIM 卡和記憶 卡。

所有市場和所有電信業者皆不提供雙 SIM 卡裝置。

有關如何檢查裝置是單一 SIM 卡或雙 SIM 卡的資訊,請參閱*[找出裝置的](#page-12-0) IMEI 號碼*,位 於 13 頁面。

Ţ 為了避免資料遺失,請務必先將裝置關機,或先卸載記憶卡,再拉出卡座,藉此將 Nano SIM 卡(或 更多卡片)或記憶卡從裝置中移出。

## **插入 Nano SIM 卡和記憶卡**

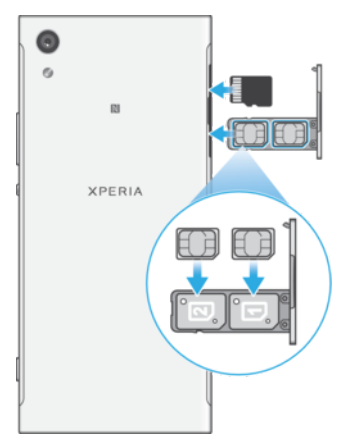

- ţ 請勿使用像是刀片或剪刀剪您的 SIM 卡, 因為這樣可能會造成裝置毀損。
- **1** 使用指甲拖曳出 SIM 卡卡座。
- **2** 將主要 SIM 卡(SIM 1)以正確的方向牢牢地放入位置(1),如圖例所示。
- 3 將其他 SIM 卡(SIM 2)以正確的方向牢牢地放入位置(2), 如圖例所示。
- **4** 將記憶卡以正確的方向插入記憶卡插槽,如圖例所示。
- **5** 輕輕地將卡座推入插槽直到其位置固定為止。

# 螢幕保護

在使用您的裝置之前,請移除所有保護膜來啟用完整的功能。

<span id="page-8-0"></span>螢幕保護殼和保護貼可以保護您的裝置,避免損壞。我們建議您僅使用 Xperia 裝置專用 的螢幕保護殼。使用第三方的螢幕保護配件可能會蓋住感應器、鏡頭、擴音器或麥克風, 使您的裝置無法正常運作,並可能會使裝置保固失效。

## 第一次啟動裝置

第一次啟動裝置前,建議至少[為裝](#page-29-0)置充電 30 分鐘。裝置在充電時仍可使用,請參閱*為裝 [置充電](#page-29-0)*,位於 30 頁面。

第一次啟動裝置時,設定指南會協助您進行基本設定、個人化裝置,以及登入帳號(例 如,Google™帳號)。

購買裝置時,裝置已設定好基本的螢幕滑動鎖定。這表示您必須在螢幕上向左或向上滑 動才能加以解鎖。您可以之後再變更安全性設定,並新增其他類型的螢幕鎖定。

**開啟裝置**

- 為裝置充電時,請確定使用 USB Type-C 連接線(隨附)。在初次開啟裝置之前,建議將電池充電至 少 30 分鐘。
- 1 按住電源鍵心,直到裝置震動為止。
- 2 如果出現提示,請輸入您的 SIM 卡 PIN 碼,然後輕觸、
- **3** 等候裝置啟動。
- $\mathcal{F}$  您的 SIM 卡 PIN 碼最初是由電信業者提供,但您日後可以從設定目錄進行變更。

#### **關閉裝置**

- 1 按住電源鍵(l)直到選項目錄開啟。
- **2** 在選項目錄中,輕觸**關機**。
- Î 裝置需要一些時間才會關機。

## 我為何需要 Google 帳號?

您的 Xperia™裝置使用 Google 所開發的 Android™平台。裝置在您購買時已有許多 Google 應用程式和服務可供使用,例如 Gmail™、Google Maps™、YouTube™和 Play Store™應用程式(可供您存取 Google Play™線上商店來下載 Android 應用程式)。為了充 份運用這些服務,您需要 Google 帳號。例如;Google 帳號可讓您進行下列動作:

- **•** 從 Google Play 下載和安裝應用程式。
- **•** 使用 Gmail 同步化電子郵件、通訊錄和行事曆。
- **•** 使用 Duo™應用程式與朋友聊天。
- **•** 使用 Google Chrome™網頁瀏覽器同步化瀏覽記錄和書籤。
- **•** 在使用 Xperia™ Companion 執行軟體修復後,識別自己的授權使用者身分。
- **•** 使用尋找我的裝置服務遠端尋找、鎖定或清除遺失或遭竊的裝置。

如需有關 Android 和 Google 的詳細資訊,請移至 <http://support.google.com>。

Ţ 請務必記住您的 Google 帳號使用者名稱和密碼。在某些情況下,基於安全考量,您可能需要使用 Google 帳號識別您的身分。如果在此情況下您無法提供 Google 使用者名稱和密碼,裝置就會遭鎖 定。此外,如果您有多個 Google 帳號,請確定輸入相關帳號的詳細資料。

#### **在裝置中設定 Google 帳號**

- **1** 尋找並輕觸**設定** > **使用者和帳戶** > **新增帳戶** > **Google**。
- 2 依照螢幕上的指示建立 Google 帳號,或如果您已有該帳號,請登入。
- $-\bullet$ 在初次啟動裝置時,您也可以使用設定指南來建立 Google 帳號,或稍後再連線上網並在 <https://myaccount.google.com/>建立帳號。

# **移除 Google 帳號**

- 尋找並輕觸**設定** > **使用者和帳戶**。
- 選取您要移除的 Google 帳號。
- 輕觸**移除帳號**。
- 再次輕觸**移除帳號**以確認。
- $\overset{\bullet}{*}$  如果移除 Google 帳號,就無法再使用與 Google 帳號連結的任何安全性功能。

<span id="page-10-0"></span>**裝置安全性**

## 確定您的裝置受到保護

装置包含安全選項,強烈建議使用以防遺失或遭竊。

• 使用安全選項來保護裝置時,請務必記住在設定期間提供的詳細資料。

## **螢幕鎖定**

在裝置上設定安全螢幕鎖定,即 PIN 碼、密碼、圖案或螢幕鎖,以防止任何人在未經許 可的情況下使用您的裝置。一旦設定螢幕鎖定後,如果沒有提供螢幕鎖定的資料,您將 無法透過恢復原廠設定來解鎖螢幕或清除內容。

如果您在螢幕鎖定上新增連絡人資訊(例如電子郵件),此資訊將可在您遺失裝置時用來取回裝置。

## **Google 帳號**

新增 Google 帳戶,您就可以使用尋找我的裝置服務。在某些情況下,基於安全考量,您 可能也需要使用 Google 帳號識別您的身分。

## **尋找我的裝置**

使用尋找我的裝置服務可讓您從遠端尋找、鎖定或清除遺失裝置上的內容。當您登入 Google 帳號後,尋找我的裝置會預設為開啟狀態。

## **SIM 卡鎖定**

使用 PIN 鎖定您的 SIM 卡,以免誤用訂閱方案。您每次重新啟動裝置時都需要輸入 PIN 碼。

## **IMEI 號碼**

將 IMEI 號碼複製一份保存。如果裝置遭竊,部分電信業者就可使用此號碼,停止該裝置 在您國家或地區中存取網路的功能。

-64 雙 SIM 卡裝置會有兩組 IMEI 號碼。

## **備份**

備份您裝置上的內容,以免裝置損毀、遺失或遭竊。請參閱*[備份與還原內容](#page-34-0)*頁面中 的 35。

## 螢幕鎖定

當螢幕鎖定時,您必須使用滑動手勢或使用個人圖案、PIN 碼、密碼或指紋來解鎖。最 初會設定為未受保護的螢幕滑動,但建議您使用較安全的螢幕鎖定方式來保護您的裝置。

以下列出各種鎖定類型的安全性等級(從最低到最高):

- **•** 滑動解鎖:沒有保護,但是您可以快速進入主畫面。
- **•** 圖案解鎖:用手指畫出簡單圖案即可將裝置解鎖。
- **•** PIN 碼解鎖:輸入至少四位數的 PIN 碼即可將裝置解鎖。
- **•** 密碼解鎖:輸入數字與英文字母組成的密碼即可將裝置解鎖。

若要配置鎖定螢幕上的[通知](#page-23-0),請參閱*通知*頁面上的 24。

## **若要建立或變更螢幕鎖定**

<u>●</u><br>• 請務必牢記鎖定螢幕時使用的圖案、PIN 碼或密碼。如果您忘記此資訊,就可能無法恢復通訊錄和 訊息等重要資料。請參閱針對您的裝置的相關疑難排解祕訣,其位於 <http://support.sonymobile.com>。

- <span id="page-11-0"></span>**1** 尋找並輕觸**設定** > **鎖定螢幕和安全性** > **螢幕鎖定**。
- 2 如果出現要求,請確認您目前的螢幕鎖定。<br>3 選擇選項並依照螢幕上的指示操作。
- **3** 選擇選項並依照螢幕上的指示操作。
- 4 設定安全的螢幕鎖定後,您可以按**☆**來設定電源按鈕以鎖定螢幕、設定螢幕鎖定啟 動時間,以及建立鎖定螢幕訊息。
- 如果使用 Microsoft Exchange ActiveSync (EAS)帳戶,則 EAS 安全性設定可能會將鎖定螢幕的類型 限制為 PIN 碼或密碼。請聯絡您的網路管理員,以確認所使用的網路安全性原則。

## 將您的裝置自動解鎖

Smart Lock 功能可讓您在特定情況下自動將裝置解鎖,例如在裝置連接至藍牙裝置或隨 身攜帶裝置等情況下。

Smart Lock 功能在大部份市場、國家或地區皆可使用。

移至 *<http://www.support.google.com/>*並搜尋「smart lock」來取得有關 Smart Lock 功能 的詳細資訊。

## **啟用 Smart Lock**

- **1** 如果您尚未設定螢幕鎖,請設定其圖案、PIN 碼或密碼。
- **2** 尋找並輕觸**設定** > **鎖定螢幕和安全性** > **信任的代理程式**。
- **3** 輕觸 **Smart Lock (Google)**滑桿以啟用此功能(如果尚未開啟的話)。
- **4** 輕觸 。
- **5** 尋找並輕觸 **Smart Lock**。
- **6** 輸入您的圖案、PIN 碼或密碼。您必須輸入這些認證,才能變更 Smart Lock 設定。
- **7** 選取 Smart Lock 類型。

# SIM 卡保護

您可以使用 PIN 碼來鎖定和解鎖裝置中使用的每張 SIM 卡。當 SIM 卡鎖定時,該卡片的 上網資費方案連結會受到保護,避免不當使用,因此您必須在每次裝置啟用時輸入 PIN。

如果您錯誤輸入 PIN 碼的次數太多,您的 SIM 卡將會被封鎖。之後您必須先輸入您的 PUK 碼(個人解鎖密碼),然後再輸入新的 PIN 碼。PIN 碼和 PUK 碼均由您的電信業者提 供。

## **設定 SIM 卡鎖**

- **1** 尋找並輕觸**設定** > **鎖定螢幕和安全性** > **SIM 卡鎖定**。
- **2** 雙 SIM 卡使用者請選取 SIM 卡。
- **3** 輕觸**鎖定 SIM 卡**旁的滑桿以啟用。
- **4** 輸入 SIM 卡的 PIN 碼,並輕觸**確定**。SIM 卡鎖現已啟動,每次您重新啟動裝置時 都會提示您輸入您的 PIN 碼。

## **變更 SIM 卡 PIN 碼**

- **1** 尋找並輕觸**設定** > **鎖定螢幕和安全性** > **SIM 卡鎖定**。
- **2** 雙 SIM 卡使用者請選取 SIM 卡。
- **3** 輕觸**變更 SIM 卡 PIN 碼**。
- **4** 輸入舊的 SIM 卡 PIN 碼,並輕觸**確定**。
- **5** 輸入新的 SIM 卡 PIN 碼,並輕觸**確定**。
- **6** 重新輸入新的 SIM 卡 PIN 碼,並輕觸**確定**。

#### **使用 PUK 碼解鎖被封鎖的 SIM 卡**

- 1 輸入 PUK 碼並輕觸、
- 2 輸入新的 PIN 碼並輕觸、
- 3 重新輸入新的 PIN 碼, 然後輕觸、ノ。
- Ţ 如果您輸入 PUK 碼時錯誤次數過多,您必須連絡您的電信業者以取得新的 SIM 卡。

# 使用多張 SIM 卡

<span id="page-12-0"></span>此功能僅適用於雙 SIM 卡裝置。

雙 SIM 卡裝置可以插入一張或兩張 SIM 卡。您可以收到傳送給兩張 SIM 卡的通訊內容, 且可選擇對外通訊使用的號碼。同時使用多張 SIM 卡之前,您必須先予以啟用,並選取 用於處理資料傳輸的 SIM 卡。

當 SIM 卡 1 無法接通時,您可以將撥至 SIM 卡 1 的來電轉接至 SIM 卡 2,反之亦然。此 功能稱為雙 SIM 卡可接通功能。您必須手動啟用它。請參閱*[轉接通話](#page-57-0)*頁面上的 58。

**啟用或停用兩張 SIM 卡的使用**

- **1** 尋找並輕觸**設定** > **網路和網際網路** > **雙 SIM 卡**。
- **2** 輕觸 **SIM 卡插槽 1** 和 **SIM 卡插槽 2** 滑桿以啟用或停用 SIM 卡。

**重新命名 SIM 卡**

- **1** 尋找並輕觸**設定** > **網路和網際網路** > **雙 SIM 卡**。
- **2** 選取 SIM 卡並輸入其新名稱。
- **3** 輕觸**確定**。

#### **選取要用於處理資料傳輸的 SIM 卡**

- **1** 尋找並輕觸**設定** > **網路和網際網路** > **雙 SIM 卡** > **行動數據**。
- **2** 選擇您要用於資料傳輸的 SIM 卡。
- $\mathcal{F}$  如需使用較快速的資料傳輸速度,請選取支援最快速行動網路(如 LTE)的 SIM 卡。

# 找出裝置的 IMEI 號碼

您的裝置擁有一組或兩組獨一無二的識別號碼,其稱為 IMEI 或產品 ID(識別)號碼。您應 將此號碼複製一份保存。如果您的裝置遭竊或當您與支援聯絡時,您可以要求此號碼。

**僅限雙 SIM 卡裝置:**您的裝置有兩組 IMEI 號碼,每個 SIM 卡插槽各一組號碼。

## **透過撥號鍵盤檢視您的 IMEI 號碼**

- **1** 尋找並輕觸 。
- **2** 輕觸 。
- **3** 在撥號鍵盤中輸入**\*#06#**。IMEI 號碼會自動顯示。

#### **在標籤匣中檢視 IMEI 號碼**

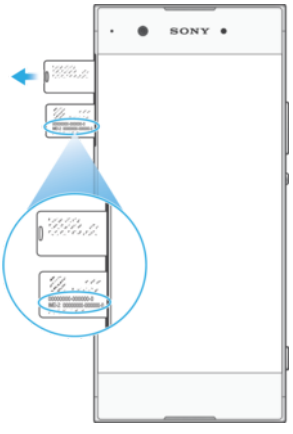

- **1** 拖曳出 Nano SIM 卡卡座。
- **2** 使用您的指甲將匣向外拖曳。IMEI 號碼會顯示在匣上。

# 尋找、鎖定或清除遺失的裝置

Google 提供名為尋找我的裝置的地點和安全性 Web 服務。當您登入 Google 帳號後,尋 找我的裝置會預設為開啟狀態。如果您遺失裝置,可以使用尋找我的裝置進行下列動作:

- <span id="page-13-0"></span>**•** 在地圖上尋找並顯示裝置的所在位置。
- **•** 鎖定裝置並在鎖定螢幕上顯示訊息。
- **•** 將裝置解鎖,並透過清除裝置的內容來進行重設。
- **•** 啟動鈴聲(即使已關閉聲音)。

您的裝置必須已開啟、具有網路連線,以及已啟動定位服務。並非所有國家或地區都提 供尋找我的裝置服務。

如需尋找我的裝置的其他資訊,請前往 <https://www.support.google.com/>, 並搜尋「尋找 我的裝置」。

Ţ 如果您已使用尋找我的裝置清除裝置上的內容,則必須輸入 Google 帳號的使用者名稱和密碼,才 可再次使用裝置。這可以是您已在裝置上設定的任何 Google 帳號。如果您無法在設定期間提供 這些資訊,您將完全無法使用重設後的裝置。

**若要確認是否可以找到您的裝置**

**•** 請移至 [https://www.google.com/android/find](http://www.google.com/android/find) 並使用您的 Google 帳號登入。

# 使用定位服務

定位服務可讓應用程式(例如地圖和相機)透過Wi-Fi 網路及 GPS(全球定位系統)資訊,判 定您的約略位置。如果您並非位於 GPS 衛星能夠清楚接收的範圍內,裝置可以利用Wi-FiWLAN 功能判定您的位置。如果您的位置不在網路的範圍內,裝置則可以利用行動網路 判定您的位置。

若要使用裝置找出您的位置,您必須啟用定位服務。

#### **啟用或停用定位服務**

**•** 尋找並輕觸**設定** > **鎖定螢幕和安全性** > **定位**。輕觸滑桿以啟用或停用定位服務。

 $\frac{1}{2}$ 您也可以從設定 > Google > 定位啟用定位服務。

## **啟用或停用 Google 位置共享**

- **1** 尋找並輕觸**設定** > **鎖定螢幕和安全性** > **定位**。
- **2** 輕觸 **Google 定位共享** > 。
- **3** 選取您想開啟功能的期間,並選擇選項來選取您想要共享地點的連絡人,接著輕 觸**分享**。您也可以透過輕觸**更多**來選擇共享您的地點的方式。
- 您也可以在 Google 定位歷史記錄底下使用追蹤您的地點歷史記錄。

## **增進 GPS 準確度**

第一次使用裝置中的 GPS 功能時,可能需要數分鐘才能找到您的位置。為協助搜尋,請 確定天空的視野清晰。站穩別動且不要遮蔽 GPS 天線(圖中反白顯示的部分)。GPS 訊號 可穿透雲層和塑膠,但是無法穿透實心物體,例如建築物和山岳。如果在數分鐘後仍找 不到您的地點,請移動至另一個地點。

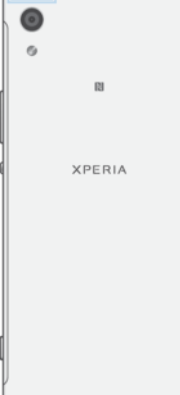

# <span id="page-14-0"></span>**瞭解基本功能**

# 使用觸控螢幕

# **輕觸**

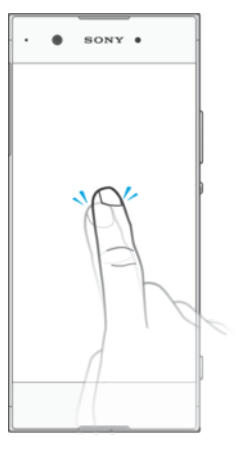

- **•** 開啟或選取項目。
- **•** 標記或取消標記核取方塊或選項。
- **•** 使用螢幕鍵盤輸入文字。

## **碰觸並按住**

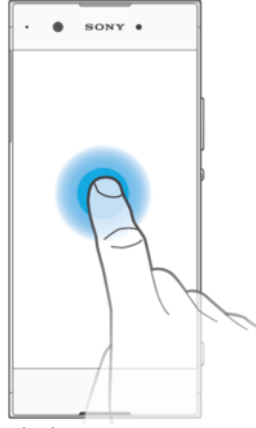

- **•** 移動項目。
- **•** 啟動項目特定的目錄。
- **•** 啟動選擇模式,例如,以在清單中選取數個項目。

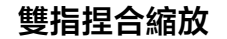

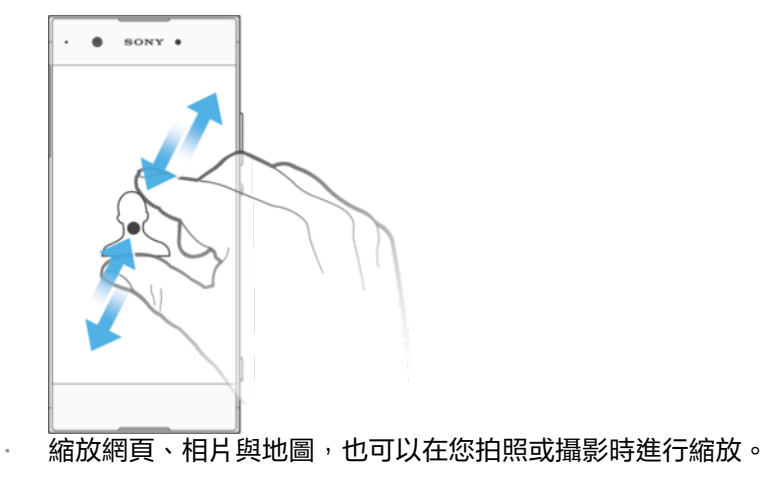

## <span id="page-15-0"></span>**滑動和捲動**

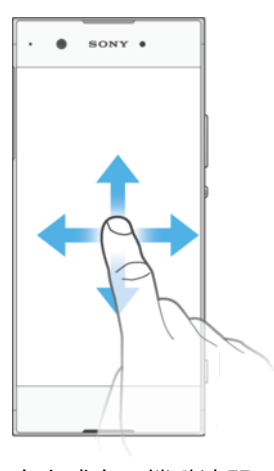

- **•** 向上或向下捲動清單。
- **•** 例如向左或向右滑動主畫面窗格。
- **•** 向左或向右滑動以顯示更多選項。

## **輕拂**

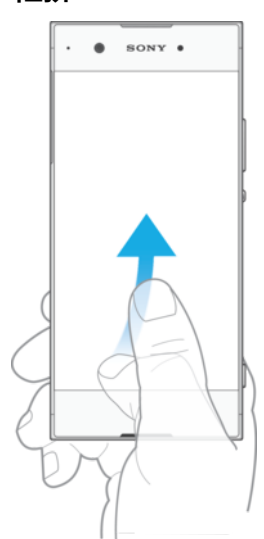

**•** 快速捲動,例如在清單中或網頁上。輕觸螢幕即可停止捲動。

## 開啟或關閉畫面。

當裝置開啟並閒置經過一段設定時間後,螢幕會變暗並關閉以節省電池電量。您可以變 更螢幕關閉前的閒置時間。

螢幕關閉後,根據您的螢幕鎖定設定,您的裝置可以是鎖定或非鎖定狀態。請參 11 頁面 上的*[螢幕鎖定](#page-10-0)*。

## **開啟或關閉螢幕**

• 短按電源鍵(l)。

## **調整螢幕關閉前的閒置時間**

- **1** 尋找並輕觸**設定** > **顯示** > **休眠**。
- **2** 選取選項。

# 智慧背光控制

智慧背光控制功能會在您手握裝置時,保持螢幕開啟。當您一旦放下裝置,螢幕就會根 據休眠設定而關閉。

## **啟用或停用智慧背光控制功能**

- <span id="page-16-0"></span>**1** 尋找並輕觸**設定** > **顯示** > **智慧背光控制**。
- **2** 輕觸滑桿以啟用或停用功能。

# 主畫面

主畫面是您使用裝置的起點。它與電腦螢幕上的桌面類似。主畫面窗格的數目是由主畫 面下方一連串的點來代表。反白顯示的點表示目前顯示的窗格。

 $\frac{1}{2}$ 如果啟用 Google Assistant,主畫面圖示會在導覽列中顯示為●。

## **首頁畫面概覽**

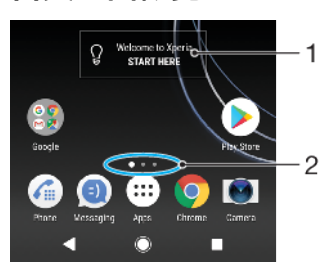

- 1 歡迎使用 Xperia 小工具—輕觸以開啟小工具,然後選擇待辦事項,例如從舊裝置複製內容,或設定 Xperia 服務
- 2 點—表示主畫面窗格的數目

## **移至首頁畫面**

**•** 按 。

## **瀏覽主畫面**

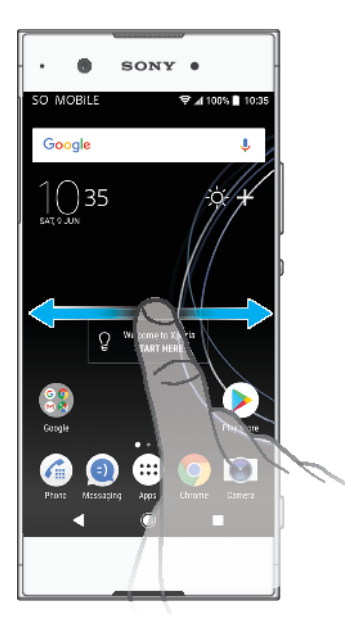

# **主畫面窗格**

您可以為主畫面新增窗格(最多二十個)並刪除窗格。您也可以設定要當作主畫面窗格的 窗格。

<span id="page-17-0"></span>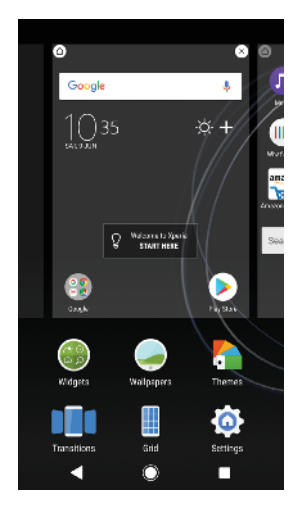

#### **將窗格設為主畫面窗格**

- **1** 長按主畫面的空白區域,直到裝置開始震動。
- 2 向左或向右輕拂以瀏覽至要設為主畫面窗格的窗格,然後輕觸**◎**。
- Ţ 當 Google Feed 啟用時,最左邊的窗格會保留給該服務使用,而且無法變更主畫面窗格。如需詳細 資訊,請參閱 [Google Feed](#page-89-0),位於 90 頁面。

#### **新增窗格至主畫面**

- **1** 長按主畫面的空白區域,直到裝置開始震動。
- 2 若要瀏覽窗格,請向左或向右輕拂到底,然後輕觸**e**。
- Ţ 當 Google Feed 啟用時,最左邊的窗格會保留給該服務使用,而且無法將其他窗格新增至左側。如 需詳細資訊,請參閱 [Google Feed](#page-89-0),位於 90 頁面。

## **從主畫面刪除窗格**

- **1** 長按主畫面的空白區域,直到裝置開始震動。
- 2 向左或向右輕拂以瀏覽您要刪除的窗格,然後輕觸窗格右上方的 ◎。

## **主畫面設定**

您可以使用設定捷徑調整部分基本主畫面設定。例如,您可以調整主畫面上的圖示大小。

#### **從主畫面停用或解除安裝應用程式**

- 停用預先安裝的應用程式會刪除所有資料,但可從設定 > 應用程式和通知 > 應用程式資訊中,再 次將其啟用。僅下載的應用程式才可完全解除安裝。
- **1** 碰觸並按住您要停用或解除安裝的應用程式。如果可以停用或解除安裝,則會出 現 $\otimes$ 。
- 2 若為裝置上預先安裝的應用程式,則輕觸 8 > **停用**; 若為下載的應用程式且您想解 除安裝,則輕觸 > **確定**。

#### **調整螢幕的格狀大小**

- **1** 長按主畫面的空白區域,直到裝置開始震動。
- **2** 輕觸**格狀**,然後選取大小。
- **3** 輕觸**套用**。

#### **調整主畫面上的圖示大小**

- **1** 長按主畫面上的空白區域,直到裝置震動,然後輕觸 。
- **2** 輕觸**圖示大小**並選取一個選項。

## 應用程式畫面

您可以從主畫面開啟應用程式畫面,其中包含已預先安裝以及您下載至裝置的應用程式。

<span id="page-18-0"></span>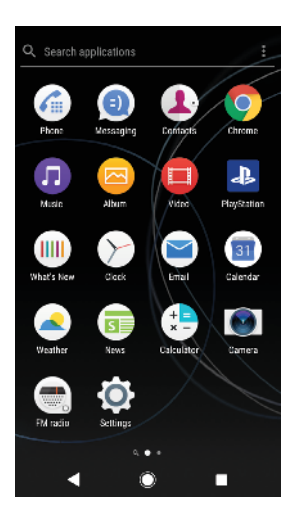

**在應用程式畫面上檢視所有應用程式**

- **1** 輕觸 。
- **2** 在應用程式畫面上向左或向右輕拂。
- ◆ 您也可以從應用程式畫面向左滑動來搜尋最新檢視過的應用程式。

## **啟用或停用建議的應用程式清單**

- **1** 長按主畫面上的空白區域,然後輕觸 。
- **2** 輕觸**應用程式推薦**滑桿。

#### **從應用程式畫面開啟應用程式**

**•** 當應用程式畫面開啟時,向左或向右輕拂來尋找應用程式,然後輕觸應用程式。

#### **從應用程式畫面搜尋應用程式**

- 1 當應用程式畫面開啟時,輕觸**搜尋應用程式**。
- **2** 輸入您要搜尋的應用程式名稱。
- 您也可以從應用程式畫面向右滑動來搜尋應用程式。

## **在應用程式畫面上排列應用程式**

- 1 當應用程式畫面開啟時,輕觸 。
- **2** 輕觸**應用程式排序**並選取一個選項。

#### **新增應用程式捷徑至主畫面**

- **1** 在應用程式畫面,長按應用程式圖示直到裝置震動,然後拖曳圖示至螢幕最上方。 主畫面隨即開啟。
- **2** 將圖示拖曳至主畫面上所需的位置,然後放開。

## **在應用程式畫面上移動應用程式**

- **1** 當應用程式畫面開啟時,輕觸 。
- **2** 請確認您已選取**自訂順序**,其位於**應用程式排序**下方。
- **3** 長按應用程式,直到裝置震動為止,然後將小工具拖曳至新位置。

## 可輕鬆執行動作的捷徑

您可以直接從您的應用程式圖示存取捷徑,來取消安裝下載的應用程式或顯示更多快速 選項。例如,長按[行事曆]圖示來建立新活動或設定提醒。所有應用程式都有前往[應用 程式資訊]的捷徑,讓您可以調整通知設定和權限。您可以輕觸 ?來移至[應用程式資訊]。 **使用捷徑來輕鬆執行動作**

- <span id="page-19-0"></span>**1** 長按您主畫面或應用程式畫面上想要的應用程式圖示。
- 2 從顯示的選項中選取。例如,輕觸①以移至[應用程式資訊],或輕觸 @停用或解除 安裝應用程式。
- $\frac{1}{2}$ 若沒有顯示 $\otimes$ 圖示,輕觸 $\odot$ 以取得更多選項。

**從應用程式畫面停用或解除安裝應用程式**

- Ţ 如果應用程式已預先安裝或已下載在您的裝置上,應用程式能否解除安裝或停用視應用程式而定。 下載的應用程式可以解除安裝。預先安裝的應用程式無法解除安裝,只有在應用程式支援這項功 能時才能停用。若您停用預先安裝的應用程式,您可以在設定 > 應用程式和通知 > App info 底下 再次啟用。
- **1** 碰觸並按住您要停用或解除安裝的應用程式。如果可以停用或解除安裝,則會出 現 $\otimes$ 。
- 2 若為裝置上預先安裝的應用程式,則輕觸⊗>停用;若為下載的應用程式且您想解 除安裝,則輕觸 > **確定**。
- $\bullet$ 若沒有顯示⊗圖示,輕觸①以取得更多選項。

# 瀏覽應用程式

使用瀏覽鍵和最近使用的應用程式視窗在應用程式之間瀏覽,便能輕鬆地在所有最近使 用的應用程式之間切換。瀏覽鍵包括返回鍵、主畫面鍵以及最近使用的應用程式鍵。若 應用程式支援多重視窗功能,您可以使用分割畫面模式同時在畫面上顯示兩個應用程式。 當您按主畫面鍵●結束應用程式時,有些應用程式會關閉,而有些則會暫停或繼續在背 景執行。如果應用程式暫停或在背景執行,下次您開啟應用程式時,即可從上次離開的 地方繼續。

## **瀏覽應用程式概覽**

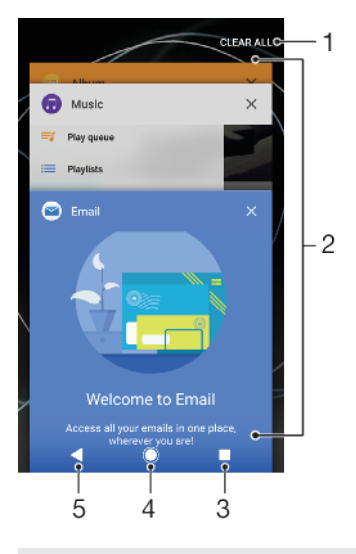

- 1 全部清除–關閉所有最近使用的應用程式
- 2 最近使用的應用程式視窗–開啟最近使用的應用程式
- 3 最近使用的應用程式鍵–開啟最近使用的應用程式視窗和最愛列
- 4 主畫面鍵–結束應用程式並返回主畫面
- 5 返回鍵–返回應用程式的上一個畫面或關閉應用程式

## **開啟最近使用的應用程式視窗**

**•** 按 。

- **若要在最近使用的應用程式之間快速切換**
- **•** 快速按兩下 。

## **關閉所有最近使用的應用程式**

- 按下■<sup>,</sup>然後輕觸**全部清除**。
	- **若要在應用程式中開啟目錄**
- 使用應用程式時,請輕觸**:**或≡。
- ļ 並非所有應用程式都有目錄。

## **分割畫面模式**

分割畫面模式可讓您同時檢視兩個應用程式,例如:想要同時檢視電子郵件收件匣和網 頁瀏覽器時便可適用。

## **分割畫面概覽**

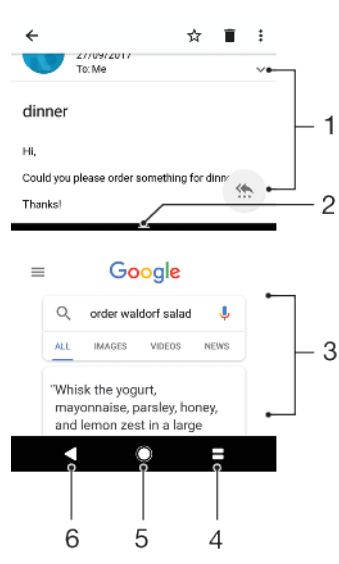

- 1 應用程式 1
- 2 分割畫面邊框–拖曳以重新調整視窗大小
- 3 應用程式 2
- 4 分割畫面鍵–選取最近使用的應用程式
- 5 主畫面鍵–返回主畫面
- 6 返回鍵–返回應用程式的上一個畫面或關閉應用程式
- ļ 並非所有的應用程式皆支援分割畫面模式。

## **若要使用分割畫面模式**

- **1** 請確保您要在分割畫面模式下使用的兩個應用程式皆已開啟,而且正執行於背景 中。
- 2 開啟想要在分割畫面模式下使用的應用程式 然後長按■。應用程式會指派至分割 畫面的第一部分。
- **3** 從縮圖清單中,選取第二個要使用的應用程式。
- **4** 若您想要調整分割畫面視窗的大小,請拖曳位於中間的分割畫面邊框。
- 5 若要結束分割畫面模式,請在顯示分割畫面視窗時,長按

# **單手作業**

您可以啟動單手作業模式,來單手使用您的裝置。

## **啟用或停用單手作業**

- <span id="page-21-0"></span>**1** 尋找並輕觸**設定** > **單手操作**。
- **2** 輕觸**調整畫面大小**滑桿以啟用或停用此功能。
- 3 輕觸●,然後使用您的大拇指從右邊角落拖曳至螢幕中心。
- 輕觸最佳化應用程式滑桿以自訂單手作業的選項。

#### **調整螢幕的方向**

- 1 若要將螢幕移至左側或右側,請輕觸對應的<或>。
- **2** 若要將螢幕向上或向下移動,請拖曳位於已調整大小之螢幕邊緣的水平橫條。
- **3** 若要調整螢幕大小,請拖曳位於已調整大小之螢幕邊緣的三個對角線橫條。
- ◆ 若要返回完整螢幕模式,請輕觸 <>

# 小工具

小工具是一種小型應用程式,可以直接在主畫面上使用,同時,亦可當作捷徑使用。例 如,天氣小工具可讓您直接在主畫面上看到基本的天氣資訊。當您輕觸該小工具時,便 會開啟完整的天氣應用程式。您可從 Google Play 下載其他小工具。

## **若要新增小工具至主畫面**

- **1** 長按**主畫面**上的任何空白區域,直到裝置震動為止,然後輕觸**小工具**。
- **2** 尋找並輕觸您要新增的小工具。

#### **調整小工具的大小**

- 1 長按小工具,直到裝置震動為止,然後將其放開。
- **2** 如果該小工具可調整大小,**調整大小**就會出現。例如,行事曆小工具是可調整大 小的。
- **3** 輕觸**調整大小**並拖曳小點即可縮小或放大小工具。
- **4** 若要確認調整後的大小,請輕觸**主畫面**上的任何位置。

## **移動小工具**

**•** 長按小工具,直到裝置震動為止,然後將小工具拖曳至新位置。

#### **移除小工具**

**•** 長按小工具,直到裝置震動為止,然後將小工具拖曳至**從主畫面中移除**。

## 捷徑和資料夾

使用資料夾和捷徑來管理應用程式,讓主畫面井然有序。

## **捷徑和資料夾概覽**

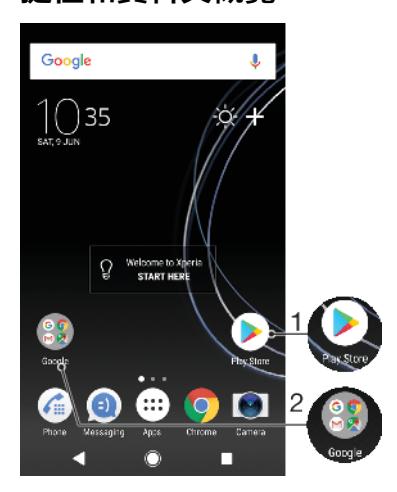

#### <span id="page-22-0"></span>1 使用捷徑存取應用程式

2 存取含有應用程式的資料夾

#### **若要新增應用程式捷徑至主畫面**

- **1** 長按**主畫面**上的空白處直到裝置開始震動。
- **2** 在自訂目錄中,輕觸**小工具** > **捷徑**。
- **3** 在清單中捲動並選取應用程式。選取的應用程式會新增至**主畫面**。

## **在主畫面上移動項目**

**•** 長按項目,直到裝置震動為止,然後將該項目拖曳至新位置。

#### **從主畫面移除項目**

**•** 長按項目,直到裝置震動為止,然後將該項目拖曳至畫面上方的**從主畫面中移除**。

#### **在主畫面上建立資料夾**

**•** 長按應用程式圖示或捷徑,直到裝置震動為止,然後將其拖放至另一個應用程式 圖示或捷徑上方。

### **在主畫面上新增項目至資料夾**

**•** 長按某個項目,直到裝置震動為止,然後將該項目拖曳至資料夾。

#### **在主畫面上重新命名資料夾**

- **1** 輕觸資料夾以將其開啟。
- **2** 輕觸資料夾標題列,即可顯示**資料夾名稱**欄位。
- **3** 輸入新資料夾名稱並輕觸**完成**。

## 背景與主題

装置會隨附預設的背景,但您可以使用不同顏色和圖案的桌布與主題,將主畫面和鎖定 螢幕調整為您自己的風格。

您可使用桌布而無須變更任何主畫面和鎖定螢幕的元素。動態桌布會在您與觸控螢幕互 動時加入特效,並讓顯示效果動態變更。

主題包括桌布、螢幕保護程式、標題列和音效配置,一切配合得宜,並為您的裝置建立 獨一無二的外觀與風格。

#### **變更桌布**

- **1** 長按**主畫面**上的任何空白區域,直到裝置震動為止。
- **2** 輕觸**桌布**。
- **3** 若要設定鎖定和主畫面的桌布,請選取桌布並輕觸**套用**。若要設定不同的桌布, 請先輕觸鎖定或主畫面預覽。選擇該螢幕的桌布,並輕觸**選取** > **套用**。
- $-\bullet$ 您也可以將相片用作桌布。請輕觸相片,而非從顯示的選項中選取桌布。選擇相片並輕觸選取 > 套用。

#### **若要設定主題**

- **1** 長按**主畫面**上的空白處直到裝置開始震動。
- **2** 輕觸**主題**。
- **3** 選擇一個選項:
	- **•** 若要使用現有的主題,請選取主題,然後輕觸**套用主題**。
	- 者要下載新主題,請輕觸**取得更多主題**。
- Ţ 變更主題後,某些應用程式的背景也會變更。

## 擷取螢幕截圖

您可以將裝置的任何螢幕擷取為螢幕截圖。您擷取的螢幕截圖會自動儲存在相簿應用程 式中。

**擷取螢幕畫面**

- <span id="page-23-0"></span>1 長按電源鍵(h直到出現提示視窗為止。
- 2 輕觸[+]。
- ◆ 您也可以同時按住電源鍵和降低音量鍵,來擷取螢幕畫面。

### **檢視您的螢幕擷取畫面**

- **1** 輕觸兩次狀態列以顯示通知面板。
- **2** 輕觸螢幕擷取畫面。

# 通知

通知會告知您新訊息和行事曆等事件,以及檔案下載等活動的進度。通知會顯示在以下 位置:

- **•** 狀態列
- **•** 通知面板
- **•** 鎖定螢幕
- **•** 應用程式圖示

## **開啟或關閉通知面板**

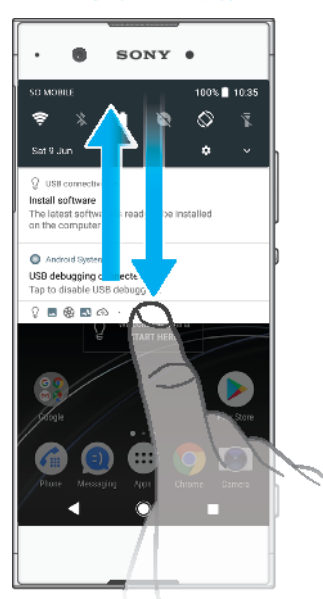

- **1** 若要開啟通知面板,請將狀態列向下拖曳,或只需輕觸兩次。
- **2** 若要關閉通知面板,請將面板向上拖曳或輕拂。
- $-\bullet$ 開啟通知面板後,您可以將狀態列再向下拖曳一次,以開啟快速設定面板。

## **針對通知面板中的通知採取行動**

**•** 輕觸通知。

寧 您可以在通知面板中,直接回覆聊天或電子郵件訊息。

#### **從[通知]面板關閉通知**

**•** 將通知向左或向右滑動。

- $\bullet$ 無法關閉所有通知。
- -64 若要延後通知,請緩慢地將通知拖曳至側邊,然後輕觸①。通知可延後 15、30 分鐘或 1、2 小 時。

**展開通知面板上的通知**

- **•** 輕觸 以展開該通知,然後檢視相關的更多資訊,而且無需開啟應用程式。
- ļ 不是所有的通知都能展開。

**清除來自通知面板的所有通知**

**•** 輕觸**全部清除**。

如果通知清單很長,請向下捲動找到全部清除按鈕。

**從鎖定螢幕針對通知採取行動**

**•** 輕觸兩次通知。

**從鎖定螢幕關閉通知**

**•** 將通知向左或向右滑動。

**展開鎖定螢幕上的通知**

**•** 將通知向下拖曳。

Ţ 不是所有的通知都能展開。

## **鎖定螢幕的通知顯示選項**

**完全不顯示通** 您不會在鎖定螢幕上收到任何通知。 **知**

**顯示所有通知** 在鎖定螢幕上收到所有通知。開啟此設定後,請記住,所有內容(包括傳入的電子郵件和聊天 **內容** 訊息)都將顯示在鎖定螢幕上,除非您將相關應用程式指定為隱藏敏感內容,其位於應用程式 和通知設定目錄中。

隱**藏機密通知** 您必須設定 PIN 碼、密碼或圖案做為螢幕鎖定,才能使用此設定。收到敏感通知時,鎖定螢 **內容** 。<br>幕上會顯示內容已隱藏。例如,您會收到傳入的電子郵件或聊天的通知,但是內容不會顯示 在鎖定螢幕上。

#### **若要選取想顯示在鎖定螢幕上的通知**

- **1** 尋找並輕觸**設定** > **應用程式和通知** > **設定通知**。
- **2** 輕觸**螢幕鎖定時**。
- **3** 選取選項。
- →<br>◆ 您可以在鎖定螢幕上保留通知,直到您輕劃關閉這些項目。若要啟用此功能,輕觸在鎖定螢幕上 保留通知滑桿。

## **設定應用程式的通知等級**

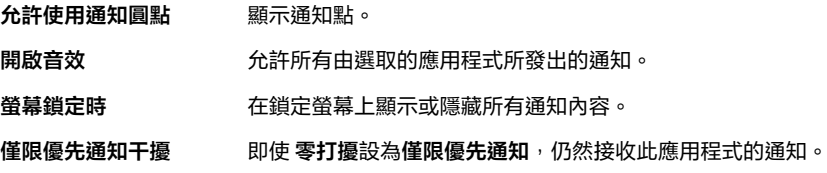

您可以設定通知頻道將通知層級分類。長按通知可變更通知類別。

#### **若要設定應用程式的通知等級**

- **1** 尋找並輕觸**設定** > **應用程式和通知** > **應用程式資訊**。
- **2** 選取所需的應用程式,然後輕觸**應用程式通知**。
- **3** 輕觸滑桿以視需要調整通知設定。

# **通知指示燈**

通知指示燈會通知您電池狀態和一些其他事件。例如,閃爍白色指示燈表示有新訊息或 未接來電。預設會啟用通知指示燈,但是可以手動停用。

<span id="page-25-0"></span>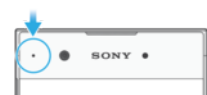

ļ 通知指示燈停用時,只會在出現電池狀態警告時亮起,例如電量低於 15%時。

**啟用或停用通知指示燈**

- **1** 尋找並輕觸**設定** > **應用程式和通知** > **設定通知**。
- **2** 輕觸**閃爍燈光**旁的滑桿以啟用或停用此功能。

# 狀態列中的圖示

**狀態圖示**

- N 無 SIM 卡
- 訊號強度  $\mathbf{A}$
- 無訊號  $\sqrt{ }$
- $\mathbf{d}$ 漫遊
- $\triangleq$  .  $\triangleq$ 正在傳送和下載 LTE 資料
- $\frac{1}{2}$   $\frac{1}{2}$ 正在傳送和下載 GPRS 資料
- $\frac{1}{2}$ 正在傳送和下載 EDGE 資料
- 正在傳送和下載 3G 資料  $\overset{\bullet}{\blacktriangledown}$  36
- $\div$   $\mathbf{H}$ 正在傳送和下載 HSPA+資料
- 行動數據已停用  $\mathbb{M}$
- $\div \widehat{\mathbb{S}}$ Wi-Fi 連線已啟用,而且正在傳輸資料
- $\sum_{n=1}^{\infty}$ Wi-Fi 連線已啟用,但沒有網際網路連線。 當您嘗試連線至安全的Wi-Fi 或網頁驗證入口網站時,此圖示也會出現。在成功 登入後,交叉記號就會消失。 若 Google 於您所在區域遭到封鎖, 即使本裝置已連線至Wi-Fi 網路, 而且有正常

運作的網際網路連線,交叉記號仍可能會出現。

- 60% 電池狀態
- 60% 電池正在充電
- 飛航模式已啟動  $\bigstar$
- $\ast$ 藍牙功能已啟動
- $\mathscr{J}$ 麥克風設為靜音
- 免持聽筒已開啟  $\ket{\psi}$
- 請勿干擾模式已啟動  $\bullet$
- 震動模式 ₫D⊧
- 鬧鐘已設定  $\circledcirc$
- $\bullet$ GPS 已啟動
- $\ddot{\bm{\phi}}$ 同步化正在進行中
- ΦI. 登入或同步化發生問題
- <u>,</u><br><sub>第一視您的服務供應商、網路或地區而定,本清單中某些圖示代表的功能或服務可能無法使用。</sub>

**管理狀態列圖示**

- **1** 尋找並輕觸 **設定** > **顯示** > **系統圖示**。
- **2** 勾選要在狀態列中顯示的系統圖示核取方塊。

## **通知圖示**

- $\mathbf 0$ 新文字訊息或多媒體訊息
- $\mathcal{C}$ 進行中的通話
- $\tilde{\bullet}$ 未接來電
- $\mathcal{L}_{\mathbb{I}}$ 保留中通話
- 單一 SIM 卡裝置:來電轉接已開啟  $\vec{r}$
- $\mathfrak{c}$ . 雙 SIM 卡裝置:來電轉接已開啟
- QO 新語音信箱訊息
- $\overline{\smile}$ 新電子郵件訊息
- ىق 正在下載資料
- $\hat{\mathbf{T}}$ 正在上傳資料
- 行動數據已停用 ĞЯ
- $\checkmark$ 執行裝置的基本設定
- $\mathcal{Q}$ 有可用的軟體更新
- $\circlearrowright$ 有可用的系統更新
- 圖 正在下載系統更新
- $\boxed{\mathbb{Z}}$ 輕觸即可安裝已下載的系統更新
- Ĥ STAMINA 模式已啟動
- $\ddot{\infty}$ Ultra STAMINA 模式已啟動
- 已擷取螢幕畫面 M
- 使用 Duo™應用程式與朋友視訊聊天  $\blacksquare$
- Л 正在播放歌曲
- 裝置正透過 USB 連接線連線至電腦 ÷
- Q. 內部儲存空間已使用 75%-輕觸即可將資料傳輸至記憶卡。
- $\blacktriangle$ 警告
- 更多未顯示的通知  $\ddot{\phantom{a}}$
- Î 並非所有顯示在裝置上的圖示都會列在此處。此清單僅供參考之用;若有變更,恕不另行通知。

## **若要封鎖應用程式傳送通知**

- **1** 尋找並輕觸**設定** > **應用程式和通知** > **設定通知** > **通知**。
- **2** 選取應用程式。
- **3** 輕觸**開啟**旁的滑桿以封鎖應用程式通知。

## <span id="page-27-0"></span>應用程式概覽

- $\bullet$ 使用相簿應用程式來管理、檢視和編輯相片及影片。
- amazon<br>Teccco 從您的裝置使用 Amazon Shopping 應用程式瀏覽、搜尋及購買數以千計的產品。
- 使用 AVG Protection PRO 應用程式保護您的裝置不受病毒、惡意程式、間諜程  $\frac{1}{2}$ 式、釣魚程式的攻擊和線上入侵。
- $\frac{1}{x}$ 使用計算機應用程式來執行基本計算。
- 使用行事曆應用程式來追蹤活動及管理您的約會。  $\overline{31}$
- 使用相機來拍照並錄製短片。  $\bullet$
- 使用 Chrome Web 瀏覽器導覽並檢視網頁、文字、影像和管理書籤。 O
- $\widetilde{\phantom{a}}$ 使用時鐘應用程式來設定各式鬧鐘和計時器。
- $\mathbf{L}$ 使用連絡人應用程式來管理手機電話號碼、電子郵件地址及其他通訊錄資訊。
- 使用 Google Docs 應用程式來建立、編輯及與他人協作文件。  $\bullet$
- 使用 Google 雲端硬碟應用程式可自任何裝置輕鬆儲存您的文件與檔案,與朋友 A 共享並與同事一起協作。
- $\bullet$ 使用 Duo 應用程式與朋友線上聊天。
- 使用檔案應用程式存取您下載的應用程式、文件和相片。  $\bullet$
- 瀏覽並收聽 FM 收音機電台。  $\bigoplus$
- 透過私人和公司帳號,使用電子郵件應用程式來傳送和接收電子郵件。  $\overline{\phantom{0}}$
- 使用 Facebook™應用程式在社交網路中與全球各地的朋友、家人和同事互動。  $\mathbf{f}$
- 使用 Gmail 應用程式來讀取、編寫和整理電子郵件訊息。 M
- 尋找裝置上和網路上的資訊。 G
- 在裝置上享受音樂、影片、應用程式和遊戲,並取得只有 Xperia 裝置才可使用的 專屬內容。
- G. 使用 Google 地圖檢視目前地點、尋找其他地點並規劃路線。
- $\bullet$ 使用訊息功能應用程式來傳送和接收文字與多媒體訊息。
- Movie Creator 會使用現有的相片和影片自動建立短片。  $\ddot{\cdot}$
- 使用音樂應用程式來組織和播放音樂和有聲書。  $\bullet$
- 檢視 News Suite 提供的新聞報導。  $\overrightarrow{ }$
- 手動撥號或使用智慧撥號功能來撥打電話。  $\epsilon$
- 整理、搜尋或瀏覽您所有的相片和影片。 à
- 使用 Google Play Movies & TV 應用程式, 來觀看從 Google Play 上購買或租借的 **IB** 電影和電視節目。
- $\bullet$ 以 Google Play 音樂應用程式,探索和播放數以千計的歌曲。
- 使用 Play Store 應用程式來尋找要購買或免費下載的應用程式。 ъ
- 與您玩遊戲的朋友保持聯絡並持續關注您所喜愛的遊戲,在 PlayStation®Store 上  $\overline{a}$ 購物,還有更多選擇。
- 最佳化設定,以符合您的需求。  $\circ$
- 国 使用 Google 試算表應用程式來建立、編輯及與他人協作試算表。
- 使用繪圖應用程式建立和探索影像,然後將影像分享給朋友。  $\mathbf{v}$
- 使用 Google 簡報應用程式來建立、編輯及與他人協作簡報。  $\bullet$
- $\overline{\mathbf{?}}$ 使用支援應用程式在裝置中存取使用者支援。例如,您可以存取使用手冊、疑難 排解資訊,以及祕訣和技巧。
- $\mathbf{t}$ 在裝置上使用 Video & TV SideView 應用程式來播放影片,並與您的朋友分享內 容。
- $\blacksquare$ 在裝置上使用影片應用程式來播放影片,並與您的朋友分享內容。
- $\overline{\mathbf{A}}$ 使用天氣應用程式來檢視氣象預報。
- 使用 What's New 應用程式發現新遊戲、應用程式和多媒體內容。  $\mathsf{H}\mathsf{H}$
- 使用 YouTube 觀看來自世界各地的影片, 並分享您自己的影片。  $\mathbf{\Omega}$
- $\bullet$ 您的裝置可能未包含某些應用程式,或並非所有地區的網路或服務供應商皆支援這些應用程式。

<span id="page-29-0"></span>**電池和維護**

## 為裝置充電

請務必使用您的特定 Xperia 型號專用的原廠 Sony 充電器及 USB Type-C 連接線。如果 使用其他充電器及連接線,可能會導致充電時間延長、無法充電,甚至損壞您的裝置。 在插入 USB Type-C 連接線前,請確保所有 USB 連接埠及接頭皆完全乾燥。

如果電力已耗盡,裝置可能最多約需 30 分鐘才能回應充電動作。在這段期間,螢幕會維 持全黑狀態,而且不會顯示充電圖示。耗盡的電池需要 4 小時才能充飽電。

- 您的裝置所配備的內嵌式充電電池,只能由 Sony 授權的維修中心進行更換。請勿自行拆開或分解 裝置。拆開裝置可能會導致損壞,造成保固失效。
- $\frac{1}{2}$ 使用壁式插座充電器為裝置充電,會比透過電腦充電更快速。裝置在充電時仍可使用。

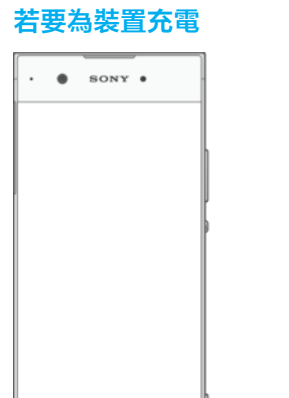

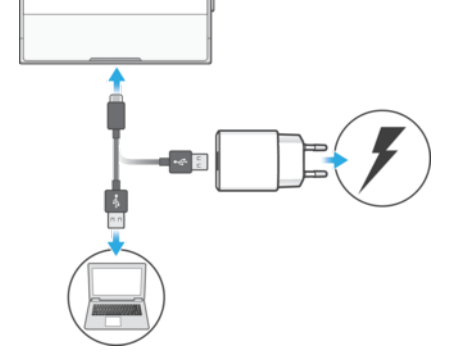

- **1** 將 USB Type-C 連接線的一端插入充電器或插入電腦上的 USB 連接埠。
- **2** 將連接線另一端插入裝置上的 USB Type-C 連接埠。開始充電時,通知指示燈會亮 起。
- **3** 裝置完全充電之後,將連接線平直向外拉,從裝置上拔除。請確定沒有折到接頭。
- ļ 務必使用所提供的 USB Type-C 連接線,因為其他類型的 USB 連接線有可能會破壞您的裝置。
- $\frac{1}{2}$ 如果電池電量完全耗盡,可能需要費時數分鐘,通知指示燈才會亮起並顯示充電圖示。

## **電池通知指示燈狀態**

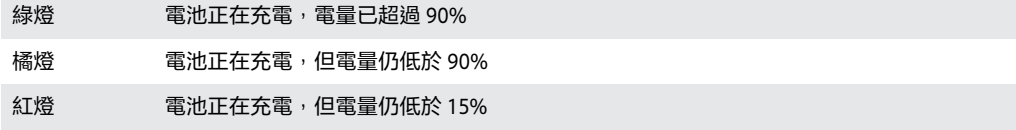

# <span id="page-30-0"></span>電池和電源管理

您的裝置有內嵌電池。若要將其發揮到極致,請追蹤不同應用程式和功能的耗電量。背 景省電功能會依預設啟動,來幫助您降低電池耗電量,且其他省電模式也能在必要時幫 助您降低電池耗電量。

省電功能會降低特定非必要裝置功能的優先順序。若您不希望應用程式受到影響,可以 在電池最佳化目錄中將該應用程式排除在外。手機通話和 SMS 不受影響。

系統更新可能會變更您裝置上的省電模式功能。

## **檢視電池耗電量**

- **1** 尋找並輕觸**設定** > **電池**,以檢視預估的剩餘電量百分比和時間。
- **2** 輕觸**進階**以取得有關電池用量的詳細資訊。

#### **若要檢視應用程式的電池耗電量**

- **1** 尋找並輕觸**設定** > **應用程式和通知** > **應用程式資訊**。
- **2** 選取應用程式並在**電池**中檢視其電池耗電量。

## **一般使用小訣竅有助於改善電池效能。**

下列提示有助於提升電池效能:

- 調低螢幕的亮度等級,請參閱*[螢幕設定](#page-47-0)*,位於 48 頁面。
- **•** 當您不需要使用藍牙、Wi-Fi 和定位服務時,將這些功能關閉。
- **•** 當您處在無網路覆蓋範圍的地區時,請關閉裝置或使用飛航模式。否則裝置會不斷搜尋 可用的網路,因而消耗電量。
- **•** 在海外地區時,使用Wi-Fi 網路來取代漫遊。漫遊功能會掃描您的主網並耗用更多的電 量,因為您的裝置必須傳送更高的輸出電力,請參閱 [Wi-Fi](#page-38-0), 位於 39 頁面。
- **•** 為您的電子郵件、行事曆及通訊錄變更同步化設定,請參閱[與線上帳號進行同步作業](#page-44-0)頁 面上的 45。
- **•** 請檢查有哪些應用程式耗用較高的電量,並考慮對這些應用程式使用由裝置所提供的省 電小訣竅。
- **•** 變更特定應用程式的通知等級,請參閱[通知](#page-23-0)頁面上的 24。
- **•** 關閉特定應用程式的位置分享服務,請參閱[應用程式設定](#page-48-0),位於 49 頁面。
- 解除安裝無需使用的應用程式,請參閱*[應用程式畫面](#page-17-0)*,位於 18。
- **•** 使用 Sony 原廠免持裝置聆聽音樂。比起您裝置的擴音器,免持裝置耗用較少的電力。
- **•** 不時重新啟動您的裝置。

#### **若要讓特定應用程式不要進行電池最佳化**

- **1** 尋找並輕觸**設定** > **電池**。
- **2** 輕觸 並選取**省電例外**。您將會看到未進行電池最佳化的應用程式清單。
- **3** 如要從免除清單中新增或移除應用程式,請輕觸**應用程式**,然後從清單中選取或 取消選取應用程式以編輯其例外設定。
- **4** 已免除的應用程式清單將會根據您的設定更新。
- 您也可以從設定 > 應用程式和通知 > 進階 > 應用程式特別存取權 > 省電功能設定省電例外。

## **STAMINA 模式**

因 STAMINA 等級而異,為了降低電池耗電量,會有不同的功能遭到限制或停用。這包括 渲染效能、動畫及螢幕亮度、影像增強、背景應用程式同步、振動(來電除外)、串流及 GPS(螢幕關閉時)。 會顯示於狀態列。

• 如果您要和多位使用者共用一部裝置,您必須以擁有者(即主要使用者)的身分登入,才能啟動或停 用 STAMINA 模式。

#### **啟動或停用 STAMINA 模式**

- **1** 尋找並輕觸**設定** > **電池**。
- **2** 輕觸 **STAMINA 模式**,然後輕觸滑桿以啟動或停用功能。當啟動 STAMINA 模式時, 您可以選取其他選項,例如調整自動開始百分比。
- $\mathbb{R}^4$  您可以在省電例外目錄中,讓特定應用程式不受 STAMINA 模式限制。

## <span id="page-31-0"></span>**Ultra STAMINA 模式**

您的電池時間已大幅度延長,但可用的應用程式遭限制,且行動數據和Wi-Fi 已停用。通 話和 SMS 仍可使用。您的主畫面已變更,而且 會顯示於狀態列。

Ţ 如果您要和多位使用者共用一部裝置,您必須以擁有者(即主要使用者)的身分登入,才能啟動或停 用 Ultra STAMINA 模式。

#### **若要啟動 Ultra STAMINA 模式**

- **1** 尋找並輕觸**設定** > **電池**。
- **2** 輕觸 **Ultra STAMINA 模式**,然後輕觸**啟動**。
- **3** 輕觸**確定**。
- 您無法讓特定應用程式不經由 Ultra STAMINA 進行最佳化。

#### **啟用 Ultra STAMINA 模式**

- **1** 將狀態列向下拖曳以存取通知面板。
- **2** 輕觸 **Ultra STAMINA 模式啟動中**通知。
- **3** 輕觸**確定**。
- 停用 Ultra STAMINA 模式將會重新啟動您的裝置。

## 更新您的裝置

您應更新裝置上的軟體,才能取得最新功能、增強功能和錯誤修正,以確保最佳效能。 有可用的軟體更新時,同會顯示在狀態列中。您也可以手動檢查是否有新的更新,或排定 更新。

安裝軟體更新最簡單的方式,就是從裝置進行無線安裝。但是,某些更新並未提供無線 下載。您需要在 PC 或 Apple Mac 電腦上使用 Xperia Companion 軟體,以更新您的裝置。

更新您的裝置之前,請注意下列事項:

- **•** 請確認裝置的儲存空間容量充足再開始更新。
- **•** 如果您使用的是多個使用者共用的裝置,必須登入為擁有者(即主要使用者),才能更新裝 置。
- **•** 系統和應用程式更新,能讓各項功能以不同於使用手冊中說明的模樣,用另一種風貌在 裝置上呈現。Android 版本在更新後可能不會受影響。

如需有關軟體更新的詳細資訊,請移至 <http://support.sonymobile.com/software/>。

#### **若要檢查是否有可用的新軟體**

- **1** 如果您要和多位使用者共用一部裝置,請確定您以擁有者的身份登入。
- **2** 尋找並輕觸**設定** > **系統** > **軟體更新**。
- Ţ 如果 Xperia 裝置的可用內部記憶體剩餘不到 500MB,您便不會收到任何關於新軟體的通知。反 而,您會在通知面板中收到警告通知:「儲存空間即將用盡。部分系統功能可能無法正常運作。」 如果您收到此通知,請釋放內部記憶體,以取得關於可用新軟體的通知。

## **以無線方式更新裝置**

使用軟體更新應用程式,以無線方式更新裝置。您可透過行動網路下載的更新需視您的 電信業者而定。建議使用Wi-Fi 網路而非行動網路來下載新軟體,以避免產生數據傳輸費 用。

#### **安裝系統更新**

- **1** 如果您要和多位使用者共用一部裝置,請確定您以擁有者的身份登入。
- **2** 尋找並輕觸**設定** > **系統** > **軟體更新**。
- **3** 若有可用的系統更新,請輕觸**繼續**,然後輕觸**立即安裝**。

**排程系統更新**

- <span id="page-32-0"></span>**1** 如果您要和多位使用者共用一部裝置,請確定您以擁有者的身份登入。
- **2** 尋找並輕觸**設定** > **系統** > **軟體更新**。
- **3** 若有可用的系統更新,請輕觸**繼續**,然後輕觸**排程安裝**滑桿。
- **4** 輕觸**確定** > **設定時間**。
- **5** 設定想要進行軟體更新的時間,然後輕觸**確定**。
- **6** 您的裝置將會在設定時間自動更新。

#### **設定系統更新的自動安裝**

- **1** 尋找並輕觸**設定** > **系統** > **軟體更新**。
- 2 輕觸 ,然後輕觸**設定 > 自動下載系統更新**。
- **3** 選取偏好的選項。

#### **啟用或停用應用程式的自動更新**

- **1** 尋找並輕觸**設定** > **系統** > **軟體更新**。
- 2 輕觸 ,然後輕觸**設定 > 自動更新應用程式**。
- **3** 選取偏好的選項。

#### **使用電腦更新您的裝置**

- **1** 使用 USB Type-C 連接線將裝置連接至電腦。
- **2** 確認裝置螢幕已解鎖,且裝置的 USB 連線模式已設為傳輸檔案。
- **3** 開啟 Xperia Companion(如果尚未自動啟動的話)。
- **4** 請確保電腦可存取網際網路。
- **5 電腦**:如果偵測到新的軟體更新,便會出現快顯視窗。按照螢幕上的指示執行相 關軟體更新。
- Ţ 如果您尚未在相關電腦上安裝 Xperia Companion 軟體,請將裝置連線至電腦,然後依照螢幕上的 指示進行安裝。請務必使用裝置隨附的 USB Type-C 連接線,並確認連接線已正確連接至裝置和電 腦。

# 使用電腦進行維護

## **Xperia Companion**

Xperia Companion 是一種軟體服務,會提供一組工具和應用程式,當您將裝置連線至電 腦時可使用。使用 Xperia Companion, 您可以:

- **•** 更新或修復您裝置的軟體。
- **•** 使用 Xperia Transfer 從舊裝置傳輸內容。
- **•** 備份和還原在電腦上的內容。
- **•** 在裝置和電腦之間同步化多媒體內容 相片、影片、音樂和播放清單。
- **•** 瀏覽裝置上的檔案。

若要使用 Xperia Companion,您必須具備執行下列其中一種作業系統的電腦並連線至網 際網路:

- **•** Microsoft® Windows® 7 或更新版本
- **•** Mac OS® X 10.11 或更新版本

可在 <http://support.sonymobile.com/global-en/xperia-companion/>了解更多資訊並下載 Windows 版或 Mac 版的 Xperia Companion。

## **使用電腦來管理檔案**

利用 USB Type-C 連接線連接 Windows 電腦和裝置, 即可傳輸並管理檔案。

當兩部裝置連線時,您就能選擇要為裝置充電、傳送檔案、將其視為電源供應來源、或 將其作為 MIDI 輸入。當您選取傳輸檔案連線模式時,電腦將會偵測您的裝置。預設的連 線模式會設為為這個裝置充電。

使用 Xperia Companion,您可以存取裝置上的檔案系統。若您並未安裝 Xperia Companion, 在您將裝置連線至電腦時, 便會要求您安裝該程式。

Ţ 請務必使用您特定 Xperia 型號的專用 USB 連接線,並且確保其為完全乾燥的狀態。

<span id="page-33-0"></span>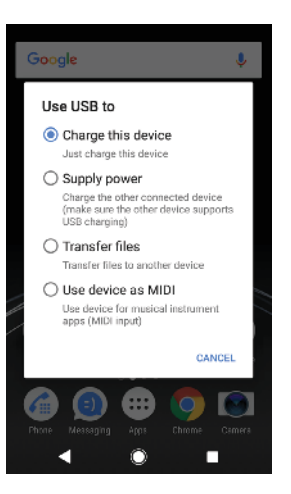

## **USB 連線模式**

您可使用傳輸檔案連線模式來管理檔案和更新裝置軟體。這種 USB 模式可與 Microsoft® Windows®電腦搭配使用。在預設情況下會啟用充電模式。

使用將裝置用做 MIDI 模式,您的裝置可作為音樂樂器應用程式的 MIDI 輸入。

## **變更 USB 連線模式**

- **1** 將 USB Type-C 接頭連接至您的裝置。
- **2** 將狀態列向下拖曳,然後輕觸 **Android 系統**下方的**正在透過 USB 為這個裝置充電**。
- **3** 輕觸**傳輸檔案**、**提供電源**或**將裝置用做 MIDI**,可啟用所需模式。

# 儲存空間與記憶體

您的裝置有數種不同的儲存空間與記憶體選項:

- **•** 內部儲存空間儲存下載或傳輸的內容,以及個人設定和資料。
- **•** 您可以使用卸除式記憶卡以增加儲存空間。您可將媒體檔案移至此類型的記憶體,以釋 放內部儲存空間。
- **•** RAM(動態記憶體)無法用於儲存。RAM 主要用於處理執行中的應用程式以及作業系統。
- $\mathbf{r}$ 您可以另外購買記憶卡。
- $\bullet$ 如需 Android 裝置使用記憶體的詳細說明, 請在 [www.sonymobile.com/support/](http://www.sonymobile.com/support/)下載裝置的白皮 書。

## **增進記憶體效能**

裝置中的記憶體可用量在正常使用下將逐漸變少。如果裝置運作速度開始變慢,或是應 用程式突然關閉,您應該考慮進行以下事項:

- **•** 隨時確保內部儲存空間大於 **500** MB。
- **•** 關閉目前正在執行但無需使用的應用程式。
- **•** 清除所有應用程式的快取記憶。
- **•** 解除安裝已下載但是不需使用的應用程式。
- **•** 如果內部儲存空間已滿,請將應用程式移至記憶卡。
- **•** 將內部記憶體中的相片、影片與音樂傳輸至記憶卡。
- **•** 若裝置無法讀取記憶卡的內容,您可能需要將記憶卡格式化。請注意,當您將記憶卡格 式化時,會刪除卡片上的所有內容。
- Ţ 如果您要和多位使用者共用一部裝置,您必須登入為擁有者(即主要使用者),才能執行特定動作, 例如將資料傳輸至記憶卡,或是將記憶卡格式化。

**若要檢視記憶體狀態**

**•** 尋找並輕觸**設定** > **儲存空間**。

## **若要清除所有應用程式的快取記憶**

- <span id="page-34-0"></span>**1** 尋找並輕觸**設定** > **儲存空間**。
- **2** 輕觸**其他應用程式**,然後輕觸所需的應用程式。
- **3** 輕觸**清除快取**。
- → 清除快取記憶時,並不會遺失任何重要資訊或設定。

## **若要將媒體檔案傳輸至記憶卡**

- **1** 確定已將記憶卡插入您的裝置。
- **2** 尋找並輕觸**設定** > **儲存空間** > **傳輸資料至 SD 卡**。
- **3** 標示您要傳輸至記憶卡的檔案。
- **4** 輕觸**傳輸**。

#### **若要停止執行應用程式與服務**

- **1** 尋找並輕觸**設定** > **應用程式和通知** > **應用程式資訊**。
- **2** 選取應用程式或服務,然後輕觸**強制停止**>**確定**。

## **若要格式化記憶卡**

- **1** 尋找並輕觸**設定** > **儲存空間**。
- 2 輕觸 SD 卡 > \* , 然後輕觸**儲存設定 > 格式化 > 清除並格式化**。
- Ţ 當您格式化記憶卡時,會刪除記憶卡上的所有內容。確認您已先備份您想要儲存的所有資料。若 要備份內容,您可以將其複製至電腦中。如需詳細資訊,請參閱[使用電腦來管理檔案](#page-32-0)頁面上的 33。

## **Smart cleaner**

使用智慧清理,您可藉由自動最佳化儲存空間與記憶體來提升裝置效能,此視應用程式 使用頻率而定。

#### **若要啟用或停用 Smart cleaner**

- **1** 尋找並輕觸**設定** > **協助**。
- **2** 輕觸**智慧清理**,然後輕觸滑桿以啟用或停用此功能。
- 若您尋找並輕觸檔案應用程式,也可以手動修改、複製或刪除檔案。

## 備份與還原內容

通常,不建議您將相片、影片和其他個人內容僅儲存在您裝置的內部記憶體。若裝置受 損,或是您的裝置遺失或遭竊,可能會無法回復儲存在其內部記憶體中的資料。建議使 用 Xperia Companion 軟體製作備份,將您的資料安全地儲存至外部裝置。尤其是若您要 將裝置軟體更新為較新的 Android 版本時,建議使用此方法。

進行原廠資料重設前,建議先使用 Xperia 備份和還原應用程式備份資料。您可以使用這 個應用程式將資料備份到線上帳號、SD 卡中,或是備份至使用 USB 主機轉接器與裝置連 結的外部 USB 儲存裝置中:

搭配 Google 備份和還原應用程式,即可將資料備份至 Google 伺服器。

## **將資料備份至電腦**

使用 Xperia™ Companion 軟體將您裝置上的資料備份至 PC 或 Apple® Mac®電腦。您可 以備份以下類型的資料:

- **•** 通話記錄
- **•** 文字訊息
- **•** 行事曆
- **•** 設定
- **•** 媒體檔案,例如音樂和影片
- **•** 相片和影像

## **若要使用電腦備份資料**

- **1** 將裝置螢幕解鎖,接著使用 USB Type-C 連接線將裝置連接至電腦。
- 2 若電腦上的 Xperia™ Companion 尚未自行啟動,請開啟該軟體。經過一小段時間 後,電腦會偵測到您的裝置。請確保在您的裝置上選取**傳輸檔案**模式。
- **3** 在 Xperia™ Companion 主畫面上按下**備份**。
- **4** 依照螢幕上的指示從裝置備份資料。
- $\mathbf{r}$ 若您並未安裝 Xperia™ Companion,在您將裝置連線至電腦時,便會要求您安裝該程式。

#### **若要使用電腦還原資料**

- **1** 將裝置螢幕解鎖,接著使用 USB Type-C 連接線將裝置連接至電腦。
- **2** 若電腦上的 Xperia Companion 尚未自行啟動,請開啟該軟體。經過一小段時間後, 電腦會偵測到您的裝置。請確保在您的裝置上選取**傳輸檔案**模式。
- **3** 在 Xperia Companion 主畫面上按下還原。
- **4** 從備份記錄中選取備份檔案,然後按下**下一步**,依照螢幕上的指示將資料還原至 您的裝置。
- Ţ 若您並未安裝 Xperia Companion,在您將裝置連線至電腦時,便會要求您安裝該程式。

## **使用 Xperia 備份和還原應用程式進行資料備份**

您可以使用 Xperia 備份和還原應用程式,將資料備份至線上或本機。您可以手動備份資 料,也可以開啟自動備份功能來定期儲存資料。

進行原廠資料重設前,建議先使用 Xperia 備份和還原應用程式備份資料。您可以使用這 個應用程式將下列類型的資料備份到線上帳號、SD 卡中,或是備份至使用 USB 主機轉接 器與裝置連結的外部 USB 儲存裝置中:

- **•** 通訊錄
- **•** 對話
- **•** 通話記錄
- **•** 行事曆
- **•** 電子郵件帳號
- **•** Wi-Fi 帳號
- **•** 裝置設定
- **•** 應用程式
- **•** Xperia 首頁版面配置

#### **設定自動備份功能**

- **1** 將內容備份至 USB 儲存裝置時,請確認儲存裝置已透過 USB 主機轉接器連接至您 的裝置。如果您要備份至 SD 卡,請確認 SD 卡已妥善掛載至裝置。如果您要將內 容備份至線上帳號,請確認您已登入您的 Google 帳號。
- **2** 尋找並輕觸**設定** > **系統**。
- **3** 輕觸 **Xperia**™**備份與還原** > **自動備份**。
- **4** 若要啟用自動備份功能,請輕觸滑桿。
- **5** 選取儲存備份檔案的位置。
- **6** 如有需要,請選取備份頻率、備份時間,及要備份的特定資料類型。否則,備份 會根據預設設定來完成。
- 7 若要儲存您的設定,請輕觸◀。

#### **手動備份內容**

- **1** 如果您要備份至 SD 卡,請確定 SD 卡已妥善插入裝置。如果您要將內容備份至線 上帳號,請確認您已登入您的 Google 帳號。
- **2** 尋找並輕觸**設定** > **系統** > **Xperia**™**備份與還原**。
- **3** 輕觸**更多**。
- 4 輕觸手動備份,然後選取備份目的地及您要備份的資料。
- **5** 輕觸**備份**。
- **6** 資料備份後,請輕觸**完成**。
## **若要編輯備份檔案**

- **1** 尋找並輕觸**設定** > **系統**。
- **2** 在 **Xperia**™**備份與還原**之下,輕觸**更多**。
- **3** 輕觸**編輯備份檔案**,然後選取備份來源以及您要刪除的資料類型。
- **4** 輕觸**刪除資料**。
- **5** 輕觸**確定**以確認。
- **6** 資料刪除後,輕觸**完成**。

#### **若要還原備份內容**

- **1** 如果您要從 USB 儲存裝置還原內容,請確認已使用 USB 主機轉接器將儲存裝置連 接至您的裝置。如果您要從 SD 卡還原內容,請確認 SD 卡已妥善插入裝置中。如 果您要從 Xperia 備份和還原服務還原內容,請確認您已登入您的 Google 帳號。
- **2** 尋找並輕觸**設定** > **系統** > **Xperia**™**備份與還原**。
- **3** 輕觸**還原資料**,然後選取還原來源以及您要還原的資料。
- **4** 輕觸**還原資料**。
- **5** 內容還原後,請輕觸**完成**。
- 請記住,您在建立備份(例如任何安裝的新應用程式)後對資料和設定所做的任何變更,會在任何後 續的還原程序中遭到刪除。

## **使用 Google 備份和還原應用程式進行資料備份**

使用 Google 備份和還原應用程式,即可將資料備份至 Google 伺服器。重新安裝應用程 式時,您也可以開啟自動還原功能來還原應用程式資料與設定。

本應用程式可以協助您備份以下類型的資料:

- **•** 應用程式
- **•** 書籤
- **•** Wi-Fi 網路
- **•** 其他設定

## **將資料備份至 Google 帳號**

- **1** 尋找並輕觸**設定** > **系統** > **備份**。
- **2** 在**[返回 Google 雲端硬碟]**下,輕觸**帳號**來選擇您想要備份檔案的帳號。

**若要在重新安裝應用程式時啟用或停用自動還原**

- **1** 尋找並輕觸**設定** > **系統** > **備份**。
- **2** 輕觸**[返回 Google 雲端硬碟]**滑桿以啟用或停用自動還原。

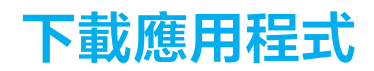

# 從 Google Play 下載應用程式

Google Play 是 Google 的線上官方商店,可讓您下載應用程式和遊戲、音樂、電影和書 籍。其中包括免費與付費應用程式。從 Google Play 開始下載之前,請確定您的網際網路 連線運作正常,最好能使用Wi-Fi 網路以降低數據傳輸費用。如需詳細資訊,請參閱*[更新](#page-31-0)* [您的裝置](#page-31-0)頁面的 32。

如要使用 Google Play,您必須擁有 Google 帳戶。並非所有國家或地區都提供 Google Play。

## **從 Google Play 下載應用程式**

- **1** 尋找並輕觸 。
- **2** 瀏覽類別或使用搜尋功能,以尋找要下載的項目。
- **3** 輕觸項目以檢視詳細資料。依照螢幕上的指示操作以完成安裝。
- Ţ 某些應用程式可能需要存取裝置上的資料、設定及各種功能,才能正常運作。僅安裝您信任的應 用程式, 並給予權限。
- -64 輕觸設定 > 應用程式和通知 > 應用程式資訊下方的應用程式,即可檢視授予該下載應用程式的權 限。

# 從其他來源下載應用程式

當您裝置內的設定允許從 Google Play 以外的其他來源下載時,您可遵守相關下載指示, 直接從其他網站下載應用程式。

- Ţ 安裝不明或來源不可靠的應用程式會導致裝置損壞。請務必只從可靠來源下載應用程式。如有任 何問題或疑慮,請連絡應用程式供應商。
- $-\bullet$ 如果您使用具有多個使用者的裝置,只有擁有者,即主要使用者才能允許從 Google Play 以外的其 他來源下載。擁有者所做的變更會影響所有其他使用者。

**啟用或停用從其他來源下載應用程式**

- **1** 尋找並輕觸**設定** > **應用程式和通知**。
- **2** 輕觸**進階** > **應用程式特別存取權** > **安裝不明應用程式**
- **3** 選取您要讓應用程式安裝的來源,然後輕觸**允許這個來源的應用程式**滑桿以啟用 或停用此功能。

# **網際網路和網路**

# 瀏覽網路

多數市場已預先安裝適用於 Android 裝置的 Google Chrome 網路瀏覽器。請移至 <http://support.google.com/chrome>, 以取得有關如何使用此 Web 瀏覽器的詳細資訊。

## **瀏覽 Web**

- **1** 尋找並輕觸 。
- 2 如果這是您首次使用 Google Chrome,請選擇登入 Google 帳號或以匿名方式使用 Google Chrome 瀏覽。
- 3 在搜尋和位址欄位中輸入搜尋字詞或網址,然後輕觸鍵盤上的、/。

# 網際網路和 MMS 設定

如果要在無法使用Wi-Fi 網路時存取網際網路、傳送多媒體訊息,您必須具備行動數據連 線,並有正確的網際網路和多媒體訊息服務(MMS)設定。在此為您提供一些提示:

- **•** 大部分的行動網路和電信業者,會將這些設定預先安裝在裝置上,以便讓您能立即使用 網際網路和多媒體訊息。
- **•** 您可以手動檢查網際網路和 MMS 設定的更新。如果您不慎變更或刪除網際網路或 MMS 的設定,請再次下載網際網路和 MMS 設定。
- 請參考 <http://support.sonymobile.com> 中與您裝置相關的疑難排解祕訣, 瞭解網路覆蓋範 圍、行動數據和 MMS 問題。
- **•** 若已啟動 STAMINA 模式以節省電量,系統會在螢幕關閉時暫停所有行動數據傳輸作業。 如果這會造成連線問題,請嘗試排除某些應用程式和服務,使其不隨著螢幕關閉而暫停 傳輸,或是暫時停用 STAMINA 模式。
- **•** 如果您與多位使用者共用裝置,則只有擁有者(也就是主要使用者)才能夠從設定目錄下載 網際網路和訊息的設定;但是,所下載的設定適用於所有使用者。

## **下載網際網路和 MMS 設定**

- **1** 尋找並輕觸**設定** > **網路和網際網路** > **網際網路設定**。
- 2 輕觸**接受**。成功下載設定後,狀態列會顯示フ,並且自動開啟行動數據連線。
- $\frac{1}{2}$ 如果無法將設定下載至裝置,檢查行動電話或Wi-Fi 網路的訊號強度。移至沒有障礙物的開放空 間或是窗戶旁,然後再試一次。

## **新增網際網路和 MMS 設定**

- **1** 尋找並輕觸**設定** > **網路和網際網路** > **行動網路**。
- **2** 雙 SIM 卡使用者請選取 SIM 卡。
- **3** 輕觸**存取點名稱 (APN)** > 。
- **4** 輕觸**名稱**並輸入您選擇的名稱,然後輕觸**確定**。
- **5** 輕觸 **APN** 並輸入存取點名稱,然後輕觸**確定**。
- **6** 輸入所有其他需要的資訊。如果您不知道所需的資訊,請連絡您的電信業者以取 得詳細資料。
- **7** 完成時,輕觸 ,然後再輕觸**儲存**。

#### **檢視下載的網際網路和 MMS 設定**

- **1** 尋找並輕觸**設定** > **網路和網際網路** > **行動網路**。
- **2** 雙 SIM 卡使用者請選取 SIM 卡。
- **3** 輕觸**存取點名稱 (APN)**。
- **4** 如要檢視更多詳細資訊,請輕觸可使用的項目。

## Wi-Fi

使用Wi-Fi 連線瀏覽網際網路、下載應用程式或傳送和接收電子郵件。一旦您連線到Wi-Fi 網路,您的裝置就會記住該網路,並在您下次進入網路範圍時自動連線。

有些Wi-Fi 網路會要求您登入網頁才能取得存取權。如需詳細資訊,請連絡相關Wi-Fi 網 路管理員。

可用的Wi-Fi 網路可能是開放網路或加密網路。加密網路會以 A標示, 位於Wi-Fi 網路名 稱旁。

有些Wi-Fi 網路不會顯示在可用網路清單中,原因是這類網路並未廣播其網路名稱(SSID)。如果您 知道網路名稱,則可手動將其新增至可用的Wi-Fi 網路清單。

**開啟或關閉 Wi-Fi**

- **1** 尋找並輕觸**設定** > **網路和網際網路** > **Wi-Fi**。
- **2** 輕觸滑桿以啟用或停用Wi-Fi。
- 啟用Wi-Fi 可能需要幾秒鐘的時間。

#### **連線至 Wi-Fi 網路**

- **1** 尋找並輕觸**設定** > **網路和網際網路** > **Wi-Fi**。
- **2** 輕觸滑桿以開啟Wi-Fi。便會顯示所有可用的Wi-Fi 網路。
- **3** 輕觸要連線的Wi-Fi 網路。針對加密網路,請輸入相關密碼。連線後, 會顯示在 狀態列。
- $\dot{\mathbb{P}}$  可用Wi-Fi 網路清單會自動重新整理。若無法順利連線至Wi-Fi 網路,請參考針對您的裝置的相關 疑難排解祕訣,其位於 <http://support.sonymobile.com>。

## **手動新增 Wi-Fi 網路**

- **1** 尋找並輕觸**設定** > **網路和網際網路** > **Wi-Fi**。
- **2** 向下捲動並輕觸**新增網路**。
- **3** 輸入**網路名稱**資訊。
- **4** 若要選取安全性類型,請輕觸**安全性**欄位。
- **5** 視需要輸入密碼。
- **6** 若要編輯如 Proxy 和 IP 設定等的進階選項,輕觸**進階選項**然後視需要編輯選項。
- **7** 輕觸**儲存**。
- Ţ 請連絡您的Wi-Fi 網路管理員以取得網路 SSID 和密碼。

# **增加 Wi-Fi 信號強度**

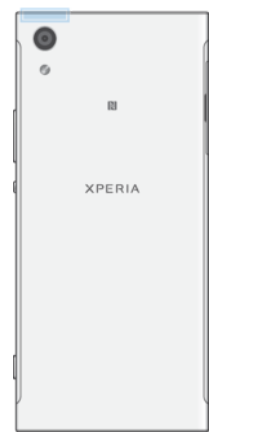

有許多方法可以改善Wi-Fi 信號:

- **•** 將裝置移動到更接近Wi-Fi 存取點的位置。
- **•** 移動Wi-Fi 存取點,遠離任何可能的障礙物或干擾。
- **•** 請勿遮住裝置的Wi-Fi 天線區(圖中反白顯示的部分)。

## **Wi-Fi 設定**

連線至Wi-Fi 網路或所在位置附近有可用的Wi-Fi 網路時,您將可看見這些網路的狀態。 您也可以讓裝置在偵測到開放的Wi-Fi 網路時通知您。

## **啟用或停用 Wi-Fi 網路通知**

- **1** 確認已開啟您裝置的Wi-Fi。
- **2** 尋找並輕觸**設定** > **網路和網際網路** > **Wi-Fi**。
- **3** 輕觸 **Wi**‑**Fi 偏好設定**。
- **4** 輕觸**開啟網路通知**滑桿以啟用或停用。

#### **檢視已連接 Wi-Fi 網路的相關詳細資訊**

- **1** 尋找並輕觸**設定** > **網路和網際網路** > **Wi-Fi**。
- **2** 輕觸您目前連接的Wi-Fi 網路。隨即顯示詳細的網路資訊。

## **設定 Wi-Fi 睡眠原則**

- **1** 尋找並輕觸**設定** > **網路和網際網路** > **Wi-Fi**。
- **2** 輕觸 **Wi**‑**Fi 偏好設定** > **進階** > **休眠狀態仍保持 Wi-Fi 連線**。
- **3** 選取選項。

#### **若要啟用自動網路切換**

- **1** 尋找並輕觸**設定** > **網路和網際網路** > **Wi-Fi**。
- **2** 輕觸 **Wi**‑**Fi 偏好設定**。
- **3** 輕觸**自動網路切換**滑桿,然後輕觸**啟用**。

## **尋找您裝置上的 MAC 位址**

- **1** 尋找並輕觸**設定** > **網路和網際網路** > **Wi-Fi**。
- **2** 輕觸 **Wi**‑**Fi 偏好設定** > **進階**。
- **3 MAC 位址**顯示在清單中。
- $\dot{\mathbb{P}}$  Wi-Fi Mac 位址也會顯示在設定 > 系統 > 關於手機 > 狀態 > Wi-Fi MAC 位址的下方。

## **Wi-Fi Protected Setup**™

Wi-Fi Protected Setup 是一種無線網路標準,可協助您建立安全的無線網路連線。Wi-Fi Protected Setup 可協助您輕鬆設定 WPA™ (Wi-Fi Protected Access®)加密以確保網路安 全。您也可以新增裝置至現有的網路,無需輸入長密碼。

使用下列一種方法啟用Wi-Fi Protected Setup:

- **•** 按下按鈕–只需按下支援Wi-Fi Protected Setup 裝置(例如路由器)上的按鈕,例如路由 器。
- **•** PIN 碼–您的裝置會建立一個隨機 PIN 碼,可在支援Wi-Fi Protected Setup 的裝置上輸 入。

**使用Wi-Fi Protected Setup 按鈕連線至 Wi-Fi 網路**

- **1** 尋找並輕觸**設定** > **網路和網際網路** > **Wi-Fi**。
- **2** 開啟Wi-Fi(如果尚未開啟的話)。
- **3** 輕觸 **Wi**‑**Fi 偏好設定** > **進階** > **WPS 按鈕**,然後按下支援Wi-Fi Protected Setup 裝置 上的Wi-Fi Protected Setup 按鈕。

#### **使用Wi-Fi Protected Setup PIN 碼連線至 Wi-Fi 網路**

- **1** 尋找並輕觸**設定** > **網路和網際網路** > **Wi-Fi**。
- **2** 開啟Wi-Fi(如果尚未開啟的話)。
- **3** 輕觸 **Wi**‑**Fi 偏好設定** > **進階** > **輸入 WPS PIN**。
- 4 在支援Wi-Fi Protected Setup 的裝置上,輸入顯示在裝置上的 PIN 碼。

## 共享行動數據連線

- 您有幾種方式可與其他裝置共享行動數據連線。
- USB 數據連線:您可以透過 USB 連接線,與單一電腦共享行動數據連線。
- **•** 可攜式無線基地台:同時與最多 10 個裝置(包括支援 WPS 技術的裝置)共享行動數據連 線。
- **•** One-touch 可攜式無線基地台:碰觸裝置以開始透過Wi-Fi 分享您的行動連線。
- **•** 藍牙數據連線:透過藍牙與最多四個裝置共享行動數據連線。

## **使用 USB 連接線共享數據連線**

- 1 使用裝置隨附的 USB 連接線,將其連接至電腦。
- **2** 尋找並輕觸**設定** > **網路和網際網路** > **數據連線和可攜式無線基地台**。
- 3 輕觸 USB 網路共用滑桿,然後輕觸確定(如果出現提示)。一旦連線,或就會顯示於 狀態列中。
- 4 若要停止共享數據連線,請輕觸 U**SB 網路共用**滑桿或中斷連接 USB 連接線。
- Ţ 您無法透過 USB 連接線同時共享裝置的數據連線和 SD 卡。

#### **使用 One-touch 可攜式無線基地台來共享行動連線**

- 1 請確定兩部裝置均已開啟 NFC 功能,且兩部裝置的螢幕都在作用中。
- **2** 尋找並輕觸**設定** > **網路和網際網路** > **數據連線和可攜式無線基地台**。
- **3** 輕觸**可攜式無線基地台**滑桿以啟用此功能。
- 4 輕觸 One-touch 可攜式無線基地台。將裝置靠在一起,讓每部裝置的 NFC 偵測區 域可互相接觸,然後輕觸**連線**。
- $\ddot{\bullet}$ 此功能僅適用於也支援 NFCWi-Fi 數據連線的裝置。

#### **與另一部藍牙裝置共享行動數據連線**

- **1** 確定您的裝置和其他藍牙裝置已彼此配對,而且在您的裝置上已啟動行動數據連 線。
- **2 您的裝置**:尋找並輕觸**設定** > **網路和網際網路** > **數據連線和可攜式無線基地台**。 輕觸**藍牙網路共用**滑桿以啟用此功能。
- **3 藍牙裝置**:將裝置設定為使用藍牙取得網路連線。若裝置為電腦,請參閱相關指 示以完成設定。若裝置是執行 Android 作業系統,請在**設定** > **已連線的裝置** > **藍 牙** > **配對裝置**下,輕觸配對的裝置名稱旁的設定圖示,然後標示**網際網路連線**核 取方塊。
- 4 **您的裝置**:等待 ※顯示在狀態列中。它出現後,表示設定完成。
- **5** 再次輕觸**藍牙網路共用**滑桿以停用功能。
- 每當您關閉裝置或藍牙功能時,也會關閉藍牙網路共用功能。

## **使用裝置做為可攜式 Wi-Fi 無線基地台**

- **1** 尋找並輕觸**設定** > **網路和網際網路** > **數據連線和可攜式無線基地台**。
- **2** 輕觸**可攜式無線基地台設定** > **配置無線基地台**。
- **3** 輸入**網路名稱**資訊。
- **4** 若要選取安全性類型,請輕觸**安全性**欄位。視需要輸入密碼。
- **5** 輕觸**儲存**。
- 6 輕觸<,然後輕觸可攜式無線基地台滑桿以啟用此功能。
- **7** 若出現提示,請輕觸**確定**以確認。當可攜式Wi-Fi 無線基地台為啟用中時, 會顯 示在狀態列。
- **8** 若要停止透過Wi-Fi 分享您的數據連線,請輕觸**可攜式無線基地台**滑桿以停用此功 能。

#### **允許支援Wi-Fi Protected Setup 的裝置使用行動數據連線**

- **1** 確定裝置已充當為可攜式Wi-Fi 無線基地台使用。
- **2** 尋找並輕觸**設定** > **網路和網際網路** > **數據連線和可攜式無線基地台** > **可攜式無線 基地台設定**。
- **3** 在**配置無線基地台**下,請確定您的可攜式無線基地台受到密碼保護。
- 4 輕觸 WPS 按鈕,然後依照螢幕上的指示操作。您也可以輕觸:> 輸入 WPS PIN,然 後輸入顯示在支援Wi-Fi Protected Setup 的裝置上的 PIN 碼。

#### **重新命名或確保可攜式無線基地台的安全**

- **1** 尋找並輕觸**設定** > **網路和網際網路** > **數據連線和可攜式無線基地台**。
- **2** 輕觸**可攜式無線基地台設定** > **配置無線基地台**。
- **3** 輸入**網路名稱**資訊。
- **4** 若要選取安全性類型,請輕觸**安全性**欄位。
- **5** 視需要輸入密碼。
- **6** 輕觸**儲存**。

# 控制資料使用量

您可以追蹤裝置在指定期間,透過行動數據或Wi-Fi 連線所傳出/傳入的傳輸資料量。例 如,您可以檢視個別應用程式的資料使用量。針對透過行動數據連線傳輸的資料,您也 可以設定資料使用量警告和限制,以避免產生額外費用。

• 如果您使用具有多個使用者的裝置,只有擁有者,即主要用者才能調整資料使用量設定。調整資 料使用量設定可協助您進一步控制資料使用量,但無法保證可防止額外費用的產生。

#### **為協助降低數據使用量**

- **1** 尋找並輕觸**設定** > **網路和網際網路** > **數據用量** > **Data Saver**。
- **2** 輕觸滑桿以啟用或停用功能。

#### **開啟或關閉資料傳輸**

- **1** 尋找並輕觸**設定** > **網路和網際網路** > **流量控管**。
- **2** 輕觸**行動數據**滑桿以開啟或關閉資料傳輸。
- 當資料傳輸已關閉時,您的裝置仍可建立Wi-Fi 和藍牙連線。

#### **設定資料用量警告**

- **1** 確認行動數據連線資料傳輸已開啟。
- **2** 尋找並輕觸**設定** > **網路和網際網路** > **數據用量** > **帳單週期**。
- **3** 若要設定警告等級,請輕觸**設定數據用量警告**旁的滑桿。
- **4** 輕觸**數據用量警告**,輸入所需的資料限制,然後輕觸**設定**。當資料傳輸量達到您 設定的等級時,您就會接收到警告通知。

#### **設定行動數據用量限制**

- **1** 確認行動數據連線資料傳輸已開啟。
- **2** 尋找並輕觸**設定** > **網路和網際網路** > **數據用量**。
- **3** 輕觸**帳單週期**並輕觸滑桿旁的**設定數據上限**,然後輕觸**確定**。
- 4 若要設定數據用量限制,輕觸**數據用量上限**,輸入所需的數據限制,然後輕觸**設 定**。
- Ţ 在行動數據連線資料使用量達到設定限制後,裝置上的行動數據連線資料傳輸就會自動關閉。

#### **控制個別應用程式的資料使用量**

- **1** 尋找並輕觸**設定** > **應用程式和通知** > **應用程式資訊**。
- **2** 輕觸您想控制的應用程式,然後輕觸**數據用量**。
- $\mathbb{R}^2$  如果您變更相關的資料用量設定,個別應用程式的效能可能會受到影響。

## **檢查您的資料用量**

- **1** 尋找並輕觸**設定** > **網路和網際網路** > **流量控管**。
- **2** 若要檢視透過行動數據連線傳輸之資料量的相關資訊,請輕觸**行動資料使用量**選 項標籤。若要檢視透過Wi-Fi 連線傳輸之資料量的相關資訊,請輕觸 **Wi-Fi 數據用 量**。

# 選取用於資料傳輸的 SIM 卡

 $\mathbf{I}$ 此功能僅適用於雙 SIM 卡裝置。

> 如果您使用的是雙 SIM 卡裝置,您可以隨時選取要用哪張 SIM 卡處理資料。您可以在初 始設定裝置時執行此操作,或日後再透過設定目錄選取或變更它。

## **變更用於資料傳輸的 SIM 卡**

- **1** 尋找並輕觸**設定** > **網路和網際網路** > **雙 SIM 卡** > **行動數據**。
- **2** 選取您要用於資料傳輸的 SIM 卡。
- $-\bullet$ 如需使用較快速的資料傳輸速度,請選取支援最快速行動網路(如 3G)的 SIM 卡。

# 選取行動網路

您的裝置可同時支援最多三個不同網路的使用。您可以從以下合併網路模式選取:

- **•** 一個 WCDMA 網路
- **•** 一個 GSM 網路
- **•** 一個 WCDMA 和一個 GSM 網路
- **•** 一個 LTE 網路、一個 WCDMA 和一個 GSM 網路

您的裝置會根據所在地區的可用行動網路,自動在行動網路之間切換。您也可以手動設 定裝置,以使用特定的行動網路模式,例如 WCDMA 或 GSM。如果您使用的是雙 SIM 卡 裝置,這會套用到每張 SIM 卡。

狀態列中會視您連線的網路類型或模式而顯示不同的[狀態圖示](#page-25-0)。請參閱*狀態圖示*頁面 的 26,查看各個狀態圖示的顯示樣貌。

**選取網路模式**

- **1** 尋找並輕觸**設定** > **網路和網際網路** > **行動網路**。
- **2** 雙 SIM 卡使用者請選取 SIM 卡。
- **3** 輕觸**偏好的網路類型**,然後選取網路模式。

## **手動選取其他網路**

- **1** 尋找並輕觸**設定** > **網路和網際網路** > **行動網路**。
- **2** 雙 SIM 卡使用者請選取 SIM 卡。
- **3** 輕觸**網路業者** > **搜尋網路**。
- **4** 選取網路。
- 如果您手動選取網路,裝置將不會搜尋其他網路(即使您移動到手動選取的網路範圍之外)。

## **啟動自動網路選擇**

- **1** 尋找並輕觸**設定** > **網路和網際網路** > **行動網路**。
- **2** 雙 SIM 卡使用者請選取 SIM 卡。
- **3** 輕觸**網路業者** > **自動選網**。

# **在您的裝置上同步化資料**

# 與線上帳號進行同步作業

讓您的裝置與線上帳號的通訊錄、電子郵件、行事曆事件及其他資訊進行同步作業,舉 例來說,電子郵件帳號(如 Gmail™)、Exchange ActiveSync、Facebook™及 Flickr™。您可 以啟用自動同步功能,讓系統自動同步前述帳號的資料,或者也可以手動同步各個帳號。

## **設定線上帳號以進行同步化**

- **1** 輕觸**設定** > **使用者和帳戶**>**新增帳戶**,然後選取您要新增的帳號。
- **2** 依照螢幕上的指示建立帳號或登入帳號。

## **若要手動與線上帳號同步化**

- **1** 尋找並輕觸**設定** > **使用者和帳戶**。
- **2** 輕觸您要同步化的帳戶名稱,然後輕觸**帳戶同步處理**。顯示可與帳號同步化的項 目清單。
- **3** 輕觸您要同步化的項目。

## **移除線上帳號**

- **1** 尋找並輕觸**設定** > **使用者和帳戶**。
- **2** 選取帳號,然後輕觸**移除帳戶**。
- **3** 再次輕觸**移除帳戶**以確認。

# 與 Microsoft Exchange ActiveSync 同步化

如果貴公司使用 Microsoft Exchange ActiveSync 帳號,您就可以直接在裝置上存取公司電 子郵件訊息、行事曆約會和通訊錄。設定之後,您可在傳送電子郵件、行事曆和通訊錄 應用程式中找到您的資訊。

→ 如果您在 Xperia 裝置上設定 Microsoft Exchange ActiveSync (EAS)帳號, 則 EAS 安全性設定可能會 將鎖定螢幕的類型限制為 PIN 碼或密碼。這類情況通常是因為網路管理員基於企業安全性的考 量,對所有 EAS 帳號指定了鎖定螢幕類型。請連絡公司或組織的網路管理員,確認行動裝置所實 施的網路安全性政策。

## **設定 EAS 帳號以進行同步化**

- **1** 輕觸**設定** > **使用者和帳戶** > **新增帳戶** > **Exchange ActiveSync**。
- **2** 輸入您公司的電子郵件地址和密碼。
- 3 輕觸**下一個**。如果發生錯誤,請手動輸入您帳號的網域和伺服器詳細資料,然後 輕觸**下一個**。
- **4** 依照螢幕上的指示操作,完成設定。
- **5** 輕觸**顯示更多同步化選項**,以選取同步化方式、同步化間隔,以及要與裝置同步 化的資料。
- **6** 輕觸**下一個**,然後選取新郵件送達時的通知方式。
- **7** 輕觸**下一個**,輸入公司帳號名稱,然後輕觸**完成設定**。
- **8** 出現提示時,請啟動裝置管理員,允許貴公司的伺服器在裝置上設定特定安全性 規則,例如停用錄音及使用儲存加密。

## **移除 EAS 帳號**

- **1** 尋找並輕觸**設定** > **使用者和帳戶**。
- **2** 選取您要移除的 EAS 帳號。
- **3** 輕觸**移除帳戶**。
- **4** 再次輕觸**移除帳戶**以確認。

# **基本設定**

# 存取設定

從設定目錄檢視和變更您的裝置設定。您可從應用程式畫面和快速設定面板存取設定目 錄。

**從應用程式畫面開啟裝置設定目錄**

**•** 尋找並輕觸**設定**。

**檢視裝置資訊**

**•** 尋找並輕觸**設定** > **系統** > **關於手機**。

## **存取快速設定面板**

**•** 使用雙指向下拖曳狀態列。

**選取要顯示在快速設定面板上的設定**

- 1 使用雙指完全向下拖曳狀態列,然後輕觸/。
- 2 若要將設定新增至快速設定面板,請將圖示拖曳至螢幕上半部。若要移除設定, 請將圖示拖曳至螢幕下半部。

## **重新排列快速設定面板**

- 1 將狀態列完全向下拖曳,然後輕觸/。
- **2** 長按某個圖示,然後將它移至所需位置。

## **開啟手電筒**

- **1** 使用雙指向下拖曳狀態列。
- **2** 輕觸 。

# 音量、震動與音效

您可使用音量鍵或變更設定來變更音量和震動。您僅能從設定變更音效和提示聲。

應用程式設定可能會覆寫所選的音量、震動和音效設定。

## **音量與震動**

您可以使用音量鍵快速變更鈴聲、媒體或鬧鐘音量。此外,您可以將裝置設為 而或啟動 零打擾選項△以靜音音效和震動。如需有關零打擾的詳細資訊,請參閱 47 頁面上的*[利](#page-46-0)* [用零打擾靜音您的手機](#page-46-0)。

鈴聲音量 會影響來電和通知,媒體音量 則會影響音樂、影片、遊戲和其他媒體。例 如,若您在觀看影片時變更音量,媒體音量也會變更。鬧鐘鈴聲以 (3表示。

## **調整音量**

- **1** 按下提高或降低音量鍵。這會變更鈴聲和通知音量。
- 2 若要調整媒體或鬧鐘音量,請輕觸**→**。使用滑桿可調整音量。
- 輕觸音量圖示可快速開啟或關閉音量。

## **啟用振動或零打擾模式**

- 1 按住降低音量鍵,直到 **「**出現以啟動震動模式。
- **2** 放開音量鍵並再次按下以啟動**零打擾**模式。

## **針對來電啟用音效及震動**

- **1** 尋找並輕觸**設定** > **音效**。
- **2** 輕觸**來電時同時震動**滑桿以啟用此功能。

## <span id="page-46-0"></span>**音效和提示聲**

#### **設定鈴聲**

- **1** 尋找並輕觸**設定** > **音效** > **電話鈴聲**。
- **2** 雙 SIM 卡使用者請選取 SIM 卡。
- 3 選取清單中的選項,或是輕觸+並選取儲存在裝置上的音樂檔案。
- **4** 若要確認,請輕觸**完成**。
- <mark>◆</mark> 若要為連絡人設定鈴聲,請參閱 60 頁面上的*[新增與編輯聯絡人](#page-59-0)*。雙 SIM 卡使用者可為每張 SIM 卡設定不同鈴聲。

### **設定通知音效**

- **1** 尋找並輕觸**設定** > **音效** > **通知音效**。
- 2 從清單選取音效或選取**無**關閉所有通知音效,僅將通知設為震動。
- 3 若要選取儲存在裝置上的音樂檔案,請輕觸+。
- **4** 若要確認,請輕觸**完成**。
- 您可以變更應用程式設定,允許特定應用程式使用音效,即使[通知](#page-23-0)音效已設為無。請參閱*通知*頁 面上的 24。

## **啟用或停用其他音效和提示聲**

- **1** 尋找並輕觸**設定** > **音效** > **進階**。
- **2** 輕觸滑桿以啟用或停用其他音效和提示音。

## 利用零打擾靜音您的手機

針對您不想受到打擾的情況啟動零打擾以靜音音效並限制震動和視覺指標,例如夜晚。

#### **啟用零打擾**

- 1 使用兩指,將狀態列向下拖曳以存取快速設定面板。
- **2** 輕觸 。
- **3 輕觸√以設定限制等級。**
- **4** 輕觸**完全靜音**、**僅允許鬧鐘**或**僅限優先通知**選取限制等級。
- **5** 設定您要啟動**零打擾**的期間,接著輕觸**完成**。
- → 您可在裝置處於震動模式時按下降低音量鍵,來啟動零打擾 □

## **停用零打擾**

- **1** 按下提高音量鍵。
- **2** 若已設定**僅限優先通知**,請輕觸**立刻關閉**。
- → 您也可以從快速設定面板輕觸●或◎來停用零打擾。

## **限制等級**

**完全靜音**

所有震動和所有鈴聲、媒體及鬧鐘音效均關閉。

**僅允許鬧鐘**

鈴聲音效已關閉。鬧鐘和媒體音效仍為開啟。

## **▲ 僅限優先通知**

您只會收到您選取的通知和通話。鬧鐘和媒體音效仍為開啟。

**僅設定優先權**

- **1** 尋找並輕觸**設定** > **音效** > **零打擾** > **只在優先順序中允許**。
- **2** 輕觸滑桿以啟動一或多個選項。
- 您可允許特定應用程式忽略優先權。請參閱[通知](#page-23-0)頁面上的 24。

#### **封鎖視覺干擾**

- **1** 尋找並輕觸**設定** > **音效** > **零打擾** > **封鎖視覺干擾**。
- **2** 輕觸滑桿以啟動一或多個選項。

## **自動規則**

您可以設定自動規則以針對特定時段或事件啟動零打擾模式。

#### **設定自動規則**

- **1** 尋找並輕觸**設定** > **音效** > **零打擾**。
- **2** 輕觸自動規則,例如**週末**。
- **3** 輕觸選項,視需要設定規則名稱、時間和行為。
- **4** 輕觸滑桿以啟動規則。
- → 若要建立新規則,請輕觸新增更多並依照螢幕上的指示操作。

## 螢幕設定

您可以變更螢幕亮度、檢視大小和品質和行為。例如,選取更大的字型或顯示大小以方 便閱讀,或變更狀態列上顯示的圖示。

如果您想變更背景或主題,請參閱*[背景與主題](#page-22-0)*頁面上的 23。若要變更螢幕關閉前的閒置 時間,請參閱*[開啟或關閉畫面。](#page-15-0)*頁面上的 16。

## **變更螢幕設定**

- **1** 尋找並輕觸**設定** > **顯示**。
- **2** 輕觸您要變更的設定。
- **3** 使用滑桿、核取方塊或其他目錄來進行調整。

## **亮度**

使用滑桿調整亮度等級。您也可以啟用自動調整亮度,讓相機自動根據周圍光線調整最 佳亮度。

## **白平衡**

使用滑桿調整顯示畫面的白平衡。若要重設為預設設定,請輕觸:。

## **影像增強**

增強在裝置上檢視相片和影片時的品質。例如,使用超生動模式讓螢幕上的顏色更鮮明。

## **螢幕旋轉**

設定螢幕會在裝置轉動時自動旋轉或維持縱向檢視。

## **螢幕保護程式**

設定螢幕保護程式,當裝置放上座式充電器或充電,以及螢幕閒置時,會自動顯示顏色、 相片或投影片。在多位使用者使用的裝置上,每位使用者都可以擁有個別的「螢幕保護 程式」設定。

## 螢幕釘選

使用螢幕釘選可將裝置設定為僅顯示特定應用程式的畫面。例如,如果您正在玩遊戲, 卻不小心觸碰到主畫面方向鍵,螢幕釘選功能就能防止使用中的應用程式畫面遭到最小 化。將裝置借給其他人使用時,您也可以使用此功能,讓他們無法存取某個應用程式以 外的內容。例如,您可以將裝置借給其他人拍攝相片,並將螢幕釘選為相機應用程式, 讓該人員無法輕易使用其他應用程式,例如電子郵件。

Ţ  $^{\circ}$ 螢幕釘選並非安全性功能,無法完全防止其他使用者取消釘選某個畫面和存取您的裝置。若要保 護資料,您應該將裝置設定為要求螢幕鎖定 PIN 碼、密碼或圖案,才能讓其他人解除釘選螢幕。

#### **若要啟用或停用螢幕固定**

- **1** 尋找並輕觸**設定** > **鎖定螢幕和安全性** > **螢幕固定**。
- **2** 輕觸滑桿以啟用或停用功能。
- 圖案、PIN 碼或密碼不是啟動螢幕固定的必要項目。

#### **釘選畫面**

- **1** 確認您的裝置已啟動螢幕釘選功能。
- **2** 開啟應用程式並移至您要釘選的螢幕。
- **3** 輕觸 。
- **4** 若要顯示畫面釘選圖示,請向上滑動並輕觸 。
- **5** 在出現的視窗中,輕觸**知道了**。

#### **取消釘選螢幕**

- 在已釘選的螢幕上,長按◀和■直到螢幕已取消釘選。
- $\dot{\mathbb{P}}$  如果您在啟動螢幕釘選功能時選取安全性選項,就必須先輸入圖案、PIN 碼或密碼將裝置解鎖才 能取消釘選螢幕。

## 應用程式設定

某些應用程式會在您開始使用時詢問您是否允許權限。您可以從「設定」目錄或是「權 限確認」對話方塊個別對每個應用程式允許或拒絕權限。權限要求視每個應用程式的設 計而定。

## **允許或拒絕權限**

在出現此對話方塊時,您可以選擇是否允許或拒絕權限。如果您之前使用另一個 Android 版本,則大部分的應用程式將已授予必要的權限。

#### **允許權限**

**•** 如要允許權限,請輕觸**允許**。若您想要的話,可以標示**不要再詢問**核取方塊。

#### **拒絕權限**

**•** 如要拒絕權限,當出現此對話方塊時,輕觸**拒絕**。

·<br>◆ 即使您已拒絕權限,仍可使用某些應用程式。

## **重要權限**

應用程式必須取得某些權限才能正常運作。在此情況下,將會出現對話方塊通知您。

## **若要配置應用程式**

- **1** 尋找並輕觸**設定** > **應用程式和通知**。
- **2** 選取配置選項,例如**應用程式資訊**,然後選擇您要配置的應用程式。

## **允許重要權限**

- **1** 尋找並輕觸**設定** > **應用程式和通知** > **應用程式權限**。
- **2** 選取選項,然後輕觸相關滑桿以調整權限。

## **允許或拒絕自動應用程式更新**

如果啟用自動更新功能,您的應用程式就會在未詢問您的情況下取得更新,因此您可能 會不知道已經下載大量數據。為了避免可能產生高數據傳輸費用,您可以停用自動更新

或僅透過 Wi-Fi 連線時啟用自動更新。您必需在 Play Store™應用程式和 What's New 應 用程式(可用)中停用自動更新功能,來避免應用程式自動更新。

**啟用或停用 Play Store 中所有應用程式的自動更新**

- **1** 尋找並輕觸 。
- $2$  輕觸  $\equiv$  <sup>,</sup>然後輕觸 **設定 > 自動更新應用程式** 。
- **3** 選取偏好的選項。

#### **啟用或停用 What's New 中所有應用程式的自動更新**

- **1** 尋找並輕觸 。
- **2** 輕觸 ,然後輕觸**設定** > **自動更新應用程式**。
- **3** 選取偏好的選項。

## **應用程式連結**

您的裝置可決定讓預設應用程式來處理特定網頁連結。如此,若設定此連結,您每次開 啟連結時就不需要選取應用程式。您可以隨時視需要變更預設應用程式。

#### **從設定目錄來管理應用程式連結**

- **1** 尋找並輕觸**設定** > **應用程式和通知**。
- **2** 輕觸**進階** > **預設應用程式** > **開啟連結**。
- **3** 選取應用程式,然後視需要調整設定。

# 重新設定您的應用程式

如果您的應用程式停止回應或是造成裝置發生問題,您可以重新設定應用程式或是清除 應用程式資料。

## **重設您的應用程式喜好設定**

- **1** 尋找並輕觸**設定** > **應用程式和通知**。
- 2 輕觸**應用程式資訊 > : > 重設應用程式偏好設定**, 然後輕觸 **重設應用程式**。
- 重設應用程式喜好設定,並不會從裝置刪除任何應用程式資料。

## **清除應用程式資料**

- **1** 尋找並輕觸**設定** > **應用程式和通知** > **App info**。
- **2** 選取應用程式或服務,然後輕觸**儲存空間**>**清除資料**>**確定**。
- Ţ 當您清除應用程式資料時,所選應用程式的資料將會從您的裝置上永久刪除。並非每個應用程式 或服務都可使用此選項來清除應用程式資料。

#### **清除應用程式快取**

- **1** 尋找並輕觸**設定** > **應用程式和通知** > **App info**。
- **2** 選取應用程式或服務,然後輕觸**儲存空間**>**清除快取**。
- 部分應用程式或服務並不適用於清除應用程式快取的選項。

#### **清除應用程式預設設定**

- **1** 尋找並輕觸**設定** > **應用程式和通知** > **應用程式資訊**。
- **2** 選取應用程式或服務,然後輕觸**預設為開啟**>**清除預設值**。
- $\mathbf{I}$ 部分應用程式或服務並不適用於清除應用程式預設設定的選項。

# 語言設定

您可以為裝置選取預設語言,並在稍後予以變更。您也可以變更用來輸入文字的書寫語 言。

**變更語言**

- **1** 尋找並輕觸**設定** > **系統** > **語言與輸入設定** > **語言**。
- **2** 若要變更語言,請將想要的語言拖放至清單的頂端。若所需的語言目前未列出, 請輕觸∔將其新增。
- Ţ 如果您選取了錯誤的語言而無法讀取目錄文字,請尋找並輕觸 > 。然後選取 旁的文字,並 在開啟的目錄中,選取第一個項目。然後,您就可以選取所需的語言。

# 日期和時間

您可以變更裝置的日期和時間。

## **手動設定日期**

- **1** 尋找並輕觸**設定** > **系統** > **日期與時間**。
- **2** 輕觸滑桿以停用**自動日期和時間**功能。
- **3** 輕觸**設定日期**。
- **4** 向左或向右輕拂,或使用箭頭設定所需日期。
- **5** 輕觸**確定**。

## **手動設定時間**

- **1** 尋找並輕觸**設定** > **系統** > **日期與時間**。
- **2** 輕觸滑桿以停用**自動日期和時間**功能。
- **3** 輕觸**設定時間**。
- **4** 選取小時和分鐘的相關值。
- **5** 輕觸**確定**。

#### **設定時區**

- **1** 尋找並輕觸**設定** > **系統** > **日期與時間**。
- **2** 輕觸滑桿以停用**自動時區**功能。
- **3** 輕觸**選取時區**。
- **4** 選取選項。

# 增強音效輸出

您可以手動啟用個別音效設定,例如等化器和環繞音效,以增強裝置音效。您可以啟用 動態等化器,將歌曲或影片之間的音量差異降至最低。

#### **自動增強音效輸出**

- **1** 尋找並輕觸**設定** > **音效** > **音訊設定**。
- **2** 輕觸 **ClearAudio+**滑桿以啟用此功能。

#### **使用等化器手動調整聲音設定**

- **1** 尋找並輕觸**設定** > **音效** > **音訊設定**。
- **2** 若 **ClearAudio+**功能已啟用,輕觸滑桿以停用該功能。
- **3** 輕觸**音效** > **等化器**。
- **4** 若要手動調整聲音,請拖曳頻帶按鈕。若要選擇預設排列,請輕觸 以選取排列, 然後輕觸**確定**以確認。
- 手動調整音效輸出設定並不會影響語音通訊應用程式。例如,語音通話的音質不會有所變動。

#### **使用動態等化器將音量差異降至最低**

- **1** 尋找並輕觸**設定** > **音效** > **音訊設定**。
- **2** 輕觸**動態等化器**滑桿以啟用此功能。

# 多個使用者帳號

您的裝置支援多個使用者帳號,可讓不同的使用者個別登入並使用裝置。無論您是與其 他人共用同一裝置,或將裝置借給其他人使用一陣子,多個使用者帳號都能有效運作。

首先設定裝置的使用者即成為該裝置的擁有者。只有擁有者才可以管理其他使用者的帳 號。除了擁有者帳號以外,還有兩種不同類型的帳號:

- **•** 一般使用者:此帳號類型適用於定期使用您裝置的人。
- **•** 訪客使用者:針對只想要暫時使用您裝置的人,請啟用訪客帳號選項。
- 部分功能僅擁有者可使用。例如,只有擁有者才能允許 Google Play™以外的其他來源的下載項目。

## **關於一般使用者帳號**

藉由新增一般使用者帳號,您可以讓不同使用者擁有不同的主畫面、桌布和一般設定。 他們亦可分別存取應用程式及檔案的記憶儲存體,例如音樂與相片。您最多可以在裝置 上新增七個一般使用者帳號。

#### **新增常用使用者帳號**

- **1** 確定您已登入為擁有者,也就是首先設定該裝置的使用者。
- **2** 尋找並輕觸**設定** > **使用者和帳戶** > **使用者** > **新增使用者**。
- **3** 輕觸**確定**。新帳號已建立。
- **4** 輕觸**立即設定**。螢幕會鎖定而且在右上角會出現代表該新增使用者的圖示。
- **5** 向上滑動以解鎖螢幕。
- **6** 依照螢幕上的指示為該使用者設定帳號。
- 您也可以從任意螢幕上的狀態列新增常用使用者帳號。只要將狀態列向下拖曳並輕觸使用者圖 示,然後輕觸新增使用者即可。

## **將常用使用者帳號從裝置刪除**

- **1** 確定您已登入為擁有者。
- **2** 尋找並輕觸**設定** > **使用者和帳戶** > **使用者**。
- 3 輕觸您要刪除的使用者名稱旁的**六**,然後輕觸**移除使用者 > 刪除**。

## **關於來賓使用者帳號**

如果有人只想要暫時使用您的裝置,您可以為這位使用者啟用來賓帳號。使用來賓模式 時,您的裝置開機後會呈現新安裝的系統形式,且僅裝載預先安裝的應用程式。當來賓 使用完裝置之後,您便可徹底清除工作階段,讓下一位來賓能夠使用保持全新狀態的裝 置。來賓帳號已預先安裝,不得予以刪除。

#### **啟動來賓使用者帳號**

- **1** 確定您已登入為擁有者,也就是首先設定該裝置的使用者。
- **2** 使用雙指向下拖曳狀態列並輕觸 。
- **3** 輕觸**新增訪客**。

## **清除訪客工作階段資料**

- **1** 確定您已登入訪客帳號。
- **2** 尋找並輕觸**設定** > **使用者和帳戶** > **使用者**。
- **3** 尋找並輕觸**移除訪客**。
- **4** 輕觸**移除**。
- ÷ó. 只要登入訪客帳號,您也可以在任何畫面上的狀態列中清除訪客工作階段。只要使用雙指將狀態 列向下拖曳並輕觸使用者圖示,然後輕觸移除訪客即可。

## **切換多位使用者帳號**

## **若要在多個使用者帳號之間進行切換**

- **1** 若要檢視使用者清單,請使用雙指將狀態列向下拖曳,然後輕觸 。
- **2** 輕觸您要切換至的使用者帳號圖示。然後會出現該使用者帳號的鎖定螢幕。
- $-6-$ 當您切換至來賓帳號時,輕觸重新開始可清除先前的工作階段,輕觸是,請繼續則可繼續進行先 前的工作階段。

# **設定多個使用者帳號**

在含有多個使用者的裝置上,有三種不同類型的設定:

- **•** 可由任一使用者變更的設定,而且會影響所有使用者。範例包括語言、Wi-Fi、飛航模 式、NFC 和藍牙(Bluetooth®)。
- **•** 只會影響個別使用者帳號的設定。範例包括自動資料同步化、螢幕鎖定、新增的各種帳 號以及桌布。
- **•** 只有擁有者看得到的設定,但會影響所有使用者,例如 VPN 設定。

**輸入文字**

# 螢幕鍵盤

您的裝置已預先安裝多種文字輸入法可供使用。

 $\mathbf{I}$ 預設的文字輸入法,將依您的區域或使用語言而有所差異。可能有一或多種文字輸入法未於您的 區域提供。

## **SwiftKey**®**鍵盤**

您可以利用螢幕鍵盤逐一輕觸每個字母以輸入文字;或是使用 SwiftKey 功能並在每個字 母間滑動手指以形成字詞。

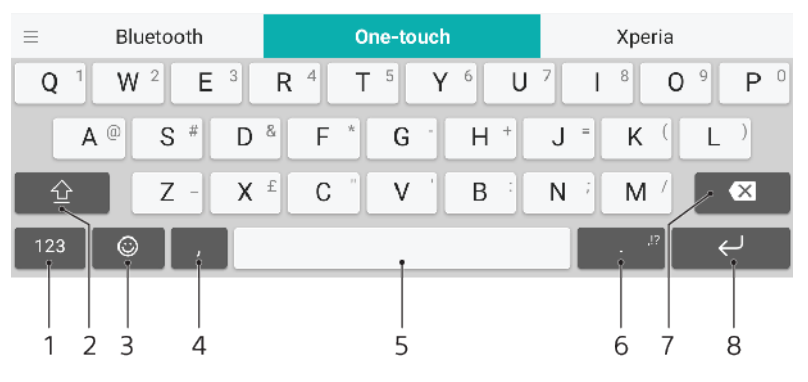

- 1 顯示數字和符號
- 2 切換小寫、大寫和全部大寫
- 3 存取表情符號
- 4 輸入逗號
- 5 輸入空格
- 6 輸入標點符號
- 7 刪除
- 8 輸入歸位字元
- $\mathcal{F}$  如需有關 SwiftKey 的詳細資訊,請移至 <https://swiftkey.com/>。

#### **顯示螢幕鍵盤以輸入文字**

**•** 輕觸文字輸入欄位。

#### **橫向使用螢幕鍵盤**

- **•** 顯示螢幕鍵盤時,將裝置轉為橫向。
- $\mathbf{I}$ 您可能需要在某些應用程式中調整設定,才能啟用橫向方式。

## **在不同螢幕鍵盤選項間切換**

- **1** 尋找並輕觸**設定** > **系統** > **語言與輸入設定** > **螢幕鍵盤**。
- **2** 輕觸**管理鍵盤**,然後輕觸滑桿以啟用或停用鍵盤。

## **按照字元逐一輸入文字**

- **1** 如要輸入鍵盤上顯示的字元,請輕觸該字元。
- **2** 如要輸入字元變體,請長按標準鍵盤字元以取得可使用的選項清單,然後從清單 中選取。例如,如要輸入"é",請碰觸並按住"e"直到顯示其他選項,然後保持手指 仍按在鍵盤上,拖曳並選取"é"。

**輸入句點**

**•** 在您輸入文字後,請輕觸句號按鈕。

## **使用滑動輸入功能輸入文字**

- 1 顯示螢幕鍵盤時,在字母間滑動手指,勾勒要寫出的單字。
- **2** 在輸入完一個單字後抬起手指。系統會根據勾勒的字母來建議單字。
- 3 如果您需要的單字未出現,請輕觸<x以檢視其他選項並選取適合的選項。如果所 需的選項未出現,請刪除整個字然後重新勾勒,或是分別輕觸該單字的每個字母 進行輸入。

## 編輯文字

書寫時,您可針對文字進行選取、剪下、複製與貼上等操作。您可以輕觸兩次輸入的文 字,以存取編輯選項。然後就可以透過應用程式列來使用編輯選項。

## **應用程式列**

可對選取的文字執行以下動作:

- **• 剪下**
- **• 複製**
- **• 貼上**
- **• 分享**
- **• 全部選取**
- $\mathbf{I}$ 貼上選項只有在您將文字儲存在剪貼簿時才會顯示。

### **選取文字**

- **1** 輕觸兩次一個單字以將其反白。
- **2** 您可以拖曳反白字兩邊的選項標籤以選擇更多文字。

#### **編輯文字**

- **1** 在一個單字上輕觸兩次,以便出現應用程式列。
- **2** 選取您要編輯的文字,然後使用應用程式列進行所需的變更。

# 自動填滿

自動填入功能協助您在填寫表格時能節省時間。當您啟用自動填入服務時,像是名稱、 電話號碼、地址、信用卡資訊等資訊會儲存以供再度使用。依預設,會啟用 Google[自動 填滿],但您可以停用或變更至想要的其他應用程式。

#### **選取自動填滿應用程式**

- **1** 尋找並輕觸**設定** > **系統** > **語言與輸入設定**。
- **2** 輕觸**進階** > **自動填入服務**。
- **3** 選取選項或輕觸 下載其他自動填入服務。

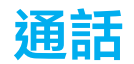

# 撥打電話

您也可以使用手動撥號功能或使用智慧撥號功能,快速從連絡人清單和通話記錄中尋找 號碼。若要撥打視訊電話,您可以使用裝置上的 Duo 視訊聊天應用程式。

雙 SIM 卡使用者可以設定用來撥打電話的預設 SIM 卡, 或選擇每次撥打電話時選取 SIM 卡。尋找並輕觸設定 > 網路和網際網路 > 雙 SIM 卡 > 通話以選取選項。

## **撥打電話概覽**

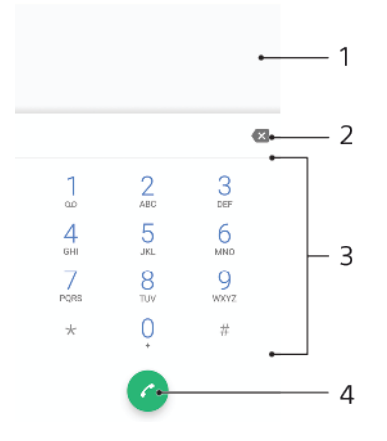

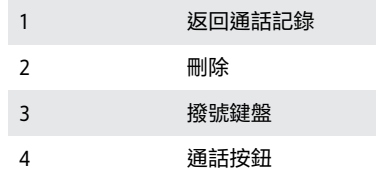

# **若要開啟撥號鍵盤**

- **1** 尋找並輕觸 。
- 2 如果未出現撥號鍵盤,請輕觸

## **若要撥打電話號碼**

- **1** 尋找並輕觸 。
- 2 若顯示通話記錄,請輕觸 顯示撥號鍵盤。
- **3** 輸入電話號碼並輕觸 。
- **4** 雙 SIM 卡使用者請在出現提示時選取 SIM 卡。

### **如要使用智慧撥號撥打**

- **1** 尋找並輕觸 。
- 2 若顯示通話記錄,請輕觸 顯示撥號鍵盤。
- **3** 使用撥號鍵盤輸入對應您要撥打的連絡人的字母或號碼。當您輸入每個字母或號 碼時,系統會顯示可能符合的清單。
- **4** 輕觸您要致電的連絡人。
- **5** 雙 SIM 卡使用者請在出現提示時選取 SIM 卡。

#### **若要撥打國際電話**

- **1** 尋找並輕觸 。通話記錄隨即顯示。
- **2** 輕觸 以顯示撥號鍵盤。
- **3** 長按 0 直到「+」符號出現為止。
- **4** 輸入國碼、區碼(省略前面的零)接著是電話號碼。然後輕觸 。
- **5** 雙 SIM 卡使用者請在出現提示時選取 SIM 卡。

#### **若要將直撥號碼新增至主畫面**

- **1** 長按**主畫面**上的空白處。
- **2** 在自訂目錄中,輕觸**小工具** > **捷徑**。
- **3** 在應用程式清單中捲動並選取**直接撥號**。
- **4** 選取連絡人以及您要用作直撥號碼的電話號碼。

## **顯示或隱藏您的電話號碼**

- **1** 尋找並輕觸 。
- **2** 輕觸 > **設定**。
- **3** 雙 SIM 卡使用者請輕觸**通話帳戶**,然後選取 SIM 卡。單一 SIM 卡使用者請輕觸**通 話**。
- **4** 輕觸**其他設定** > **來電顯示**,然後選擇一個選項。
- Ţ 部分電信業者可能不提供此選項。

## 接聽來電

装置在睡眠模式或是螢幕已鎖定時如果有來電,手機應用程式會以全螢幕模式開啟。對 於雙 SIM 卡裝置,SIM 卡圖示會顯示來電是撥打至哪一張 SIM 卡。

如果您在螢幕啟動時接聽來電,來電就會以浮動通知顯示;亦即以最小化視窗浮動在所 開啟之任一畫面的頂端。對於雙 SIM 卡裝置, SIM1 或 SIM2 會顯示來電是撥打至哪一張 SIM 卡。收到通知時,您可以選擇接聽來電並開啟手機應用程式畫面,也可以拒絕來電 並繼續使用目前畫面。

#### **若要於螢幕非使用中時接聽來電**

**•** 若有來電,請將 向右拖曳。

**當螢幕在使用中時接聽來電**

- **•** 若有來電,請在畫面最上方的提醒通知中,輕觸**接聽**。
- $\mathbb{R}^2$  除了接聽來電之外,您還可以輕觸提醒通知視窗進入手機應用程式主畫面。使用此方式,您可透 過更多的選項來管理來電。例如,您可決定使用訊息拒絕通話。

#### **螢幕非使用中時拒接來電**

**•** 若有來電,請將 向左拖曳。

#### **當螢幕在使用中時拒接來電**

- 者有來電,請在畫面最上方的提醒通知中,輕觸**拒絕**。
- 除了拒聽來電之外,您可以輕觸提醒通知視窗進入手機應用程式主畫面。此舉可讓您有更多選項 來管理來電。例如,您可以決定使用訊息拒絕通話,。

#### **讓來電鈴聲靜音**

**•** 當您接到電話時,按下音量鍵。

## **以文字訊息拒絕通話**

您可以使用文字訊息來拒絕通話、自動將訊息傳送給來電者,並將該訊息儲存在您與該 連絡人的訊息對話中。

您可從裝置上所提供的一些預先定義的訊息中挑選,或建立新的訊息。也可藉由編輯預 先定義的訊息,來建立您個人化的訊息。

## **螢幕非使用中時,使用文字訊息拒絕來電**

- **1** 裝置顯示來電通知時,輕觸**回覆選項**。
- **2** 選取預先定義的訊息或輕觸**撰寫新訊息**。

## **螢幕使用中時,使用文字訊息拒絕來電**

- 1 收到來電時,請輕觸通知視窗,也就是顯示電話號碼或連絡人姓名的地方。
- **2** 輕觸**回覆選項**。
- **3** 選取預先定義的訊息或輕觸**撰寫新訊息**。

#### **使用文字訊息拒絕插撥**

- **1** 當您在通話中聽到重複的嗶聲時,輕觸**回覆選項**。
- **2** 選取預先定義的訊息或輕觸**撰寫新訊息**。

## **若要編輯用來拒絕來電的文字訊息**

- **1** 尋找並輕觸 。
- **2** 輕觸 > **設定**。
- **3** 雙 SIM 卡使用者請輕觸**通話帳戶**,然後選取 SIM 卡。單一 SIM 卡使用者請輕觸**通 話**。
- **4** 輕觸**使用訊息拒絕來電**。
- 5 輕觸您要編輯的訊息,然後進行必要的變更。
- **6** 輕觸**確定**。

## 轉接通話

您可將通話轉至不同接聽者,例如轉至其他電話號碼或其他裝置。

如果您使用雙 SIM 卡裝置,當 SIM 卡 1 無法接通時,您也可將撥至 SIM 卡 1 的來電轉接 至 SIM 卡 2,反之亦然。此功能稱為雙 SIM 卡可接通功能。您必須手動啟用它。

#### **轉接來電**

- **1** 尋找並輕觸 。
- **2** 輕觸 > **設定**。
- **3** 雙 SIM 卡使用者請輕觸**通話帳戶**,然後選取 SIM 卡。單一 SIM 卡使用者請輕觸**通 話**。
- **4** 輕觸**來電轉接** > **語音**,然後選取選項。
- **5** 輸入您要轉接通話的號碼,然後輕觸**開啟**。

#### **關閉來電轉接**

- **1** 尋找並輕觸 。
- **2** 輕觸 > **設定**。
- **3** 雙 SIM 卡使用者請輕觸**通話帳戶**,然後選取 SIM 卡。單一 SIM 卡使用者請輕觸**通 話**。
- **4** 輕觸**來電轉接** > **語音**。
- **5** 選取選項,然後輕觸**關閉**。

## **啟用雙 SIM 卡連線功能**

- 此功能僅適用於雙 SIM 卡裝置。
- **1** 尋找並輕觸**設定** > **網路和網際網路** > **雙 SIM 卡** > **雙 SIM 卡接通功能**。
- **2** 輕觸滑桿以啟用此功能。
- **3** 輕觸**繼續**並依照螢幕上的指示操作,以完成程序。
- $\frac{1}{2}$ 如果雙 SIM 卡接通功能功能在您啟用後仍然無法使用,請檢查您是否已正確輸入每張 SIM 卡的電 話號碼。在某些情況下,系統會在設定期間自動輸入電話號碼。否則,系統會提示您手動輸入所 有電話號碼。

## 封鎖號碼

您可以封鎖特定號碼來電和傳送訊息給您。從已儲存的號碼中選取,或手動輸入號碼。

**封鎖已儲存的號碼**

- **1** 尋找並輕觸 。
- **2** 長按您要封鎖的號碼。
- **3** 輕觸**封鎖號碼**,然後輕觸**封鎖**。來自此號碼的來電及簡訊將會受到封鎖。

## **透過輸入號碼來封鎖號碼**

- **1** 尋找並輕觸 。
- **2** 輕觸 > **設定** > **通話封鎖** > **新增號碼**。
- **3** 輸入您想封鎖的電話號碼,接著輕觸**封鎖**。來自此號碼的來電及簡訊將會受到封 鎖。

## **解除封鎖已封鎖的號碼**

- **1** 尋找並輕觸 。
- **2** 輕觸 > **設定** > **通話封鎖**。
- 3 輕觸您想解除封鎖電話號碼旁的X 接著輕觸解除封鎖。來自此號碼的來電及簡訊 將不再受到封鎖。

<span id="page-59-0"></span>**通訊錄**

# 新增與編輯聯絡人

您可以透過已同步的帳戶,在您的裝置上新增、編輯或刪除聯絡人。並新增聯絡人圖片 或設定個人鈴聲來將聯絡人個人化。您也可以編輯您自己的連絡人資訊。

**若要新增連絡人**

- **1** 尋找並輕觸 。
- **2** 輕觸 。
- 3 如果您是第一次新增連絡人,而且有多個帳戶與您的裝置同步,請選取一個帳戶。 這會成為預設帳戶,用來儲存您的聯絡人。稍後您可以透過輕觸 > **儲存到**,來選 擇儲存聯絡人的位置。
- **4** 輸入或選取連絡人的所需資訊。
- **5** 完成後,請輕觸**儲存**。
- $\overset{\bullet}{*}\quad$  若要變更儲存連絡人的預設設定,請輕觸 $\equiv$ 並選取新帳號。或是,選取手機聯絡人,只將連絡人 儲存在裝置中。若要將現有聯絡人移至新帳戶,您必須再次建立連絡人,並將其儲存至新帳戶。
- $\bullet$ 如果在連絡人電話號碼之前加上一個加號和國碼,則從海外地區撥打電話時就不需要再次編輯號 碼。

## **若要編輯連絡人**

- **1** 尋找並輕觸 。
- 2 輕觸要編輯的連絡人,然後輕觸**/**。
- **3** 編輯所需資訊。
- **4** 完成時,輕觸**儲存**。
- 某些同步化服務不允許您編輯連絡人詳細資料。

## **新增或移除連絡人圖片**

- **1** 尋找並輕觸 。
- 2 輕觸要編輯的連絡人,然後輕觸**♪**。
- **3** 輕觸 並選取一個選項。
- **4** 圖片更新後,輕觸**儲存**。
- $\mathcal{F}$  您也可從相簿應用程式直接將圖片新增至連絡人。如果要新增儲存至線上帳號的圖片,必須先下 載該圖片。

## **個人化連絡人的鈴聲**

- **1** 尋找並輕觸 。
- **2** 輕觸要編輯的連絡人,然後輕觸 > **設定電話鈴聲**。
- 3 選取鈴聲,或輕觸+以選取儲存在您裝置上的音樂檔案。
- **4** 輕觸**完成**。

## **將特定連絡人的所有來電轉至語音信箱**

- **1** 尋找並輕觸 。
- **2** 選擇所要的連絡人。
- **3** 輕觸 > **轉至語音信箱**。

#### **若要刪除連絡人**

- **1** 尋找並輕觸 。
- **2** 觸碰並長按您要刪除的連絡人。
- 3 輕觸 , 然後輕觸**刪除**。
- **4** 若要刪除多位或所有連絡人,請勾選欲刪除之連絡人旁的核取方塊。
- **5** 輕觸■,然後輕觸**刪除**。

## **若要編輯您自己的連絡人資訊**

- **1** 尋找並輕觸 。
- **2** 輕觸 > **我的資訊**。
- **3** 輕觸 ,然後輸入新資訊或進行您需要的變更。
- **4** 完成時,輕觸**儲存**。

## **若要從文字訊息建立新的連絡人**

- **1** 尋找並輕觸 。
- **2** 輕觸電話號碼旁的圖示,然後輕觸**儲存**。
- **3** 選取現有的連絡人或輕觸**建立新聯絡人**。
- **4** 編輯連絡人資訊,並輕觸**儲存**。

# 連絡人分組

您可以建立連絡人標籤,將相關的連絡人分組。您可以將群組命名為「家人」或「朋友」, 藉此與其他的連絡人區分。

## **建立群組的新標籤**

- **1** 尋找並輕觸 。
- 2 輕觸��,然後輕觸**建立標籤**。
- **3** 選取要儲存通訊錄的位置。
- **4** 輸入標籤名稱,然後輕觸**確定**。

## **刪除群組標籤**

- **1** 尋找並輕觸 。
- 2 輕觸 = , 然後輕觸您要刪除的標籤。
- 3 輕觸 ,然後輕觸**刪除標籤**。

## 傳輸通訊錄

將通訊錄傳輸至您的新裝置有幾種方式。您可以透過線上帳號將通訊錄同步化,或是從 其他裝置直接匯入通訊錄。

如果您使用線上帳號與舊裝置同步化通訊錄,則可使用該帳號將通訊錄傳輸到新裝置。

您可以將通訊錄複製到記憶卡、使用藍牙技術,或將通訊錄儲存至 SIM 卡。如需有關從 舊裝置傳輸通訊錄的更明確資訊,請參閱相關的使用手冊。

如需選擇傳輸方法的詳細資訊,請移至 <http://support.sonymobile.com/>。

## **使用線上帳號傳輸通訊錄**

如果您使用線上帳號與舊裝置或電腦同步化通訊錄,例如 Google Sync™或 Microsoft® Exchange ActiveSync®,則可使用該帳號將通訊錄傳輸到新裝置。

## **開啟或關閉資料自動同步化**

- **1** 尋找並輕觸 。
- 2 輕觸 , 然後輕觸**設定**。
- **3** 輕觸**帳戶**,然後輕觸**自動同步處理資料**滑桿以啟用或停用此功能。
- **4** 輕觸**確定**。
- 您必須先登入相關的同步化帳戶,才能與其同步化通訊錄。

## **其他傳輸通訊錄的方式**

還有其他幾種可以將通訊錄從舊裝置傳輸至新裝置。例如,您可以將通訊錄複製到記憶 卡,或使用藍牙技術。如需有關從舊裝置傳輸通訊錄的更明確資訊,請參閱相關的使用 手冊。

## **若要從記憶卡匯入通訊錄**

- 尋找並輕觸 。
- 輕觸 $\equiv$ ,然後輕觸**設定 > 匯入 > SD 卡或內部儲存空間(.vcf 檔案)**。
- 選取要儲存通訊錄的位置。
- 4 輕觸〓,然後選取 **SD 卡**。
- 以輕觸方式選取要匯入的檔案。

## **若要使用藍牙技術匯入通訊錄**

- 確認已開啟藍牙功能,並將裝置設為可供搜尋。
- 當系統通知您的裝置收到檔案時,請將狀態列向下拖曳並輕觸通知以接受檔案傳 輸。
- 輕觸**接受**以開始檔案傳輸。
- 將狀態列向下拖曳。傳輸完成時,請輕觸通知。
- 輕觸接收的檔案,然後選取要儲存通訊錄的位置。

#### **若要從 SIM 卡匯入通訊錄**

- 尋找並輕觸 。
- 2 輕觸��,然後輕觸**設定 > 匯入**。
- 單一 SIM 卡使用者請輕觸**從 SIM 卡匯入**。雙 SIM 卡使用者請選取 SIM 卡。
- 選取要儲存通訊錄的位置。
- 選取要匯入的通訊錄,然後輕觸**匯入**。

# 備份通訊錄

您可使用內部儲存空間、記憶卡或 SIM 卡來備份通訊錄。

#### **將所有連絡人匯出至記憶卡**

- 尋找並輕觸 。
- 輕觸 > **設定** > **匯出** > **到 SD 卡或內部儲存空間(.vcf 檔案)**。
- 輕觸 > **SD 卡**。
- 選取目標資料夾,然後輕觸**儲存**。

## **若要將連絡人匯出至 SIM 卡**

- $\mathop{\overset{\bullet}{.}}$  當您要將連絡人匯出至 SIM 卡時,有些資訊可能無法匯出。這是因為 SIM 卡上的記憶體有限。
- 尋找並輕觸 。
- 輕觸 > **設定** > **匯出**。
- 單一 SIM 卡使用者請輕觸**匯出至 SIM 卡**。雙 SIM 卡使用者請選取 SIM 卡以匯出。
- 輕觸**確定**。
- 選取要匯出的通訊錄,然後輕觸**匯出**。
- 選取選項,然後輕觸**確定**。

## **將所有連絡人匯出至內部儲存空間**

- 尋找並輕觸 。
- 輕觸 > **設定** > **匯出** > **到 SD 卡或內部儲存空間(.vcf 檔案)**。
- 輕觸 > **顯示內部儲存空間**。
- **4 輕觸≡,然後輕觸∏旁邊您的裝置型號。**
- 選取目標資料夾或只要輕觸**儲存**。

# **短訊和聊天**

# 讀取和傳送訊息

訊息應用程式可將訊息顯示為對話,亦即從特定對象收發的所有訊息將歸為一組。

 $\mathbf{I}$ 您在單一訊息中可傳送的文字數視您使用的電信業者和語言而定。多媒體訊息的大小上限(包括新 增媒體檔案的大小)也視電信業者而定。詳細資訊,請連絡電信業者。

## **訊息功能概覽**

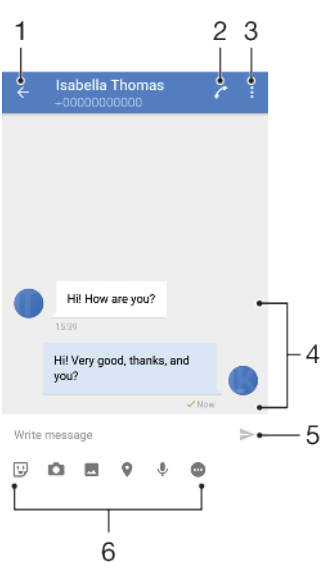

- 1 返回對話清單
- 2 撥打訊息寄件者
- 3 檢視更多選項
- 4 已傳送和已接收的訊息
- 5 傳送撰寫完畢的訊息
- 6 新增附件

#### **建立與傳送訊息**

- **1** 尋找並輕觸 。
- **2** 輕觸 。
- **3** 輸入收件者的姓名或電話號碼,然後從顯示的建議中進行選取。如果收件者不在 連絡人清單內,請手動輸入收件者的號碼。
- 4 如果您想要傳送群組訊息,請輕觸**+**<u>●</u>來新增更多收件者。
- **5** 輸入訊息文字。
- 6 如果想要新增附件,請選取相關附件選項。<br>7 若要傳送訊息,請輕觸、。若您為雙 SIM <del>-l</del>
- 若要傳送訊息,請輕觸 >。若您為雙 SIM 卡使用者,請針對想要使用的 SIM 卡輕 觸其中一個>按鈕。
- $-\bullet$ 如果您在傳送前結束訊息,訊息將儲存為草稿。對話內容將以草稿標記。

## **若要閱讀已接收的訊息**

- **1** 尋找並輕觸 。
- **2** 輕觸所需的對話。
- **3** 如果訊息尚未下載,請加以輕觸。
- $\frac{1}{2}$ 在預設情況下,所有已接收的訊息都會儲存至裝置記憶體。

**回覆訊息**

- **1** 尋找並輕觸 。
- **2** 輕觸內含訊息的對話。
- 3 輸入您的回覆並輕觸>。若您為雙 SIM 卡使用者,請針對想要使用的 SIM 卡輕觸 其中一個 > 按鈕。

**轉寄訊息**

- **1** 尋找並輕觸 。
- **2** 輕觸內含所需訊息的對話。
- **3** 碰觸並按住所需訊息,然後輕觸**轉寄訊息**。
- 4 從清單選取最近接聽的連絡人,或輕觸<mark>ゐ,並輸入收件者的姓名或電話號碼,然後</mark> 從顯示的建議中進行選取。如果收件者不在連絡人清單內,請手動輸入收件者的 號碼。
- 5 視需要編輯訊息,然後輕觸 》。若您為雙 SIM 卡使用者,請針對想要使用的 SIM 卡輕觸其中一個>按鈕。

**若要儲存已接收訊息中包含的檔案**

- **1** 尋找並輕觸 。
- **2** 如果訊息尚未下載,請加以輕觸。
- **3** 若要儲存音訊檔案,請長按您要儲存的檔案,然後選取所需選項。
- 4 若要儲存影像,請輕觸兩次您要儲存的檔案,輕觸**;**,然後選取所需選項。

# 訊息功能設定

您可以變更訊息通知設定,並選取是否要啟用訊息傳遞報告。

#### **變更訊息通知設定**

- **1** 尋找並輕觸**設定** > **應用程式和通知** > **應用程式資訊**。
- **2** 輕觸**訊息功能** > **應用程式通知** > **訊息** > **音效**。
- 3 選取選項,或是輕觸+並選取儲存在裝置上的音樂檔案。
- **4** 若要確認,請輕觸**完成**。
- $\mathbb{R}^4$  您可以變更接收訊息通知的重要性等級。如果將重要性等級設為「低」或「中」,則不會有通知 聲。若要變更重要性等級,請輕觸重要性並選取選項。

#### **啟用或停用外寄郵件的的傳送回條功能**

- **1** 尋找並輕觸 。
- 2 輕觸 , 然後輕觸**設定**。
- **3** 輕觸**遞送報告**滑桿以啟用或停用此功能。
- Ţ 開啟傳送回條後,順利傳送的郵件中會顯示核取標記。

## 視訊聊天

您可以使用裝置上的 Google Duo™視訊聊天應用程式,和其他也在 Android™裝置和 iOS 装置上使用此應用程式的朋友聊天。

前往 <https://support.google.com/duo/>以取得有關如何使用此應用程式的詳細資訊。

• 只有配備正面相機的裝置,才提供視訊通話功能。

## **使用 Duo 應用程式**

使用視訊聊天應用程式,尋找並輕觸 。

## 設定電子郵件

透過電子郵件帳號,使用裝置中的電子郵件應用程式傳送和接收電子郵件訊息。您可以 同時擁有一或多個電子郵件帳號,包括公司的 Microsoft Exchange ActiveSync 帳號。

## **若要設定電子郵件帳號**

- **1** 尋找並輕觸 。
- **2** 依照螢幕上出現的指示操作完成設定。
- **!**<br>\$ 針對某些電子郵件服務,您可能需要連絡您的電子郵件服務供應商,以取得電子郵件帳號詳細設 定的資訊。

## **若要新增額外的電子郵件帳號**

- **1** 尋找並輕觸 。
- 2 輕觸  $=$  , 然後輕觸**設定 > 新增帳號**。
- **3** 依照螢幕上的指示操作。如果電子郵件帳號的設定無法自動下載,您可手動完成 設定。
- **4** 完成時,輕觸**下一個**。

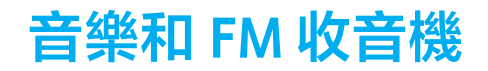

# 將音樂傳輸至您的裝置

有兩種方式可將音樂從電腦傳輸至您的裝置:

- **•** 使用 USB Type-C 連接線將裝置連接到電腦。請在裝置上選取傳輸檔案,接著使用電腦複 製並貼上或拖放檔案即可。請參閱*[使用電腦來管理檔案](#page-32-0)*頁面上的 33。
- **•** 您可使用 Xperia Companion 軟體在電腦和裝置之間傳輸媒體檔案。可在 [http://](http://support.sonymobile.com/global-en/xperia-companion/) [support.sonymobile.com/global-en/xperia-companion/](http://support.sonymobile.com/global-en/xperia-companion/)了解更多資訊並下載 Windows 版 或 Mac 版的 Xperia Companion。
- ţ 音樂應用程式可能無法支援所有的音樂檔案格式。

# 聆聽音樂

使用音樂應用程式可聆聽您最愛的音樂。

## **音樂播放器概覽**

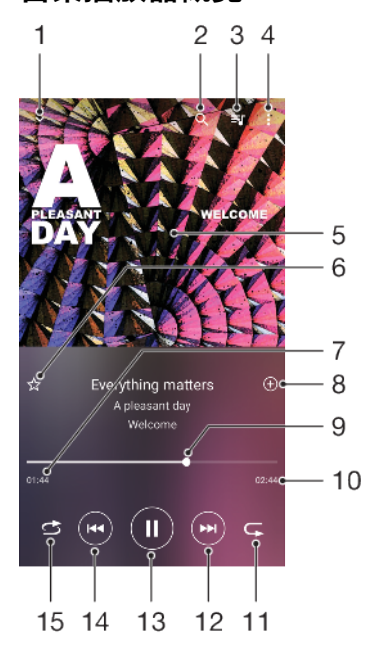

- 1 最小化全螢幕播放器
- 2 搜尋裝置上儲存的所有歌曲
- 3 檢視播放佇列
- 4 檢視目錄選項
- 5 專輯圖片(如果有的話)
- 6 將歌曲新增為最愛,或從最愛移除
- 7 目前歌曲的經過時間
- 8 新增歌曲至播放清單
- 9 進度指示器–拖曳或沿著線條輕觸即可快轉或倒轉
- 10 目前歌曲總長度
- 11 重複播放播放目前或佇列中的所有歌曲
- 12 輕觸以移至下一首歌曲,長按以快轉目前的歌曲
- 13 播放或暫停播放歌曲
- 14 輕觸以移至上一首歌曲,長按以倒轉目前的歌曲

#### 15 隨機播放在播放佇列中的歌曲

## **音樂主畫面**

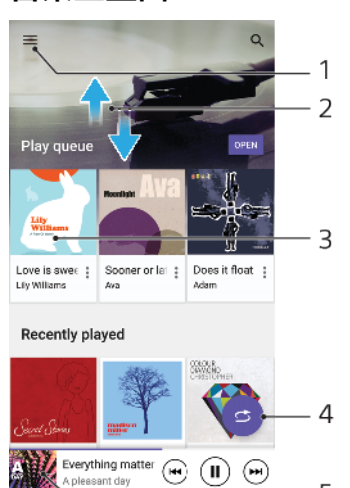

- 1 輕觸 三以開啟音樂目錄
- 2 向上或向下捲動可檢視內容
- 3 輕觸以開始播放佇列中的歌曲

 $-5$ 

- 4 以隨機播放模式播放所有歌曲
- 5 移至音樂播放器畫面

## **若要使用音樂應用程式播放歌曲**

- **1** 尋找並輕觸 。
- **2** 輕觸 。
- **3** 選取音樂類別。
- **4** 若要輕觸歌曲以進行播放。
- Ţ 您可能無法播放受到版權保護的項目。請確認您對想要分享的內容具有必要權限。

#### **線上尋找歌曲相關資訊**

- **•** 當音樂應用程式正在播放歌曲時,輕觸音樂播放器螢幕中的專輯圖片然後輕觸**關 於此項目的其他資訊**。
- 與歌曲相關的線上資源可能包括 YouTube™上的影片、歌詞及 Wikipedia 上的演出者資訊。

### **編輯音樂資訊並下載專輯圖片**

- **1** 當音樂應用程式正在播放歌曲時,輕觸音樂播放器螢幕中的專輯圖片然後輕觸**編 輯音樂資訊**。
- **2** 視需要編輯資訊。
- **3** 設定或下載專輯圖片,輕觸 ,接著選取選項。
- **4** 完成時,輕觸**儲存**。
- 您也可以在[設定]下的音樂目錄中設定自動下載專輯圖片。

## **若要調整音訊音量**

**•** 按向上或向下音量鍵。

## **若要將音樂應用程式最小化**

**播放歌曲時,輕觸●以移至<b>主畫面**。音樂應用程式會在背景中繼續執行。

## **若要於背景播放時開啟音樂應用程式**

**•** 在背景播放樂曲時,向下拖曳狀態列並輕觸音樂通知。 **•** 或者,尋找並輕觸 。

# 收聽廣播

您裝置上的 FM 收音機與實際的 FM 收音機完全相同。例如,您可以瀏覽和收聽 FM 電 合,並將電台儲存為最愛。您必須將有線的耳麥或耳機連線到您的裝置,才能使用收音 機,因為耳麥或耳機具備天線的功能。與上述其中一種裝置連線之後,您就可以視需要 切換為以喇叭播放音訊。

## **FM 收音機概覽**

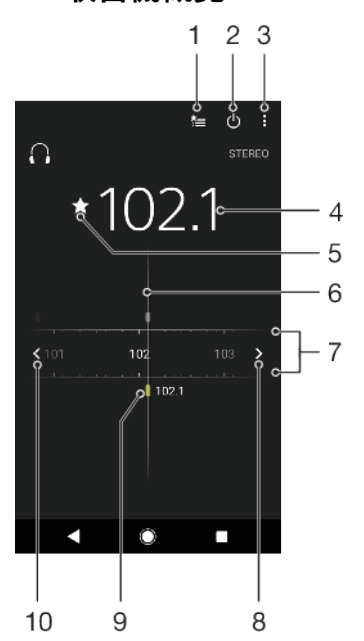

- 1 最愛清單
- 2 收音機開/關按鈕
- 3 檢視目錄選項
- 4 調好的頻率
- 5 將頻道儲存為最愛,或從最愛移除
- 6 調整旋鈕
- 7 頻率波段:左右拖曳以切換頻道
- 8 將頻率波段向上移動以搜尋頻道
- 9 儲存的最愛的頻道
- 10 將頻率波段向下移動以搜尋頻道

## **若要收聽 FM 收音機**

- **1** 將耳機連接至裝置。
- **2** 尋找並輕觸 。捲動頻帶時,會顯示可使用的頻道。
- Ţ 開啟 FM 收音機時,可用的頻道會自動出現。如果頻道有 RDS 資訊,開始收聽數秒後就會顯示資 訊。

## **若要在收音機頻道之間移動**

- **•** 向左或向右拖曳頻帶。
- **•** 或者,輕觸頻帶任一邊的箭頭,以跳至下一個清楚的收音機訊號。

**開始重新搜尋廣播頻道**

- 1 收音機開啟時,輕觸;。
- **2** 輕觸**搜尋頻道**。收音機會掃描整個頻帶,並標示所有可使用的頻道。

**將收音機的音效使用擴音器播放**

- 1 收音機開啟時,輕觸 。
- **2** 輕觸**使用擴音器播放**。
- $\overleftarrow{\bullet}$  · 若要將音效切換為使用有線耳麥或耳機播放,請輕觸 $\overleftarrow{\bullet}$  · 著要將音效切換為使用有線耳麥或耳機播放,

# **相機**

# 認識相機的各項功能

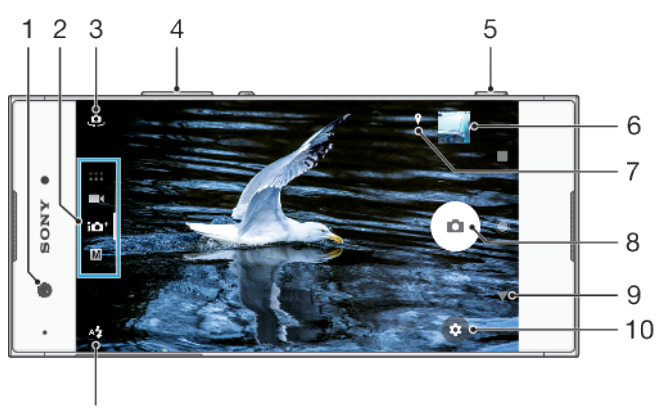

- $11$
- 1 正面相機鏡頭
- 2 選取拍攝模式
- 3 在正面和主要相機之間切換
- 4 放大或縮小
- 5 使用相機鍵啟動相機、拍照或錄製影片
- 6 輕觸縮圖以檢視、分享或編輯相片和影片
- 7 儲存您的地點
- 8 使用快門按鈕拍照或錄製影片
- 9 返回或結束相機
- 10 拍攝模式設定
- 11 閃光燈設定

## **基礎相機祕訣**

- **•** 請確定鏡頭乾淨。指紋或一點點灰塵都可能使相片的品質降低。
- **•** 使用自拍定時器可讓您有更多準備時間,避免拍出模糊不清的相片。
- **•** 經常檢查您的裝置記憶體狀態。高解析度的相片和影片會耗用較多記憶體。
- **•** 閱讀其他功能關於使用您的 Xperia™[相機拍攝出色相片](http://support.sonymobile.com/xperiaxz/dm/take-great-photos-v2/)或 Xperia™[相機攝影](https://www.sonymobile.com/xperia/photography/)。

## **啟動相機**

**將相機鍵完全按下、在鎖定螢幕上輕劃▲,或輕觸應用程式畫面上的●。** 

## **拍攝模式**

您的相機配置了四種拍攝模式。用於拍照的兩種模式為智慧場景辨識模式和手動模式。 智慧場景辨識會自動針對不同情境使用最佳化設定。而當您想更有創意地掌控拍照時, 則適用手動模式。

可用設定視您選取的拍攝模式而定。

## **選取拍攝模式**

使用相機時,輕劃螢幕以選取相片、影片或相機應用程式模式。

## **拍攝模式概覽**

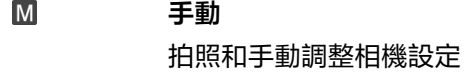

 $i\Omega$ <sup>+</sup> **智慧場景辨識** 使用自動最佳化的設定拍攝相片

> **影片** 錄製影片

 $\begin{array}{c} \bullet & \bullet & \bullet \\ \bullet & \bullet & \bullet \end{array}$ **相機應用程式** 使用相片和影片應用程式

### **切換主相機和正面相機**

使用相機時,輕觸 e 以切換主相機和正面相機。

## **使用縮放功能**

 $\blacksquare$ 

- **•** 使用相機時,在螢幕上使用雙指捏合或使用音量鍵來進行縮放。
- $\mathbb{R}^2$  如果縮放次數達三次以上,可能會影響影像畫質。反之,若不使用縮放功能拍攝相片,則可使用 裁剪功能。

## **拍攝相片**

**•** 使用相機時,按下相機鍵或輕觸快門按鈕開始拍攝相片。

## **若要錄製影片**

- 1 使用相機輕劃螢幕以選取 (  $\cdot$
- **2** 按下相機鍵或輕觸快門按鈕開始或停止錄製影片。
- 錄製時間上限為 6 小時。

## **啟動相機的同時拍攝相片**

- 1 使用相機時,輕觸**公**,然後輕觸**更多 > 快速啟動 > 啟動和拍攝**。
- **2** 關閉設定目錄並關閉相機。所有拍攝模式的設定皆已儲存。
- **3** 長按相機鍵以啟動相機與拍攝相片。
- $\dot{\bullet}$  此功能也可用在影片上。使用相機時,輕觸 $\bullet$ ,然後輕觸更多 > 快速啟動 > 啟動和錄製影片。

## **輕觸螢幕以拍攝相片**

- 1 使用相機時,輕觸☆,然後輕觸**更多 > 觸控拍攝 > 開或只有正面相機**。
- **2** 關閉設定目錄。所有拍攝模式的設定皆已儲存。
- **3** 輕觸螢幕上任一位置即可拍攝相片。

# 此功能也可用在影片上。

## **若要在錄製影片時拍照**

錄製影片時,輕觸 。。您放開快門按鈕時即會拍攝相片。

## **自拍計時器**

使用自拍定時器可以有更多拍照準備時間。同時可協助裝置保持穩固,避免照出模糊的 相片。

## **搭配使用主相機與自拍定時器**

- 1 使用主相機時,選取相片拍攝模式,然後輕觸**☆**。
- **2** 輕觸**自拍定時器**並選取延遲時間。
- **3** 關閉設定目錄。自拍定時器設定已儲存。
- **4** 按下相機鍵或輕觸快門按鈕開始拍攝相片。倒數計時會有一連串的嗶嗶聲,直到 照片拍攝完成。
- ţ 使用正面相機時,輕觸 @以設定自拍定時器。

## **快門按鈕**

快門按鈕的使用方式會因為拍攝模式和啟動功能不同,而有所差異。

## **快門按鈕概覽**

- ⋒ 拍攝相片
- 錄製影片/恢復錄影  $\odot$
- $\bullet$ 暫停播放影片
- 停止錄製影片  $\bullet$
- $\circ$ 自拍定時器已啟動
- $\mathcal{P}$ 觸控拍攝已啟動
- $\mathcal{L}_{\infty}^{10}$ 觸控拍攝和自拍定時器已啟動

## **調整相機設定**

- 1 使用相機時,輕觸**な。**
- **2** 選取設定或按下**更多**。
- 3 選取**更多**後,輕劃清單以檢視可用設定。

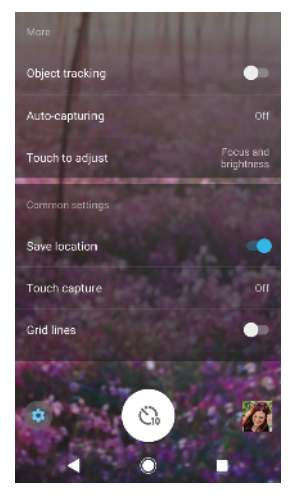

Ţ 可用設定視您選取的拍攝模式而定。

## **檢視、分享或編輯相片和影片**

- 1 使用相機時,輕觸縮圖以開啟相片或影片。
- **2** 向左或向右輕拂以檢視相片與影片。
- 3 輕觸螢幕,然後輕觸<sub>[2]</sub>,以編輯相片或影片。
- 4 輕觸<2以共享相片或影片。
- $\frac{1}{2}$ 相片和影片會儲存在[相簿]應用程式中。如需更多選項,請參閱*[檢視相片和影片](#page-81-0)*頁面上的 82。
# 曝光、色彩和光線條件

好的相片曝光度需要適當的光線。相機會自動偵測周遭的光線條件並進行調整。 拍攝臉部、移動物件或在低亮度環境下拍攝等皆需要不同的曝光度。

### **光線條件最佳化**

- **•** 尋找光源,從方向和色彩的角度建立構圖和呈現景深。這種光線會出現在日出前那一刻 和日落時。從窗戶透進來的自然光也很棒。
- **•** 若要在低亮度的環境中取得較高品質的相片,您必須使相機穩固。您可以將相機放在固 體表面上並使用自拍定時器。
- **•** 即使光線條件微弱,分別嘗試使用和不使用閃光燈拍攝。有時候不使用閃光燈的畫質較 好。

### **使用閃光燈**

- 1 使用相機時,輕觸螢幕上顯示的閃光燈圖示,例如A**'**。
- **2** 如有需要,可變更閃光燈設定。
- **3** 按下相機鍵或輕觸快門按鈕開始拍攝相片或錄製影片。
- $\mathbf{r}$ 可用設定視您選取的拍攝模式而定。
- → 當背景比物件還亮時,使用補光閃光燈來移除不想要的黑影。

### **色彩、亮度和曝光值**

您的相機會藉由偵測光線條件及評估周遭光線的色溫,來自動調整色彩、亮度和曝光值。 數位相機僅可評估色溫,因此您可能需要調整設定才可正確地加以使用。

如果您使用閃光燈拍攝的室內照片偏黃或照片偏藍,請試著調整智慧場景辨識模式中的 色彩。

若要在低亮度環境中達到較好的曝光效果,可在使用智慧場景辨識和影片模式時變更亮 度,或在使用手動模式時變更曝光值。

### **調整色彩和亮度**

- 1 使用相機時,輕觸**去。**
- **2** 輕觸**色彩和亮度**。
- **3** 拖曳滑桿以調整色彩和亮度。
- **4** 按下相機鍵或輕觸快門按鈕開始拍攝相片或錄製影片。
- **5** 輕觸 以重設和關閉色彩設定。
- 只有在智慧場景辨識和影片模式中才能使用此設定。

#### **調整曝光值**

- **1** 使用相機時,輕觸 。
- 2 輕觸 EV,然後拖曳滑桿來調整曝光值。
- **3** 關閉設定目錄。設定已儲存。
- **4** 按下相機鍵或輕觸快門按鈕開始拍攝相片。
- Ţ. 只有在手動模式中才能使用此設定。

### **快門速度**

快門速度表示快門開啟的時間長短,以及相機感應器暴露在光線下的時間長。

快的快門速度有助於凍結動作,而慢的快門速度可製造稱為「動態模糊」的效果,也就 是移動物件會根據移動軌跡模糊呈現。

在智慧場景辨識和影片模式中,快門速度會自動調整。

**調整快門速度**

- 1 使用相機時,輕觸<sub>聞</sub>。
- 2 輕觸 SS,然後拖曳滑桿來調整快門速度。
- **3** 關閉設定目錄。設定已儲存。
- **4** 按下相機鍵或輕觸快門按鈕開始拍攝相片。
- 只有在主相機的手動模式中才能使用此設定。

### **ISO**

ISO 會決定您相機的感光度。低 ISO 數目表示感光度較低, 高 ISO 數目表示感光度較高。 較高感光度可能會使相片變得較模糊。 拍攝移動物件或在低亮度且不使用閃光燈的環境下拍攝時,可選擇較高的 ISO 值。 如果光線太多,可使用最低的 ISO 設定來達到較高的畫質。 在智慧場景辨識和影片模式中,ISO 值會自動調整。

### **調整 ISO 值**

- 1 使用相機時,輕觸<del>な</del>。
- **2** 輕觸 **ISO** 並選取 ISO 值。
- **3** 關閉設定目錄。
- **4** 按下相機鍵或輕觸快門按鈕開始拍攝相片。
- ļ 只有在主相機的手動模式中才能使用此設定。

# **強背光(HDR)**

可以手動或自動調整強背光(HDR),視拍攝模式而定。當自動調整 HDR 後,其會由閉表 示。

#### M **手動**

手動調整 HDR 主要和正面相機。

 $10<sup>+</sup>$ **智慧場景辨識**

HDR 會自動調整主要和正面相機。

 $\blacksquare$ **影片**

手動調整 HDR 主要相機。HDR 會自動調整正面相機。

### **調整至強背光**

- 1 使用相機時,輕觸**む。**
- **2** 輕觸 **HDR** 滑桿以啟用此功能。
- **3** 關閉設定目錄。設定已儲存。
- **4** 按下相機鍵或輕觸快門按鈕開始拍攝相片。
- 只有在手動模式中才能使用此設定。

### **白平衡**

在智慧場景辨識和影片模式中,白平衡會自動調整。您可以在手動模式中手動調整白平 衡。

### **調整白平衡**

- 1 使用相機時,輕觸<sub>開</sub>。
- 2 輕觸 WB,然後選取其中一個預先定義的光線條件,例如▲。
- **3** 關閉設定目錄。設定已儲存。
- **4** 按下相機鍵或輕觸快門按鈕開始拍攝相片。
- $\mathbf{y}$ 只有在手動模式中才能使用此設定。

**白平衡設定**

**自動** AUTO 自動調整色彩平衡

 $\blacktriangle$ **多雲** 將色彩平衡調整成適合陰天

- ÷ **日光** 將色彩平衡調整為適合室外明亮光線的條件
- 鹽 **螢光燈** 將色彩平衡調整為適合螢光光線

**白熾燈** 將色彩平衡調整為適合溫暖光線的環境,例如在燈泡下

## **曝光最佳化**

☆

曝光度測光可估算照在物件上的光線量,進而使曝光度最佳化。

在智慧場景辨識和影片模式中,曝光度測光會自動調整。在手動模式中,您可以手動調 整主相機的曝光度,例如變更相片上特定部位的曝光度。

### **使用測光調整曝光值**

- 1 使用相機時,輕觸**☆**。
- **2** 輕觸**更多** > **測光**。
- **3** 選取曝光選項,然後關閉設定目錄。設定已儲存。
- **4** 按下相機鍵或輕觸快門按鈕開始拍攝相片。
- 只有在主相機的手動模式中才能使用此設定。

### **測光設定**

### **臉部**

測量臉部的光線量,然後調整曝光,使臉部不會過暗或過亮。

### **置中**

決定影像的中央,並根據物件的亮度來設定曝光度。

### **定點測光**

為物件中非常小的一部分調整曝光

### **觸控**

讓您可以碰觸螢幕來決定其曝光應該要最佳化的物件或區域

# 設定正確對焦

在所有拍攝模式中,相機都會自動設定對焦與偵測臉部。也可偵測與追蹤移動物件。黃 色窗框表示對焦的臉部或移動物件。

變更對焦區域的方法之一是半按住相機鍵並隨意移動您的相機。設定好焦點後,圓框就 會變成藍色。例如,此技術可用來將焦點變更至團體照中位於側邊的人。

您也可以輕觸螢幕以對焦特定區域或設定特定焦距。這些選項僅適用於主相機,且需視 您選取的拍攝模式而定。

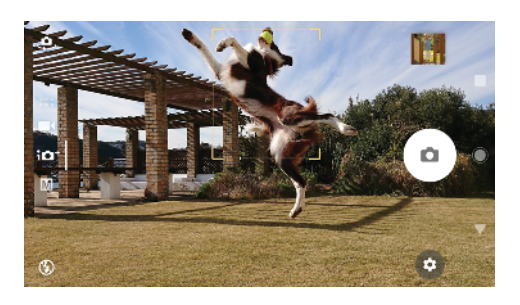

# **設定焦距**

- 1 使用相機時,輕觸而。
- **2** 輕觸**對焦**。
- **3** 輕觸滑桿可調整焦距。
- **4** 關閉設定目錄。設定已儲存。
- **5** 按下相機鍵或輕觸快門按鈕開始拍攝相片。
- 只有在主相機的手動模式中才能使用此設定。

# 人物拍攝、自拍和笑臉捕捉

臉部對焦會透過有顏色的窗框表示。碰觸任何窗框以選取要對焦的臉部。

使用微笑快門可在人物微笑時自動拍攝相片。如果您正在錄製影片,相機會在每一次偵 測到微笑時拍攝相片。

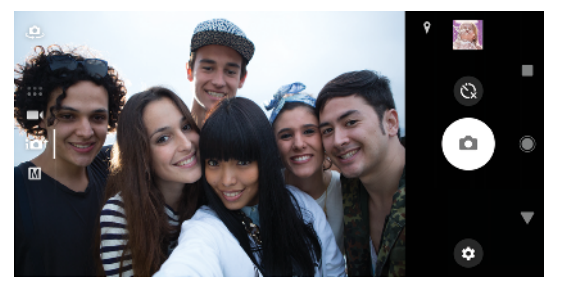

# **拍攝人物相片和影片**

- **•** 考慮相機方向。使用縱向拍攝特寫鏡頭相片(填滿窗框)。使用橫向拍攝團體照的特寫鏡 頭,或擷取背景中的物件。
- 將相機放在穩固表面上並使用自拍定時器◎,避免照出模糊的相片。

### **對焦於另一個臉部**

**•** 拍攝相片或錄製影片前,輕觸其中一個窗框以選取要對焦的臉部。

### **微笑時拍攝相片**

- 1 使用相機時,輕觸☆。
- **2** 輕觸**更多** > **自動拍攝** > **微笑快門**。
- **3** 關閉設定目錄。所選拍攝模式的設定已儲存。
- **4** 偵測到微笑時,相機會自動拍攝相片。
- 此功能也可用在影片上。使用相機時,輕觸 > **更多** > **自動拍攝(影片)** > **微笑快門**。

## **自拍**

- 1 使用相機時,選取自拍的相片或影片拍攝模式。
- 2 輕觸.g.以啟動正面相機。
- 3 如果您要使用自拍定時器,請輕觸**③**。
- **4** 按下相機鍵或輕觸快門按鈕開始自拍。
- $\frac{1}{2}$ 開啟柔膚效果,可在自拍時讓皮膚色調變得較柔和。

### **以手掌啟動自拍定時器**

- 1 使用相機時,輕觸 <u>ب</u>ه以啟動正面相機。
- **2** 輕觸 。
- **3** 輕觸**更多** > **自動拍攝** > **手勢快門**,然後關閉設定目錄。設定已儲存。
- **4** 朝向相機伸出手掌(手指向上伸直)。
- **5** 當相機感應到您的手時,計時器便會開始計時並完成自拍。

# 移動物件

針對移動物件拍攝相片和錄製影片時,時機是影響成果好壞的關鍵。

物件追蹤可自動追蹤移動物件。

錄製影片時,您可以使用 SteadyShot™補償相機晃動的情形及固定取景窗。

### **拍攝移動物件**

- **•** 試著不要跟隨著物件。相反地,找到物件必須通過眼前的位置。
- **•** 試著將曝光變更為較快的快門速度或更高的 ISO 以凍結動作。

### **追蹤物件**

- 1 使用主相機時,輕觸**む**。
- **2** 輕觸**更多**,然後輕觸**物件追蹤**滑桿以啟用。
- **3** 關閉設定目錄。設定已儲存。
- **4** 在觀景窗中碰觸物件即可追蹤該物件。
- **5** 按下相機鍵或輕觸快門按鈕開始拍攝相片。
- 此功能也可用在影片上。

### **平穩錄製影片**

- 1 使用相機輕劃螢幕以選取■4。
- **2** 輕觸 。
- **3** 輕觸**更多**,然後輕觸 **SteadyShot**™滑桿以啟用。
- **4** 關閉設定目錄。設定已儲存。
- **5** 按下相機鍵或輕觸快門按鈕開始錄製影片。

# 使用相機應用程式

使用相機應用程式激發創意,修改相片與影片,然後分享給您的朋友。您可以創造虛擬 場景和全景相片等。

請在*[相片與影片應用程式頁面](http://www.sonymobile.com/apps-services/photo-video/)*上瞭解我們的相機應用程式。

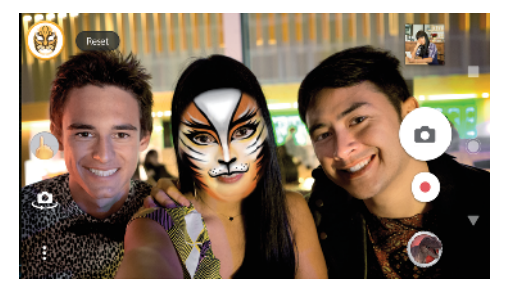

## **AR 效果**

AR 效果是擴增實境應用程式,可讓您的相片或影片呈現不同的奇異世界。您可以新增表 情符號、紙玩偶和恐龍等等。

### **使用 AR 效果拍攝相片或錄製影片**

- 1 使用相機輕劃螢幕以選取 ...
- **2** 輕觸 並選取場景。
- **3** 按下相機鍵或輕觸快門按鈕開始拍攝相片或錄製影片。

# **全景**

使用全景應用程式拍攝廣角及全景相片。

**拍攝全景相片**

- 1 使用相機輕劃螢幕以選取 ....
- **2** 輕觸 。
- **3** 按下相機鍵或輕觸快門按鈕。
- **4** 緩慢而穩定地將相機朝螢幕上指示的方向移動。

### **創意效果**

透過創意效果應用程式,您可以在拍攝照片或錄製影片前預先設定效果和色彩濾鏡。

**使用千變萬化的效果拍攝相片或錄製影片**

- 1 使用相機輕劃螢墓以選取••••
- **2** 輕觸 。
- **3** 輕劃以瀏覽濾鏡,或輕觸濾鏡以預覽效果。
- 4 輕觸 5 以套用濾鏡,然後返回相機螢幕。
- **5** 按下相機鍵或輕觸快門按鈕開始拍攝相片或錄製影片。
- **6** 輕觸 以切換濾鏡。

### **Sound Photo**

使用 Sound Photo 應用程式可同時錄製背景音效和拍攝相片。

### **拍攝相片時錄製背景音效**

- 1 使用相機輕劃螢幕以選取 。。
- **2** 輕觸 。
- **3** 按下相機鍵或輕觸快門按鈕開始錄製與拍攝相片。錄製會自動停止。

### **Timeshift burst**

相機能夠在兩秒的時間範圍內(您輕觸螢幕上之相機鍵的前後各一秒鐘),進行 61 張相片 連拍。

#### **使用 Timeshift burst**

- 1 使用相機輕劃螢幕以選取 :::
- 2 輕觸●。
- **3** 按下相機鍵或輕觸快門按鈕開始拍攝相片。拍攝的相片會顯示在縮圖檢視中。
- 4 在縮圖中捲動並選取要儲存的相片,然後輕觸 。

# 解析度與記憶體

您可儲存的相片及影片數量取決於您使用的解析度或 MP(百萬畫素)值以及影片長度。

高解析度的相片和影片會耗用較多記憶體,因此請謹記較低解析度適用於每日使用。 請定期檢查記憶體狀態。當記憶體已滿時,您可以將相片或影片傳輸至另一個儲存裝置 。<br>來釋放記憶體。請參閱*[使用電腦來管理檔案](#page-32-0)*頁面上的 33。

您可以使用相機設定目錄中的資料儲存選項,選擇要將相片或影片儲存在裝置的內部儲 存空間或 SD 卡中。

### **變更解析度**

- 1 使用相機時,輕觸**な**。
- **2** 輕觸**解析度**或**影片解析度**。
- 3 選取解析度,然後關閉設定目錄。所選拍攝模式的設定已儲存。
- 您可以針對各個拍攝模式分別設定解析度。

## **相片解析度**

主相機:

**23MP**

**5520×4144 (4:3)**

23 百萬書素解析度,長寬比為 4:3。適合用於在非寬螢幕顯示幕上檢視或以高解析度列 印的相片。

**20MP**

#### **5984×3376 (16:9)**

20 百萬書素解析度,長寬比為 16:9。適合用於在寬螢幕顯示幕上檢視的相片。

**12MP**

**4000 × 3008 (4:3)**。12MP 解析度,長寬比為 4:3。適合用於在非寬螢幕顯示幕上檢視或 以高解析度列印的相片。

### **12MP**

**4624 × 2608 (16:9)**。12MP 解析度, 長寬比為 16:9。適合用於在寬螢幕顯示幕上檢視的 相片。

正面相機:

### **8MP**

**3264×2448 (4:3)**

 $8$  百萬書素解析度,長寬比為 4:3。適合用於在非寬螢墓顯示幕上檢視或以高解析度列 印的相片。

#### **5MP**

**3072×1728 (16:9)**

圖片大小為 5 百萬畫素,長寬比為 16:9。適合用在非寬螢幕上檢視或以高解析度列印的 相片。

## **影片解析度**

HD 是指高書質,而 FPS 則是指影格率。較高的 FPS 率可讓影片更流暢,但檔案大小會較 大。長寬比就是長度與寬度的比例關係,其中第一個數字是長度。 主相機:

**超高畫質(30 FPS)**

**1920×1080 (16:9)**。30fps 和 16:9 長寬比的超高畫質格式。

#### **高畫質**

**1280×720 (16:9)**。16:9 長寬比的高畫質格式。

**VGA**

**640×480 (4:3)**。4:3 長寬比的 VGA 格式。

### **MMS**

錄製適合在多媒體訊息中傳送的影片。此影片格式的錄製時間有限,以便將影片檔案納 入多媒體訊息。

正面相機:

#### **超高畫質**

**1920×1080 (16:9)**。16:9 長寬比的超高畫質格式。

### **高畫質**

**1280×720 (16:9)**。16:9 長寬比的高畫質格式。

**VGA**

**640×480 (4:3)**。4:3 長寬比的 VGA 格式。

**MMS**

錄製適合在多媒體訊息中傳送的影片。此影片格式的錄製時間有限,以便將影片檔案納 入多媒體訊息。

# 相機診斷

如果您的相機無法正常運作,您可以執行診斷測試來識別主要相機、正面相機、閃光燈 或相機鍵是否有問題。

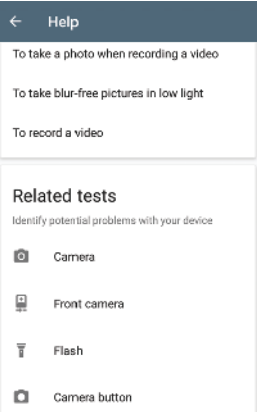

### **執行相機診斷測試**

- 1 請確定您已連線到網路。使用相機時,輕觸**☆**。
- **2** 輕觸**更多**。
- **3** 輕觸**說明**並選取**相機**、**正面相機**、**閃光燈**或**相機按鈕**。
- **4** 依照畫面出現的指示操作。

# 其他相機設定

### **加入地理位置標籤**

您可以在儲存相片或影片時包含其拍攝地點,此動作稱為地理位置標籤。若要在相片和 影片中使用地理位置標籤選項,您需使用無線網路並啟用 GPS 功能。

### **開啟地理位置標籤**

- 1 使用相機時,輕觸✿。
- **2** 輕觸**更多**,然後輕觸**儲存地點**滑桿以啟用。設定已儲存。

## **加入地理位置標籤狀態圖示**

- 地理位置已儲存。  $\mathbf{\hat{y}}$
- $\mathcal{A}_J$ 找不到地理位置。

# **格線**

透過格狀線條,您可以套用三分法並將重要物件沿著格線擺放或放在格線交叉處。物件 不一定都得在取景框的中央,這樣可以讓相片和影片變得更富趣味。

**啟動或停用格線**

- 1 使用相機時,輕觸☆。
- **2** 輕觸**更多**,然後輕觸**格狀線條**滑桿以啟用或停用。設定已儲存。

# **相片預覽設定**

您可以選擇在拍攝相片後立即進行預覽。

### **啟動或停用預覽**

- 1 使用相機時,輕觸**な**。
- **2** 輕觸**更多** > **自動相片預覽**並選取選項。設定已儲存。

### **預覽設定**

**開 在您拍攝相片後,相片預覽會先在螢幕右下角出現三秒鐘,然後再儲存相** 片。

**只有正面** 在您使用正面相機拍攝相片後,相片預覽會先在螢幕右下角出現三秒鐘,然 **相機** 後再儲存相片。

**關** 不顯示預覽。相片會直接儲存。

# **音量鍵的不同使用方式**

您可以變更使用音量鍵的方式。

### **變更音量鍵的使用方式**

- 1 使用相機時,輕觸☆。
- **2** 輕觸**更多** > **設定音量鍵的其他功能**並選取選項。設定已儲存。

### **音量鍵設定**

- **縮放** 使用音量鍵放大或縮小。
- **音量** 使用相機時,音量鍵會停用。
- **快門** 拍攝相片或錄製影片時將音量鍵當作快門按鈕使用。

### **音效**

啟用音效後,當您拍攝相片或開始(停止)錄製影片時,相機會製造音效。此外,當您使用 自拍定時器時,將會有一連串的嗶聲來表示倒數計時。

### **啟動或停用音效**

- 1 使用相機時,輕觸**☆**。
- **2** 輕觸**更多**,然後輕觸**音效**滑桿以啟用或停用。設定已儲存。

# **相簿中的相片和影片**

# 檢視相片和影片

使用相簿應用程式來檢視及播放您使用相機拍攝的相片和影片,或檢視您儲存至裝置的 類似內容。所有相片和影片會依時間先後順序以格狀顯示。

## **相簿概覽**

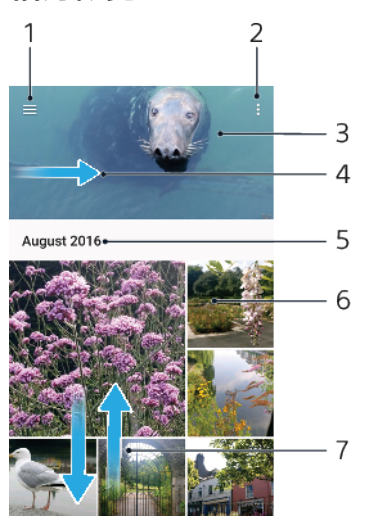

- 1 輕觸 三以開啟相簿主畫面目錄
- 2 檢視目錄選項
- 3 檢視您投影片式播放的相片
- 4 將螢幕的左側邊緣向右拖曳,以開啟相簿主畫面目錄
- 5 檢視群組中項目的拍攝日期
- 6 輕觸相片或影片即可檢視。
- 7 向上或向下捲動可檢視內容

### **若要檢視相片和影片**

- **1** 尋找並輕觸**相簿**。
- **2** 輕觸您要檢視的相片或影片。如果出現提示,請輕觸 。
- **3** 向左輕拂以檢視下一個相片或影片。向右輕拂以檢視上一個相片或影片。
- ţ 專輯應用程式可能無法支援所有的檔案格式。
- $\dot{\mathcal{F}}$  您可以設定當裝置往側邊轉時,螢幕跟著自動旋轉。若要啟用或停用此功能,尋找並輕觸設定 > 顯示 > 裝置旋轉。

### **變更縮圖的大小**

**•** 在相簿中檢視相片和影片的縮圖時,分開雙指可以放大縮圖,收合雙指可以縮小 縮圖。

### **縮放相片**

**•** 當您檢視相片時,分開雙指可以放大,或收合雙指可以縮小相片。

### **若要觀賞您投影片式播放的相片**

- 1 檢視相片時,輕觸螢幕以顯示工具列,然後輕觸**; > 投影片**即可開始播放相簿中的 所有相片。
- **2** 輕觸相片以結束投影片式播放。

**播放影片**

- 1 在「相簿」中,尋找並輕觸您要播放的影片。
- 2 輕觸 → 。
- 3 如果未顯示播放控制項,請輕觸螢幕即可顯示。若要隱藏控制項,請再次輕觸螢 幕。

**若要暫停播放影片**

- 1 影片播放時,請輕觸螢幕以顯示控制項。
- **2** 輕觸 。

### **快轉和倒轉影片**

- 1 影片在播放時,請輕觸螢幕以顯示控制項。
- **2** 將進度列標記向左拖曳以倒轉,或向右拖曳以快轉。

### **若要調整影片的音效音量**

**•** 按向上或向下音量鍵。

# 相簿主畫面目錄

您可以透過相簿主畫面目錄來瀏覽您的相簿,包括您使用特效拍攝的相片和影片,以及 您透過各種服務(例如 Picasa™和 Facebook)在線上分享的內容。一旦您登入這類平台,就 能管理內容以及檢視線上影像。透過相簿應用程式,您也可以為相片新增地理位置標籤、 執行基本編輯工作,以及使用藍牙無線技術和電子郵件之類的方法來分享內容。

### **相簿目錄概觀**

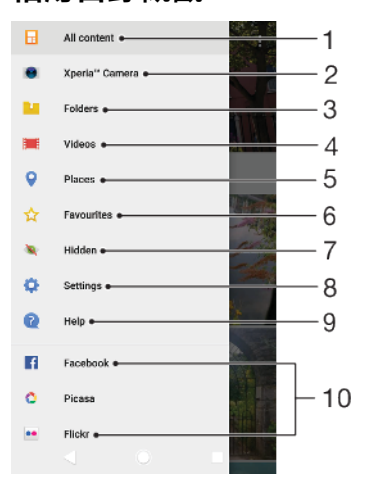

- 1 返回相簿應用程式主畫面以檢視所有內容
- 2 檢視以裝置相機拍攝的所有相片和影片
- 3 檢視所有儲存在裝置上不同資料夾中的相片和影片
- 4 檢視儲存在您裝置上的所有影片
- 5 在地圖或全球模式中檢視相片
- 6 檢視您最愛的相片和影片
- 7 檢視您之前隱藏顯示的相片和影片
- 8 開啟相簿應用程式的設定目錄
- 9 開啟 Web 支援
- 10 在線上服務中檢視相片

### **若要在相簿中檢視線上服務的相片**

- 1 找到並輕觸**相簿**,然後輕觸<sub>三</sub>。
- 2 輕觸所需的線上服務,然後依照螢幕上的指示開始使用。螢幕上會顯示所有您已 上傳至服務的可用線上相簿。
- **3** 輕觸相簿以檢視內容,然後輕觸相簿中的相片。
- **4** 向左輕拂以檢視下一個相片或影片。向右輕拂以檢視上一個相片或影片。

# 共享及管理相片和影片

您可共享儲存在裝置上的相片和影片。您也可以以批次管理相片,或將相片連結至通訊 錄。若要釋出空間並避免意外的資料遺失,請經常將相片和影片傳輸至電腦或外部儲存 裝置。請參閱*[使用電腦來管理檔案](#page-32-0)*頁面上的 33。

<u>•</u><br>• 您可能無法複製、傳送或傳輸受到版權保護的項目。如果檔案過大,有些項目可能無法傳送。

### **共享相片或影片**

- 1 在相簿中,尋找並輕觸要共享的相片或影片。
- 2 輕觸螢幕以顯示工具列,然後輕觸**<**。
- **3** 輕觸要用於共享相片的應用程式,然後依照步驟傳送相片。

### **將相片作為連絡人圖片**

- 1 當您檢視相片時,輕觸螢幕以顯示工具列,然後輕觸**: > 設成 > 聯絡人相片**。
- **2** 選取連絡人,然後視需要編輯相片。
- **3** 輕觸**儲存**。

#### **若要將相片作為桌布**

- **1** 當您檢視相片時,輕觸螢幕以顯示工具列,然後輕觸 > **設成** > **桌布**。
- **2** 選取選項,然後視需要編輯相片。
- **3** 輕觸**儲存**。

### **若要旋轉相片**

- 1 檢視相片時,請先輕觸螢幕以顯示工具列,然後輕觸**:**。
- **2** 輕觸**旋轉**並選取一個選項。相片便會以新的方向儲存。

### **刪除相片或影片**

- 1 檢視相片時,請先輕觸螢幕以顯示工具列,然後輕觸**言**。
- **2** 輕觸**刪除**。

### **若要在相簿中批次使用相片或影片**

- **1** 檢視相簿中的相片和影片縮圖時,長按某個項目直至其反白顯示。
- 2 輕觸要使用的其他項目,以選取這些項目。如要選取所有項目,請輕觸!,然後輕 觸**全選**。
- **3** 使用工具列中的工具,對選取的項目進行操作。

# 隱藏相片和影片

您可以在相簿主畫面中隱藏任何相片和影片。一旦在相簿主畫面中隱藏相片和影片後, 就只能在「隱藏」資料夾中檢視它們。

### **若要隱藏相片或影片**

- **1** 在相簿中,尋找並輕觸要隱藏的相片或影片。
- 2 輕觸螢幕以顯示工具列,然後輕觸**:**。
- **3** 輕觸**隱藏**>**確定**。

### **若要檢視隱藏的相片和影片**

- 1 在相簿中輕觸<sub>三</sub>,然後輕觸**已**隱藏。
- **2** 輕觸相片或影片即可檢視。
- **3** 向左輕拂以檢視下一個相片或影片。向右輕拂以檢視上一個相片或影片。

## **若要取消隱藏相片或影片**

- 1 在相簿中輕觸<sub>三</sub>,然後輕觸**已隱藏**。
- **2** 輕觸您要取消隱藏的相片或影片。
- 3 輕觸螢幕以顯示工具列,然後輕觸**:**。
- **4** 輕觸**不要隱藏**。

<span id="page-85-0"></span>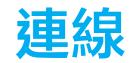

# 以無線方式在電視上同步顯示裝置螢幕

您可使用螢幕同步顯示功能,無須連接線,即可在電視或其他大型顯示器上顯示裝置螢 幕。Wi-Fi Direct®技術會在兩台裝置間建立無線連線,因此您只要舒服地坐在沙發上觀 賞喜愛的相片即可。您也可以使用此功能,使用電視的喇叭聆聽裝置上的音樂。

• 使用螢幕同步顯示時,如果受到其他Wi-Fi 網路的干擾,有時可能會影響到影像品質。

**若要在電視螢幕上同步顯示裝置螢幕**

- **1 電視**︰依照電視使用手冊中的指示,開啟螢幕同步顯示功能。
- **2 您的裝置**:尋找並輕觸**設定** > **裝置連線** > **螢幕同步顯示**。
- **3** 輕觸**開始**。
- **4** 輕觸**確定**並選取裝置。
- Ţ 您的電視必須支援螢幕同步顯示功能(具備 Wi-Fi CERTIFIED Miracast™),才能讓功能正常運作。如 果您的電視不支援螢幕同步顯示功能,則需個別購買無線顯示轉接器。此外,使用螢幕同步顯示 功能時,請不要遮蔽到裝置的Wi-Fi 天線所在區域。

#### **若要停止裝置間螢幕同步顯示**

- **1** 尋找並輕觸**設定** > **裝置連線** > **螢幕同步顯示**。
- **2** 輕觸**斷線**,然後輕觸**確定**。
- $\mathcal{F}$  您也可以輕觸裝置狀態列中的通知,來停止螢幕同步顯示。向下拖曳狀態列,輕觸斷線,然後輕 觸確定。

# 將裝置連線至 USB 配件

您可使用 USB Type-C 主機轉接器將裝置連接至 USB 配件,例如 USB 大量儲存裝置、遊 戲控制器、USB 鍵盤及 USB 滑鼠。如果 USB 配件具有 USB Type-C 接頭,就不必用到 USB Type-C 主機轉接器。

USB Type-C 主機介面卡需另行購買。Sony 不保證您的裝置可支援所有 USB 配件。

Ţ 本裝置具有無蓋式 USB Type-C 連接埠。如果裝置與水接觸,請務必待連接埠完全乾燥後,再插入 USB Type-C 連接線。

# NFC(近場無線通訊)

使用 NFC(Near Field Communication, 近場無線通訊)與其它裝置共享資料,如影片、相 片、網頁位址、音樂檔案或通訊錄。您也可以使用 NFC 掃描標籤,以提供您有關服務或 產品,以及會啟動裝置特定功能之標籤的更多資訊。

NFC 是一項無線技術,最大範圍是一公分,因此共享資料的裝置必須彼此緊靠在一起。 在使用 NFC 前,您必須先開啟 NFC 功能,而且裝置螢幕必須已在使用中且已解鎖,才能 使用 NFC。

NFC 偵測區域是位在裝置的背面。將您的裝置緊靠另一台裝置或 NFC 讀取器,讓 NFC 偵 測區域互相接觸。

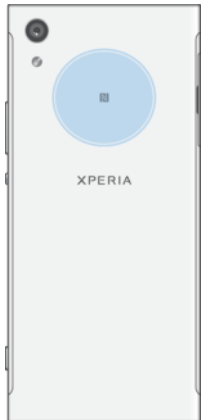

Î 並非所有國家或地區都提供 NFC。使用特定應用程式時,即便裝置關閉,仍可啟用某些 NFC 功能。 請注意,某些裝置可能不支援此功能。

#### **若要啟用或停用 NFC 功能**

- **1** 尋找並輕觸**設定** > **裝置連線**。
- **2** 輕觸 **NFC** 滑桿。

### **使用 NFC 與另一部裝置共享連絡人**

- 1 請確定兩部裝置均已開啟 NFC 功能,且兩部裝置的螢幕皆在作用中且已解鎖。
- **2** 若要檢視聯絡人,請尋找並輕觸 。
- **3** 輕觸您要共享的連絡人。
- **4** 將您的裝置與接收裝置背對背拿著,讓兩部裝置的 NFC 偵測區域互相接觸。裝置 連線時,就會出現連絡人縮圖。
- **5** 輕觸縮圖以開始傳輸。
- **6** 當傳輸完成時,連絡人資料會儲存在接收裝置,並顯示在其螢幕上。

#### **使用 NFC 與另一部裝置共享音樂檔案**

- 1 請確定您的裝置和接收裝置均已開啟 NFC 功能,且兩部裝置的螢幕皆在作用中且 已解鎖。
- 2 若要開啟音樂應用程式,請尋找並輕觸<del>@</del>。
- **3** 選取音樂類別,然後瀏覽至您要共享的樂曲。
- 4 輕觸樂曲即可播放。然後您可輕觸@以暫停播放樂曲。傳輸在播放或暫停樂曲時 皆可運作。
- **5** 請確定樂曲顯示在全螢幕上。
- **6** 將您的裝置與接收裝置背對背拿著,讓兩部裝置的 NFC 偵測區域互相接觸。裝置 連線時,就會出現樂曲縮圖。
- **7** 輕觸縮圖以開始傳輸。
- **8** 傳輸完成時,音樂檔案會儲存在接收裝置上。
- **9** 若要顯示音樂檔案,請向下拖曳狀態列以開啟通知面板,然後輕觸**傳輸完成**。

### **使用 NFC 與另一部裝置分享相片或影片**

- 1 請確定兩部裝置均已開啟 NFC 功能,且兩部裝置的螢幕皆在作用中且已解鎖。
- **2** 若要檢視您裝置中的相片和影片,請尋找並輕觸**相簿**。
- **3** 輕觸您要共享的相片或影片。
- **4** 將您的裝置與接收裝置背對背拿著,讓兩部裝置的 NFC 偵測區域互相接觸。當裝 置連線時,就會出現相片或影片的縮圖。
- **5** 輕觸縮圖以開始傳輸。
- **6** 當傳輸完成時,相片或影片會儲存在接收裝置上。
- **7** 若要顯示相片或影片,請向下拖曳狀態列以開啟通知面板,然後輕觸**傳輸完成**。

### **若要使用 NFC 與另一部裝置共享網址**

- 1 請確定兩部裝置均已開啟 NFC 功能,且兩部裝置的螢幕皆在作用中且已解鎖。
- **2** 若要開啟網頁瀏覽器,請尋找並輕觸 。
- **3** 載入您要共享的網頁。
- **4** 將您的裝置與接收裝置背對背拿著,讓兩部裝置的 NFC 偵測區域互相接觸。裝置 連線時,就會出現網頁的縮圖。
- **5** 輕觸縮圖以開始傳輸。
- **6** 當傳輸完成時,網頁會顯示在接收裝置的螢幕上。

## **掃描 NFC 標籤**

您的裝置可以掃描多種 NFC 標籤以接收其他資訊,例如網址。例如,它可以掃描海報上、 招牌廣告上或零售商店中產品旁的嵌入標籤。

### **掃描 NFC 標籤**

- **1** 確定您的裝置已啟動 NFC 功能且螢幕已啟用並解鎖。
- **2** 將裝置放置於標籤上方,使它在 NFC 偵測範圍內。您的裝置會掃描該標籤,並顯 示收集到的內容。輕觸標籤內容即可開啟該標籤內容。

### **連線至 NFC 相容裝置**

您可將裝置連線至索尼製造的其他 NFC 相容裝置,如聽筒或耳機。當建立此類連線時, 請參閱相容裝置的使用手冊,以取得更多資訊。

# 藍牙無線技術

使用藍牙功能以傳送檔案至其他藍牙相容的裝置,或連線至免持裝置配件。藍牙連線在 10 公尺(33 英呎)且無實體阻隔的範圍內可更有效地運作。在某些情況下,您需要手動將 裝置與其他藍牙裝置配對。

- 藍牙裝置之間的互通性和相容性有所差異。
- ◆ 如果您使用具有多個使用者的裝置,每位使用者都可以變更藍牙設定,此變更會影響所有使用者。

#### **開啟或關閉藍牙功能**

- **1** 尋找並輕觸**設定** > **裝置連線** > **藍牙**。
- **2** 輕觸**藍牙**滑桿以啟用或停用此功能。
- 您也可以從快速設定面板開啟或關閉藍牙。

## **為裝置命名**

您可以輸入裝置名稱。在您啟動藍牙功能並將裝置設為顯示後,此名稱就會顯示在其他 裝置上。

#### **若要輸入裝置名稱**

- **1** 確認藍牙功能已開啟。
- **2** 尋找並輕觸**設定** > **裝置連線** > **藍牙**。
- **3** 輕觸 > **重新命名這個裝置**。
- **4** 輸入裝置名稱。
- **5** 輕觸**重新命名**。

### **與其他藍牙裝置進行配對**

當您將您的裝置與其他裝置進行配對時,例如將裝置連接至藍牙耳麥或藍牙車用配件, 您可以使用這些裝置來分享音樂。

將裝置與藍牙裝置配對後,裝置便會記住這個配對。將您的裝置與藍牙裝置第一次配對 時,您可能需要輸入數字密碼。您的裝置將會自動嘗試通用數字密碼 0000。如果此密碼 無效,請參閱藍牙裝置的使用手冊,以取得裝置的數字密碼。下次連接至之前已配對的 藍牙裝置時,就不需要重新輸入數字密碼。

- $\mathbf{r}$ 部分藍牙裝置,例如大多數的藍牙耳機,會要求您必須與另一個裝置配對和連線。
- 您可以將裝置與數個藍牙裝置進行配對,但是一次只能連線至一個藍牙協定。

### **將裝置與其他藍牙裝置配對**

- **1** 確認您要配對的裝置已啟動藍牙功能,並顯示在其他藍牙裝置上。
- **2** 尋找並輕觸**設定** > **裝置連線** > **藍牙**。
- **3** 輕觸**藍牙**滑桿以啟用此功能。可用的藍牙裝置清單隨即出現。
- **4** 輕觸要配對的藍牙裝置。
- 5 如有需要,請輸入數字密碼,或是確認兩台裝置具有相同的數字密碼。

### **將裝置連線至其他藍牙裝置**

- **1** 尋找並輕觸**設定** > **裝置連線** > **藍牙**。
- **2** 輕觸要連線至的藍牙裝置。

### **取消配對藍牙裝置**

- **1** 尋找並輕觸**設定** > **裝置連線** > **藍牙**。
- **2** 在**配對裝置**下,輕觸裝置名稱旁的 以取消配對。
- **3** 輕觸**清除**。

## **使用藍牙技術傳送和接收項目**

使用藍牙技術與其他藍牙相容裝置(例如手機或電腦)共享項目。您可以傳送和接收以下 項目類型:

- **•** 相片和影片
- **•** 音樂和其他音訊檔案
- **•** 網頁

### **使用藍牙傳送項目**

- **1** 請確認接收裝置的藍牙功能已啟動,而且可讓其他藍牙裝置偵測到您的裝置。
- **2** 在包含傳送項目的傳送裝置上開啟應用程式。捲動至項目。
- 3 根據應用程式和您要傳送的項目而定,您可能需要碰觸並按住項目或開啟項目, 接著輕觸<<自錄鍵。
- **4** 選取**藍牙**。
- **5** 在出現提示時開啟藍牙。
- **6** 輕觸接收裝置的名稱。
- **7** 接收裝置上出現提示時,請接受連線。
- **8** 傳送裝置上出現提示時,請確認傳輸至接收裝置。
- **9** 在接收裝置上接受收到的項目。

#### **使用藍牙接收項目**

- **1** 確定藍牙功能已啟動,而且也可以顯示在另一部藍牙裝置上。
- 
- 2 傳送裝置會立即將資料傳送至您的裝置。<br>3 若系統提示<sup>,</sup>請在兩部裝置中輸入相同的 **3** 若系統提示,請在兩部裝置中輸入相同的密碼,或確認建議的密碼。
- **4** 當系統通知您的裝置收到檔案時,請將狀態列向下拖曳並輕觸通知以接受檔案傳 輸。
- **5** 輕觸**接受**以開始檔案傳輸。
- **6** 若要檢視傳輸進度,請將狀態列向下拖曳。
- **7** 若要開啟收到的項目,請將狀態列向下拖曳並輕觸相關通知。

### **檢視您使用藍牙接收的檔案**

- **1** 尋找並輕觸**設定** > **裝置連線** > **藍牙**。
- **2** 輕觸 並選取**顯示已接收的檔案**。

# **可節省您時間的智慧應用程式和功能**

# Google Feed

使用 Google 應用程式來搜尋網際網路。您也可以啟用摘要來取得定期更新 – 例如,您可 在通勤上班前先取得交通資訊、尋找您所在區域的熱門餐廳、查看您最喜歡球隊目前的 成績等等。您可輕敲應用程式清單中的G來使用該應用程式,或可保留一個您主畫面上 的窗格進行快速存取或快速讀取。

### **為 Google Feed 在主畫面上保留一個窗格**

- **1** 長按主畫面上的空白處。
- 2 輕觸 <sup>。,</sup>然後輕觸 Google Feed 滑桿。
- **3** 您現在可以滑動至主畫面上最左邊的窗格,以使用 Google Feed 介面。
- Ţ 若您保留最左邊的窗格供 Google Feed 使用,則無法變更主畫面窗格且無法將其他窗格新增至左 側。僅可保留最左側窗格。

### **啟用或停用您摘要的資料使用量**

- **1** 尋找並輕觸**設定** > **Google** > **搜尋** > **您的摘要**。
- **2** 輕觸**數據節省模式**滑桿以啟用或停用您摘要的資料使用量。

# 將您的裝置當成錢包使用

您可以使用裝置來支付商品費用,無需實際掏出錢包,而且可以集中管理所有付款服務。 在付款時,請記得先啟動 NFC 功能,再將裝置碰觸讀卡機。如需更多有關 NFC 的資訊, 請參閱 NFC(*近場無線通訊)*, 位於 86 頁面。

ţ 您所在地區可能不提供行動付款服務。對於雙 SIM 卡裝置,只有當啟用 NFC 的 SIM 卡插入 SIM 卡 插槽 1(下方 SIM 卡插槽)時,才支援 NFC 付款方式。

#### **管理付款服務**

- **1** 確認裝置已啟用 NFC。
- **2** 尋找並輕觸**設定** > **應用程式和通知** > **進階** > **預設應用程式** > **感應付款**。顯示付款 服務清單。
- **3** 視需要管理付款服務。例如您可以變更您的預設付款服務。

# Xperia Actions

使用 Xperia Actions 自訂不同場合下的手機設定。您可以針對夜間、特定日期、時間或地 點,以及海外旅行時,選取並排程不同的手機設定。例如,在您不想要收到通知時,讓 裝置自動開啟「飛航」或「請勿打擾」模式。您也可以設定哪些應用程式在漫遊時可以 使用資料,或在出國旅行時自動開啟 STAMINA 模式。

### **若要啟動「晚安」動作**

- **1** 尋找並輕觸**設定** > **協助** > **Xperia Actions**。
- **2** 輕觸**晚安**。
- **3** 輕觸時間間隔。選取您要編輯的時間間隔,或輕觸 以新增時間間隔。選取所需的 日期和時間,然後輕觸**完成**。
- 4 輕觸←,然後輕觸∧,並標示所需的核取方塊。
- **5** 輕觸**儲存**。
- **6** 輕觸滑桿以啟用或停用這些功能。
- → 您也可以新增地點以獲得更精確的體驗。

### **若要啟動「對焦」動作**

- **1** 尋找並輕觸**設定** > **協助** > **Xperia Actions**。
- **2** 輕觸**專注**。
- 3 輕觸時間間隔。選取您要編輯的時間間隔 **或輕觸+以新增時間間隔。選取所需的** 日期和時間,然後輕觸**完成**。
- 4 輕觸<,然後輕觸<,並標示所需的核取方塊。
- **5** 輕觸**儲存**。
- **6** 輕觸滑桿以啟用或停用這些功能。
- 您也可以新增地點以獲得更精確的體驗。

### **啟動通勤動作**

- **1** 尋找並輕觸**設定** > **協助** > **Xperia Actions**。
- **2** 輕觸**通勤**。
- **3** 輕觸時間間隔。選取您要編輯的時間間隔,或輕觸 以新增時間間隔。選取所需的 日期和時間,然後輕觸**完成**。
- 4 輕觸←,然後輕觸ヘ,並標示所需的核取方塊。
- **5** 輕觸**儲存**。
- **6** 輕觸滑桿以啟用或停用這些功能。
- 您也可以新增地點以獲得更精確的體驗。

### **若要啟動遊戲動作**

- **1** 尋找並輕觸**設定** > **協助** > **Xperia Actions**。
- **2** 輕觸**遊戲**。
- 3 輕觸入,並標示所需的核取方塊,然後輕觸**未選取應用程式**,並選取要使用此設定 的遊戲。
- **4** 輕觸**儲存**。
- **5** 輕觸滑桿以啟用或停用這些功能。

### **若要啟動「出國」動作**

- **1** 尋找並輕觸**設定** > **協助** > **Xperia Actions**。
- **2** 輕觸**出國**。
- 3 輕觸入,然後標示所需的核取方塊。
- **4** 輕觸**儲存**。
- **5** 輕觸滑桿以啟用或停用這些功能。

# **時鐘和行事曆**

# 行事曆

使用行事曆應用程式來管理行程。若您已登入裝置且讓裝置與一個或多個包含行事曆的 線上帳號(例如 Google 帳號)進行同步作業,則行事曆應用程式也會顯示這些帳號中的行 事曆事件。您可以選取想要整合到合併行事曆檢視的行事曆。

接近約會時間時,裝置會播放通知聲來提醒您。此外,狀態列中也會顯示圖。

# **行事曆概覽**

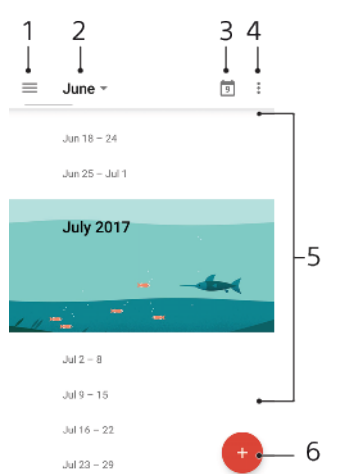

- 1 存取設定,選取一種檢視類型和您想檢視的行事曆
- 2 存取目前月份的概覽
- 3 返回目前日期
- 4 存取其他選項
- 5 向上或向下捲動以瀏覽行事曆
- 6 新增行事曆記錄

### **若要深入了解行事曆**

**•** 行事曆應用程式開啟時,輕觸 ,然後尋找並輕觸**說明與意見反應**。

# 時鐘

您可以設定一個或多個鬧鐘,並使用儲存在裝置上的任何音效檔案作為鬧鈴聲。如果裝 置關閉,則鬧鐘不會發出聲音。

装置所顯示的鬧鐘時間格式與您選取用於一般時間設定的格式相同,例如 12 小時制或 24 小時制。

### **時鐘概覽**

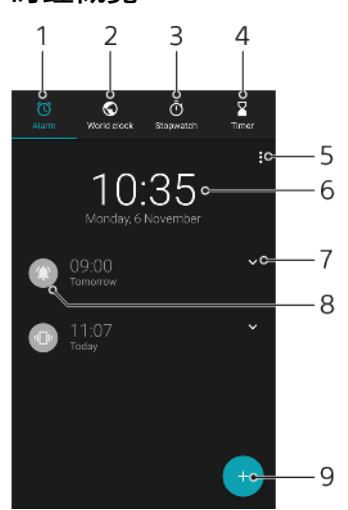

- 1 存取鬧鐘標籤
- 2 存取世界時鐘標籤
- 3 存取碼錶標籤
- 4 存取倒數計時器標籤
- 5 檢視目前選項標籤的選項
- 6 開啟日期與時間設定
- 7 編輯現有的鬧鐘
- 8 開啟或關閉鬧鐘
- 9 新增鬧鐘

#### **設定新鬧鐘**

- **1** 尋找並輕觸**時鐘**。
- **2** 輕觸 。
- **3** 選取所需的值。
- **4** 輕觸**確定**。
- ◆ 輕觸 > 以顯示更多設定。

**當鬧鐘響起時延後鬧鐘提醒**

**•** 輕觸**延後**。

### **若要在鬧鐘響起時予以關閉**

- **•** 拖曳滑桿以關閉鬧鐘,若螢幕仍為開啟狀態,請輕觸**關閉**。
- 若要關閉延後鬧鐘提醒,您可將狀態列向下拖曳以開啟通知面板,然後輕觸關閉。

#### **編輯現有的鬧鐘**

- 1 尋找並輕觸**時鐘**,然後輕觸所要編輯鬧鐘的✔。
- **2** 輕觸**編輯時間**並選取所需的值,然後輕觸**確定**。
- **3** 輕觸**更多設定**來自訂您的鬧鐘。
- **4** 輕觸**儲存**。

### **開啟或關閉鬧鐘**

- 若要開啟或關閉鬧鐘,請輕觸現有的鬧鐘。
- ◆ 正在使用的鬧鐘將由●表示。

**刪除鬧鐘**

• 尋找並輕觸**時鐘**,然後長按您要刪除的鬧鐘,再輕觸

**設定鬧鐘的音效**

- 1 尋找並輕觸**時鐘**,然後輕觸所要編輯鬧鐘的 。
- 2 輕觸**更多設定 > 鬧鐘聲音**並選取選項,或輕觸+並選取音樂檔案。
- **3** 輕觸**完成**,然後輕觸**儲存**。

## **設定要提高的鬧鈴音量**

- 1 尋找並輕觸時鐘,然後輕觸所要編輯鬧鐘的 >。
- **2** 輕觸**更多設定**,然後輕觸**音量增強**滑桿。
- **3** 輕觸**儲存**。

**設定週期性鬧鐘**

- 1 尋找並輕觸**時鐘**,然後輕觸所要編輯鬧鐘的✔。
- **2** 輕觸**重複**核取方塊。
- **3** 視需要標示相關的日子。

### **選取鬧鐘的鬧鐘類型**

- 1 尋找並輕觸**時鐘**,然後輕觸所要編輯鬧鐘的✔。
- **2** 輕觸**更多設定** > **鬧鐘類型**,然後選取選項。
- **3** 輕觸**儲存**。

### **設定側面按鍵的行為**

- 1 尋找並輕觸**時鐘**,然後輕觸所要編輯鬧鐘的✔。
- **2** 輕觸**更多設定**,然後輕觸**側按鍵行為**。
- **3** 選取側面按鍵的希望行為。
- **4** 輕觸**儲存**。

# **協助工具**

# 放大

您可以使用放大來放大螢幕的部分區域,方法是連續輕觸觸控螢幕的部分區域三次。

### **啟用或停用放大功能**

- **1** 尋找並輕觸**設定** > **無障礙設定** > **放大**。
- **2** 選取一個選項,然後輕觸滑桿以啟用該功能。

### **若要放大部分區域及平移橫跨螢幕**

- **1** 確定**放大**已啟用。
- 2 根據選取的放大選項,輕觸螢幕三下或先輕觸**†再輕觸螢幕,來暫時放大該區域**。
- **3** 以兩隻或更多手指進行拖曳來移動該區域。
- 4 若要離開縮放模式,請再度輕觸該區域三次或輕觸**†**。
- 利用某些應用程式,您也可以捏住某區域放大或縮小。

# 字體大小

啟用字型大小選項之後,即可放大裝置顯示的預設文字大小。

### **設定字體大小**

- **1** 尋找並輕觸**設定** > **無障礙設定**。
- **2** 輕觸**字型大小**,然後輕觸比例來設定所需的字體大小。

# 顯示幕大小

您可以使用顯示大小設定來增加或減少所有在螢幕上的元件,而並非只有文字。

### **設定顯示幕大小**

- **1** 尋找並輕觸**設定** > **無障礙設定**。
- **2** 輕觸**顯示大小**,然後輕觸比例來設定所需的顯示大小。

# 色彩校正

您可以透過色彩校正設定,為患有色盲或難以辨識不同色彩的使用者調整螢幕上的色彩 顯示方式。

## **啟用或停用色彩校正**

- **1** 尋找並輕觸**設定** > **無障礙設定** > **色彩校正**。
- **2** 輕觸**色彩校正**下方的滑桿可啟用或停用該功能。
- **3** 輕觸**校正模式**,然後選取適當的色彩感應度。
- Ţ 色彩校正目前為實驗性功能且可能會影響裝置效能。

# **TalkBack**

TalkBack 是為視障使用者提供的螢幕閱讀器服務。TalkBack 使用語音回饋來說明您的 Android 裝置上執行的任何活動或動作。TalkBack 可以說明使用者介面及朗讀軟體錯誤、 通知及訊息。

### **若要啟用 TalkBack**

- **1** 尋找並輕觸**設定** > **無障礙設定** > **TalkBack**。
- **2** 輕觸滑桿,然後輕觸**確定**。
- 若要變更 TalkBack 的語音、回饋或觸控偏好設定,請輕觸設定,接著輕觸螢幕兩下。
- $\frac{1}{2}$ TalkBack 會在您啟用功能後立即啟動教學。若要離開教學課程,請輕觸◀,然後再輕觸螢幕兩次。

#### **若要停用 TalkBack**

- **1** 尋找並輕觸**設定**,然後在螢幕任一處上輕觸兩下。
- **2** 以兩隻或多隻手指捲動清單,進而尋找並輕觸**無障礙設定**,然後在螢幕任一處上 輕觸兩下。
- **3** 以兩隻或多隻手指捲動清單,進而尋找並輕觸 **TalkBack**,然後在螢幕任一處上輕 觸兩下。
- **4** 輕觸開關,然後在螢幕任一處上輕觸兩下。
- **5** 輕觸**確定**,然後在螢幕任一處上輕觸兩下。

# 單聲道音訊

在播放時,單聲道音訊設定可讓左/右聲道同時播放音訊。針對使用者因某程度上聽力受 損,或有安全性原因考量,使用單聲道來取代立體聲播放將是最合適的選擇,例如:需 要聆聽週遭環境的聲音。

### **若要啟用或停用單聲道音訊**

- **1** 尋找並輕觸**設定** > **無障礙設定**。
- **2** 輕觸**單聲道音訊**旁的滑桿以啟用或停用此功能。

# 開關功能

有了切換功能,就能使用一或多種開關與您的 Xperia 裝置互動。開關是一種裝置,可將 按鍵輸入訊號傳送至您的 Android 裝置。這對於行動不便的使用者而言相當有幫助。更 多關於切換功能的資訊,請參閱設定 > 無障礙設定 > 切換功能 > 設定 > 說明與意見反應。

### **若要啟用或停用開關功能**

- **1** 尋找並輕觸**設定** > **無障礙設定** > **切換功能**。
- **2** 輕觸滑桿以啟用或停用功能,接著輕觸**確定**。
- **3** 依照螢幕上的指示進行,然後輕觸**完成**。

# **支援和法律資訊**

# 支援應用程式

使用支援應用程式來尋找裝置和軟體資訊。您可以閱讀支援主題、疑難排解或使用有用 的應用程式,例如裝置測試。請直接從應用程式造訪我們的 Web 支援以閱讀使用手冊、 知識文章或支援論壇。

Î 即便沒有網際網路連線,您還是可以從「連絡我們」目錄中找到支援連絡人資訊。

### **存取支援應用程式**

**•** 尋找並輕觸**設定** > 。

為取得可使用的最佳的支援,在使用支援應用程式時連線到網際網路。

# 重新啟動、重設及修復

您可以在裝置停止回應或無法正常重新啟動時,強制重新啟動或關機。任何設定或個人 資料都不會遭到刪除。

您也可以將裝置重設至其原廠設定。有時當您的裝置無法正常運作時,就必須執行此項 動作。請注意,如果您要保留重要資料,就應該先將資料備份至記憶卡或其他非內部記 憶體。如需詳細資訊,請參閱*[備份與還原內容](#page-34-0)*頁面中的 35。

如果您的裝置無法開機或是要重設您裝置的軟體,可使用 Xperia Companion 來修復您的 裝置。有關使用 [Xperia Companion](#page-32-0) 的更多資訊,請參閱 *Xperia Companion*,位於 33 頁 面。

 $\frac{1}{2}$ 如果您與多個使用者共用裝置,您必須登入為擁有者(即主要使用者),才能將裝置重設為原廠設 定。

**重新啟動您的裝置**

- $\mathbf{r}$ 如果電池電量過低,裝置可能無法重新啟動。請將裝置連接充電器,然後再次嘗試重新啟動。
- 1 按住電源鍵小。
- **2** 在開啟的目錄中,輕觸**重新啟動**。裝置會自動重新啟動。

#### **強制裝置重新啟動或關機**

- 1 同時按住電源鍵心和音量放大鍵 6 秒鐘。
- **2** 您的裝置隨即會震動一次。根據您想要強制裝置重新啟動或關機,依下列步驟進 行。
	- **•** 若您想要強制裝置重新啟動:在此時放開按鍵。裝置便會重新啟動。
	- **•** 若您想要強制裝置關機:繼續按住按鍵。幾秒鐘後,裝置會震動三次並關閉。

#### **執行原廠資料重設**

- 為了避免裝置永久毀損,請勿中斷原廠資料重設程序。
- **1** 將裝置內部記憶體中所儲存的所有重要資料,備份至記憶卡或其他非內部的記憶 體。若您在 SD 卡上儲存了任何加密檔案,應該先將加密移除,以確保在重設後, 仍可存取這些檔案。
- **2** 尋找並輕觸**設定** > **系統** > **重設**。
- **3** 輕觸**恢復原廠設定** > **重設手機**。
- 4 必要時,請繪製螢幕解鎖圖案,或是輸入螢幕解鎖密碼或 PIN 碼後繼續。
- **5** 若要確認,請輕觸**全部清除**。
- -64 當您執行原廠資料重設時,您的裝置不會轉換為 Android 先前的軟體版本。

### **修復您的裝置軟體**

如果忘記螢幕解鎖密碼、PIN 碼或圖案,可使用 Xperia Companion 中的裝置修復功能清 除該安全層級。您必須提供您的 Google 帳號登入詳細資料以執行此操作。執行此維修 功能,您將在您的裝置上重新安裝軟體,在此程序中,可能會遺失部分個人資料。

在更新 Xperia 軟體、執行軟體修復或執行原廠資料重設之後,若您的裝置似乎遇到當機、 不斷重新啟動或完全無法啟動的情況,請嘗試強制關機然後再重新啟動裝置。若問題持 續發生,請強制關機並執行軟體修復。

若要找出復原時間,請瀏覽 Google 的支援頁面 <http://support.google.com>。

÷ó. 當您收到新的 Google 帳號使用者名稱或密碼時,可能還無法使用該帳號及密碼來登入。

### **使用 Xperia Companion 修復您的裝置軟體**

- Ţ 執行軟體修復前,請確認您知道自己 Google 帳號的使用者名稱和密碼。依照您的安全設定不同, 您可能需要輸入認證資料,才能在軟體修復後重新啟動裝置。
- **1** 確認 Xperia Companion 已安裝在您的 PC 或 Mac 上。
- **2** 開啟電腦上的 Xperia Companion 軟體,然後在主畫面上按下**軟體修復**。
- **3** 依照出現在螢幕上的說明,重新安裝軟體並完成修復。

# 保固、SAR 及使用準則

如需有關保固、SAR(亦即 Specific Absorption Rate, 特定吸收率)及安全準則的詳細資訊, 請詳閱所提供的重要資訊,其位於您裝置的設定 > 系統 > 關於手機 > 法律資訊。

# 法律資訊

### **Sony G3121/G3123/G3125/G3112/G3116**

本使用手冊由 Sony Mobile Communications Inc.或其當地聯屬公司印製。本使用手冊不具任何保固項目。Sony Mobile Communications Inc.可能因印刷錯誤、最新資訊有誤或因程式和/或設備改良而隨時對本使用手冊進行修改,<br>恕不另行通知。前述更動將納入本使用手冊之後續版本。所有圖示僅供說明之用,可能會與實際裝置有所不符。 本文所述之所有產品和公司名稱為其各自所有者的商標或註冊商標。所有其他商標均屬於其各自所有者的財產。

任何未經明示授予的權利均予保留。如需詳細資訊,請造訪 *[www.sonymobile.com/us/legal/](http://www.sonymobile.com/us/legal/)*。<br>本使用手冊可能參考第三方提供的服務或應用程式。使用這些程式或服務可能必須另外向第三方供應商註冊、支付<br>費用或提供信用卡資訊,而且可能受其他使用條款和適用的隱私權政策。Sony 不擔保或保證任何第三方應用程式、網 」<br>站或其所提供之服務的可用性或效能。<br>您可以使用您的裝置下載、儲存及轉寄其他內容,例如鈴聲。使用這類內容可能會受到第三方權利的限制或禁止

您可以使用您的裝置下載、儲存及轉寄其他內容,例如鈴聲。使用這類內容可能會受到第三方權利的限制或禁止,可以使用您的裝置下載、儲存及轉寄計值。<br>容前,請先確認該用途已獲適當之授權或許可。Sony 對任裝置下載或轉弯之額外內容負全責。使用任何額外的<br>容前,請先確認該用途已獲適當之授權或許可。Sony 對任何額外內容或任何其他第三方內容,不保證其準確性。<br>完整性或品質。有關您對任何額外內容或任何其他第三方內容之不當使用,索尼在任何情形下均不負任

**注意:**Sony 建議使用者自行備份個人資料及資訊。

Sony Mobile 對於透過本使用手冊或文件所述之任何方式而進行的裝置更新,導致儲存在裝置上的個人資料或檔案<br>(包含但不限於適訊錄、樂曲及圖片)之任何遺失、刪除及/或資料覆寫概不負責。在任何情況下,Sony Mobile 或其<br>供應商因對您所造成的任何及所有損害、遺失及訴訟原因(無論合約糾紛或侵權行為,包括但不限於疏失或其他原<br>因)而產生的全部責任,均不會超出您購買裝置時所支付的金額。 © 2017 Sony Mobile Communications Inc.

版權所有。